# R&S®FPS MSRA Multi-Standard Radio Analyzer User Manual

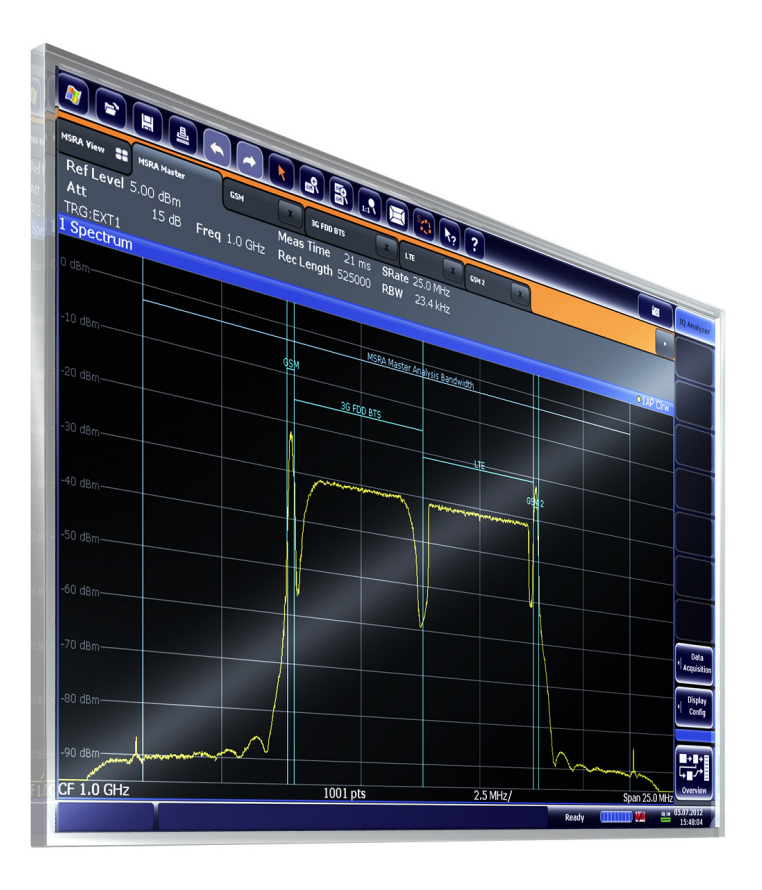

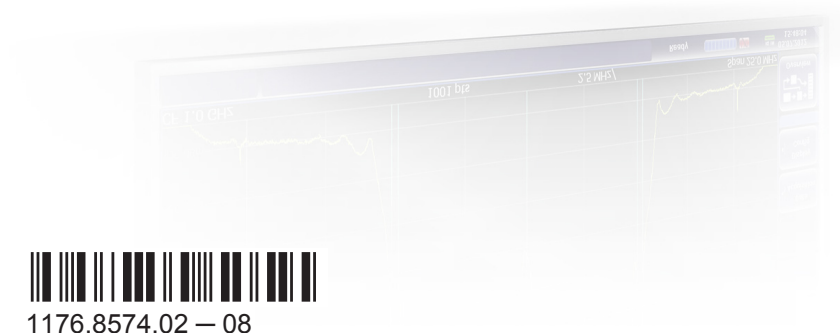

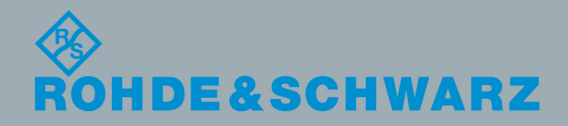

Test & Measurement

**Test & Measurement** 

User Manual

This manual applies to the following R&S®FPS models with firmware version 1.50 and higher:

- R&S®FPS4 (1319.2008K04)
- R&S®FPS7 (1319.2008K07)
- R&S®FPS13 (1319.2008K13)
- R&S®FPS30 (1319.2008K30)
- R&S®FPS40 (1319.2008K40)

© 2017 Rohde & Schwarz GmbH & Co. KG Mühldorfstr. 15, 81671 München, Germany Phone: +49 89 41 29 - 0 Fax: +49 89 41 29 12 164 Email: [info@rohde-schwarz.com](mailto:info@rohde-schwarz.com) Internet: [www.rohde-schwarz.com](http://www.rohde-schwarz.com) Subject to change – Data without tolerance limits is not binding. R&S® is a registered trademark of Rohde & Schwarz GmbH & Co. KG.

Trade names are trademarks of their owners.

The following abbreviations are used throughout this manual: R&S®FPS is abbreviated as R&S FPS. R&S®FPS Multi-Standard Radio Analyzer is abbreviated as R&S FPS MSRA.

## **Contents**

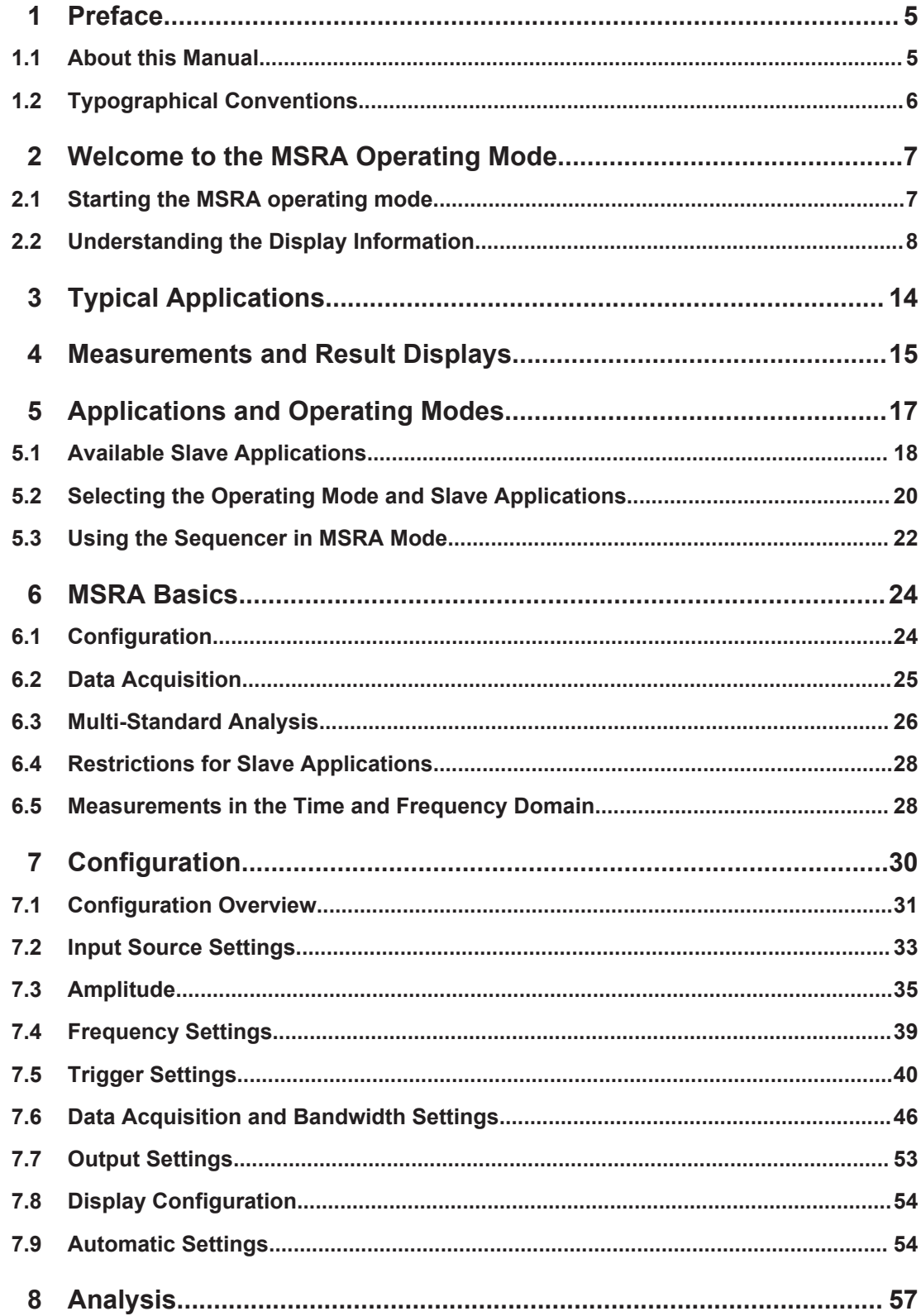

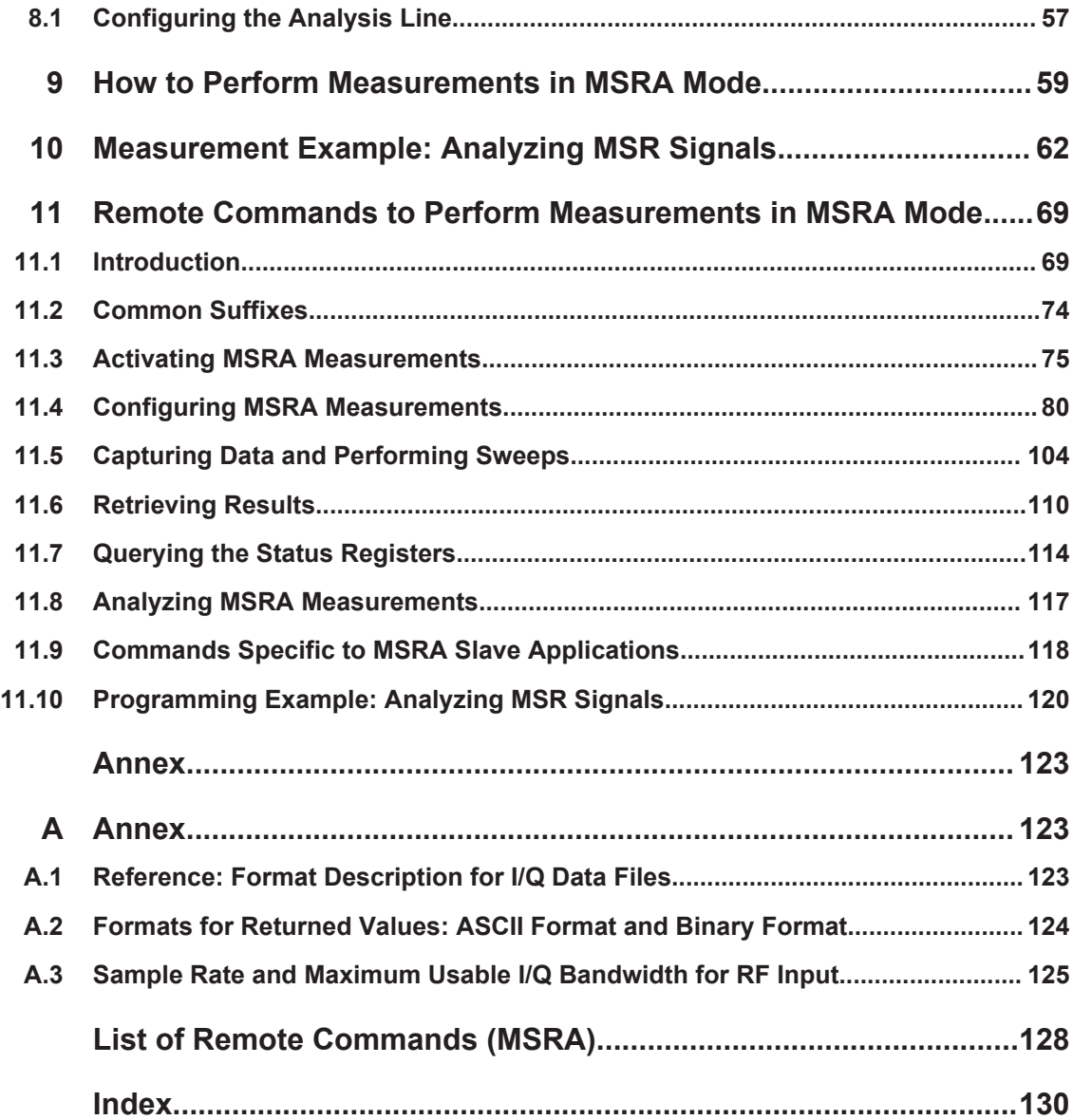

## <span id="page-4-0"></span>1 Preface

## **1.1 About this Manual**

This R&S FPS MSRA User Manual provides all the information **specific to the operating mode**. All general instrument functions and settings common to all applications and operating modes are described in the main R&S FPS User Manual.

The main focus in this manual is on the measurement results and the tasks required to obtain them. The following topics are included:

- **Welcome to the MSRA Operating Mode** Introduction to and getting familiar with the operating mode
- **Typical Applications** Example measurement scenarios in which the operating mode is frequently used
- **Measurements and Result Displays** Details on supported measurements and their result types
- **MSRA Basics**

Background information on basic terms and principles in the context of the MSRA operating mode

● **MSRA Configuration**

A concise description of all functions and settings available to configure an MSRA measurements with their corresponding remote control command

**How to Perform Measurements in MSRA Mode** 

The basic procedure to perform an MSRA measurement with step-by-step instructions

**Measurement Examples** 

Detailed measurement examples to guide you through typical measurement scenarios and allow you to try out the operating mode immediately

- **Optimizing and Troubleshooting the Measurement** Hints and tips on how to handle errors and optimize the test setup
- **Remote Commands for MSRA Measurements**

Remote commands required to configure and perform MSRA measurements in a remote environment, sorted by tasks

(Commands required to set up the environment or to perform common tasks on the instrument are provided in the main R&S FPS User Manual) Programming examples demonstrate the use of many commands and can usually

be executed directly for test purposes

- **Annex** Reference material
- **List of remote commands** Alpahabetical list of all remote commands described in the manual
- **Index**

## <span id="page-5-0"></span>**1.2 Typographical Conventions**

The following text markers are used throughout this documentation:

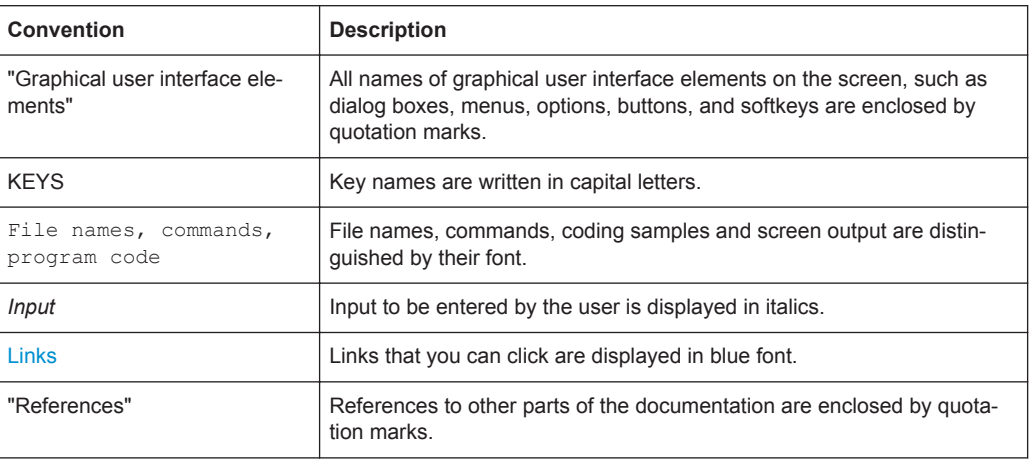

Starting the MSRA operating mode

## <span id="page-6-0"></span>2 Welcome to the MSRA Operating Mode

The MSRA operating mode is part of the standard R&S FPS firmware and adds functionality to perform multi-standard radio analysis.

The R&S FPS MSRA operating mode features:

- Analysis of the same I/Q data in more than one application
- Analysis of correlated effects due to multiple standards
- Configuration of data acquisition settings only required once for all applications
- Overview of all results in one screen in addition to large display of individual results
- Common analysis line (time marker) across all applications
- Performing measurements in the frequency and time domain (such as channel power measurements) on I/Q data

This user manual contains a description of the functionality specific to the MSRA operating mode, including remote control operation.

All functions not discussed in this manual are the same as in Signal and Spectrum Analyzer mode and are described in the R&S FPS User Manual. The latest version is available for download at the product homepage

[http://www2.rohde-schwarz.com/product/FPS.html.](http://www2.rohde-schwarz.com/product/FPS.html)

#### **Additional information**

An application note discussing efficient measurements using the MSRA operating mode is available from the Rohde & Schwarz website:

[1EF83: Using the R&S®FSW for Efficient Measurements on Multi- Standard Radio](http://www.rohde-schwarz.com/appnotes/1EF83_E2.pdf) [Base Stations \(MSRA\)](http://www.rohde-schwarz.com/appnotes/1EF83_E2.pdf)

### **2.1 Starting the MSRA operating mode**

MSRA is a new operating mode on the R&S FPS.

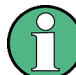

#### **Manual operation via an external monitor and mouse**

Although the R&S FPS does not have a built-in display, it is possible to operate it interactively in manual mode using a graphical user interface with an external monitor and a mouse connected.

It is recommended that you use the manual mode initially to get familiar with the instrument and its functions before using it in pure remote mode. Thus, this document describes in detail how to operate the instrument manually using an external monitor and mouse. The remote commands are described in the second part of the document.

#### **To activate the MSRA operating mode**

1. Select the MODE key.

<span id="page-7-0"></span>A dialog box opens that contains all operating modes and applications currently available on your R&S FPS.

2. Select the "Multi Standard Radio Analyzer" tab.

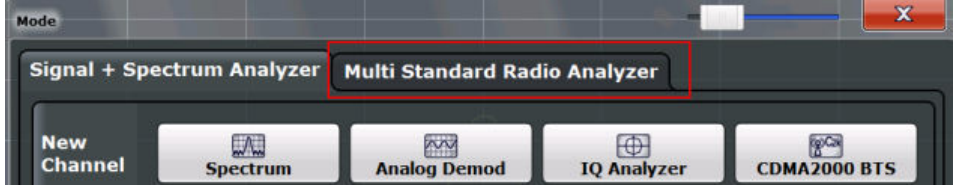

3. Confirm the message informing you that you are changing operating modes.

The R&S FPS closes all active measurement channels in the current operating mode, then opens a new measurement channel for the MSRA operating mode.

In addition to the "MSRA View", an "MSRA Master" tab is displayed. The Sequencer is automatically activated in continuous mode (see [Chapter 5.3,](#page-21-0) ["Using the Sequencer in MSRA Mode", on page 22\)](#page-21-0), starting an I/Q Analyzer data acquisition with the default settings (but with a "Spectrum" result display). It can be configured in the MSRA "Overview" dialog box, which is displayed when you select the "Overview" softkey from any menu (see [Chapter 7, "Configuration",](#page-29-0) [on page 30](#page-29-0)).

#### **Remote command:**

INST: MODE MSR, see INSTrument: MODE on page 78

### **2.2 Understanding the Display Information**

The following figure shows a screen display during MSRA operation. All different information areas are labeled. They are explained in more detail in the following sections.

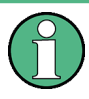

- The orange background of the screen behind the measurement channel tabs indicates that you are in MSRA operating mode.
- The  $\blacksquare$  icon on the tab label indicates that the displayed trace (e.g. in an MSRA slave application) no longer matches the currently captured data. This may be the case, for example, if a data acquisition was performed in another slave application. As soon as the result display is refreshed, the icon disappears.
- The  $\blacksquare$  icon indicates that an error or warning is available for that measurement channel. This is particularly useful if the MSRA View tab is displayed.

An orange "IQ" indicates that the results displayed in the MSRA slave application(s) no longer match the data captured by the MSRA Master. The "IQ" disappears after the results in the slave application(s) are refreshed.

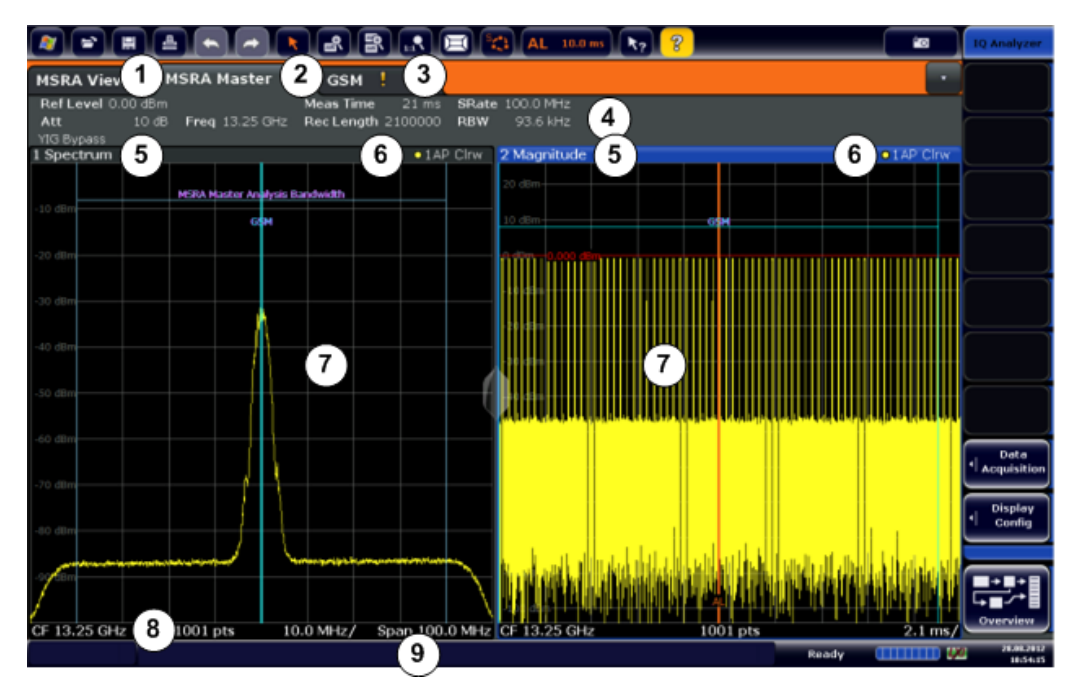

- 1 = MSRA View (overview of all active channels in MSRA mode)
- 2 = MSRA Master (data acquisition channel with global configuration settings)
- 3 = Measurement channel tab for individual MSRA slave application
- 4 = Channel bar for firmware and measurement settings of current slave application
- 5+6 = Window title bar with diagram-specific (trace) information and analysis interval (slave applications)
- 7 = Diagram area
- 8 = Diagram footer with diagram-specific information, depending on evaluation
- 9 = Instrument status bar with error messages, progress bar and date/time display

The diagram area varies depending on the type of measurement channel, as described in detail in the following topics.

#### **Window title bar information**

For each diagram, the header provides the following information:

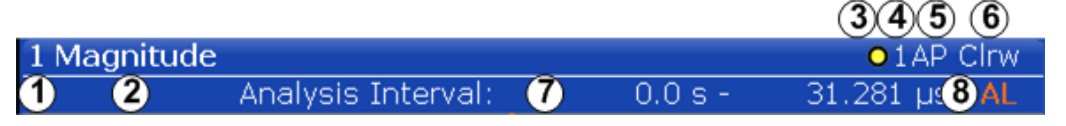

*Figure 2-1: Window title bar information in MSRA mode*

- 1 = Window number
- $2 =$  Window type
- 3 = Trace color
- 4 = Trace number
- 5 = Detector
- 6 = Trace mode
- 7 = Analysis interval
- 8 = Analysis line indication

#### **Diagram footer information**

The information in the diagram footer (beneath the diagram) depends on the evaluation:

- Center frequency
- Number of sweep points
- Range per division (x-axis)
- Span (Spectrum)

#### **Status bar information**

Global instrument settings, the instrument status and any irregularities are indicated in the status bar beneath the diagram. Furthermore, the progress of the current operation is displayed in the status bar.

If an error or warning is available for a measurement channel, the **I** icon is displayed next to the tab label in the channel bar.

#### **2.2.1 MSRA View**

The MSRA View is an overview of all active channels in MSRA mode, similar to the MultiView tab in Signal and Spectrum Analyzer mode. At the top of the screen the MSRA Master is displayed, i.e. the application that captures data. Beneath the MSRA Master, all active slave applications are displayed in individual windows. Each slave application has its own channel bar with the current settings as well as a button in order to switch to that slave application tab directly.

The MSRA View displays the following basic elements:

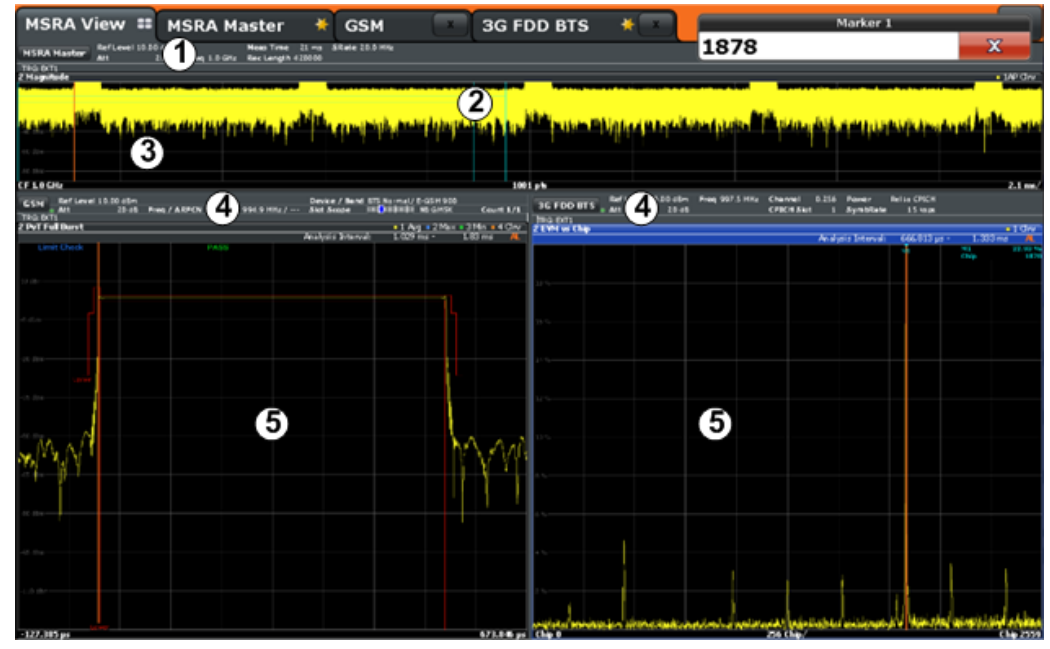

1 = Channel information bar for the MSRA Master

- 2 = Slave application data coverage for each active slave application
- 3 = Result display for MSRA Master (for entire capture buffer)
- 4 = Channel information bar for slave application with button to switch to slave application tab
- 5 = Result display for slave application (for analysis interval)

#### **2.2.2 MSRA Master**

The MSRA Master is the only channel that captures data. It also controls global configuration settings for all slave applications. The MSRA Master channel itself is implemented as an I/Q Analyzer slave application. The MSRA Master measurement channel cannot be deleted or replaced.

The following figure shows the screen elements specific to the MSRA Master.

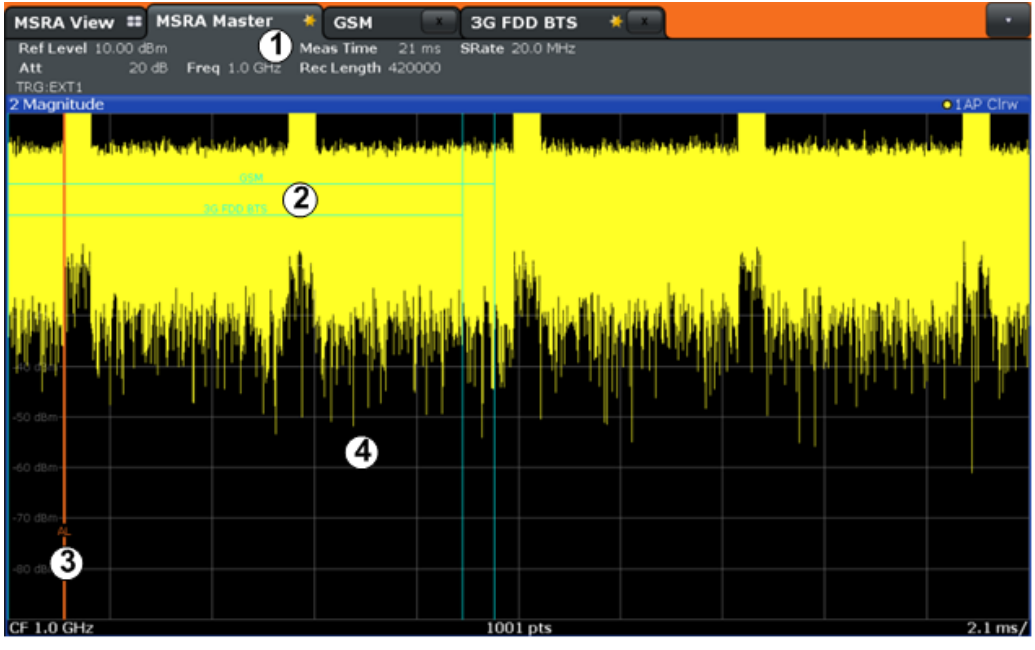

1 = Channel information bar for the MSRA Master

2 = Data coverage for each active slave application

3 = Analysis line

4 = Result display for MSRA Master (for entire capture buffer)

#### **Channel bar information**

The channel bar shows the firmware and measurement information for data acquisition and global configuration.

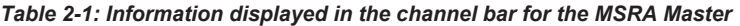

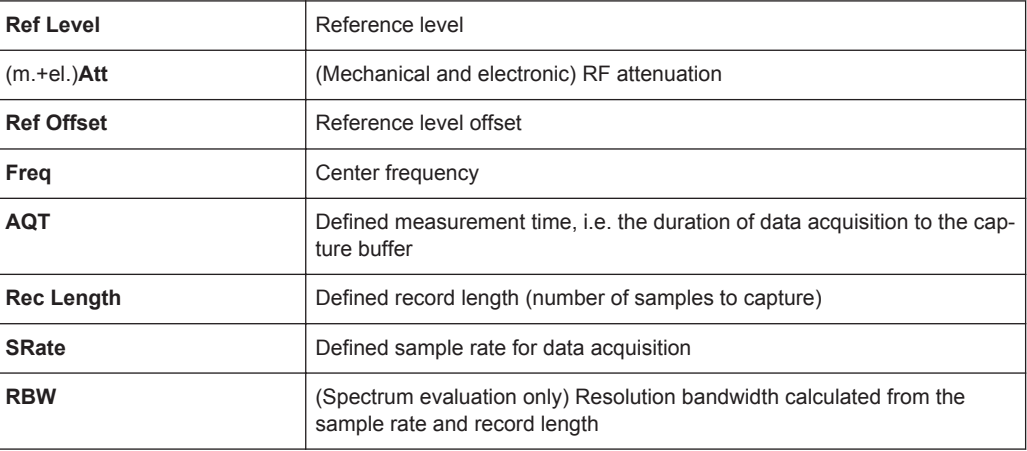

In addition, the channel bar also displays information on instrument settings that affect the measurement results even though this is not immediately apparent from the display of the measured values (e.g. transducer or trigger settings). This information is displayed only when applicable for the current measurement. For details see the R&S FPS Getting Started manual.

#### **Data coverage for each active slave application**

Each slave application obtains an extract of the data captured by the MSRA Master (see also [Chapter 6.3, "Multi-Standard Analysis", on page 26](#page-25-0)). Generally, if a signal contains data channels for multiple standards, the individual slave applications are used to analyze the channel for the corresponding standard. Thus, it is of interest to know which slave application is analyzing which part of the captured data, or more precisely, which data channel. The MSRA Master display indicates the data covered by each slave application, restricted to the channel bandwidth used by the corresponding standard, by vertical blue lines labeled with the slave application name. For slave applications that support several standards (e.g. VSA, LTE) an estimated or user-defined bandwidth is indicated.

#### **2.2.3 MSRA Slave Applications**

The data captured by the MSRA Master measurement (or only parts of it) can be evaluated by various slave applications. The measurement channel for each slave application contains the settings and results for the slave application data extract from the capture buffer.

The following figure shows the screen elements specific to the MSRA slave application tabs.

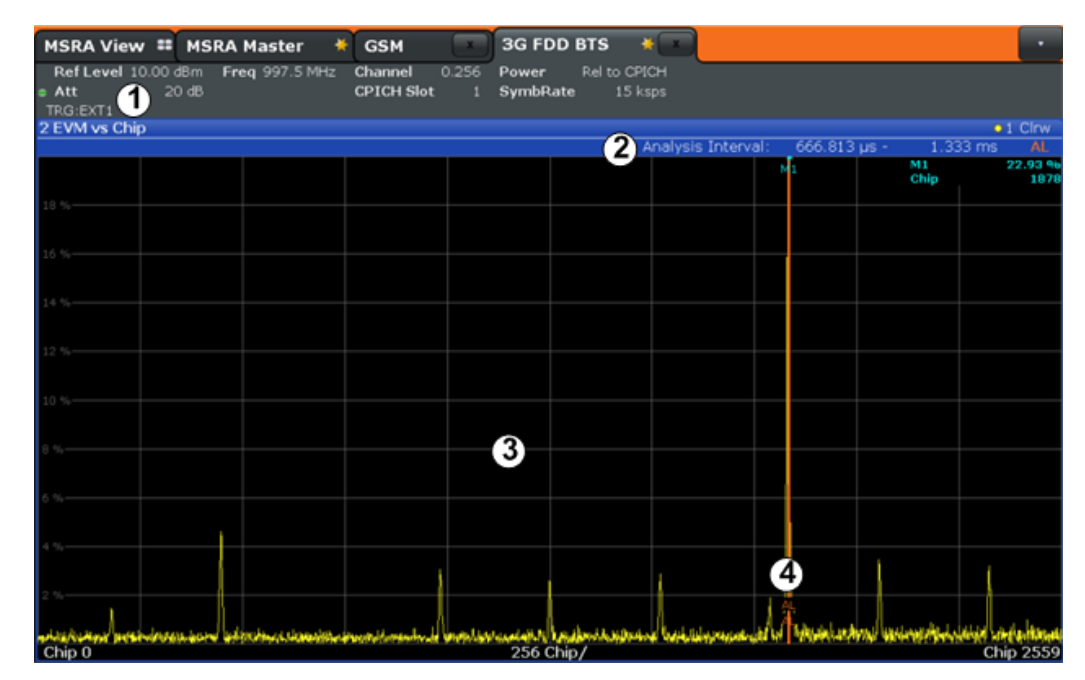

- 1 = Channel information bar for slave application
- 2 = Analysis interval for current evaluation
- 3 = Result display for analysis interval 4 = Analysis line

The display for the individual MSRA slave applications is identical to the display in Signal and Spectrum Analyzer mode except for the following differences:

- The analysis interval indicates which part of the capture buffer is being evaluated and displayed in each window.
- The acquisition time indicated in the channel bar (Meas Time) indicates the *analyzed* measurement time, not the captured time.
- Any bandwidth or sample rate values refer to the slave application data, not to the actual data acquisition from the input signal.
- The analysis line for time-based displays is only available in MSRA mode. It represents a common time marker in all slave applications whose analysis interval includes that time (see ["Analysis line"](#page-26-0) on page 27).

For details on the individual slave application displays see the corresponding User Manuals for those applications.

## <span id="page-13-0"></span>3 Typical Applications

The technological advances made in the field of mobile radio have given rise to a wide variety of standards over the past several decades. These standards, which include those produced by the global cooperative for standardization – the 3rd Generation Partnership Project (3GPP) – are based on various transmission technologies. Network operators can deploy GSM/EDGE, WCDMA, TD-SCDMA and LTE or combinations of these four standards.

To handle these complex scenarios, the Multistandard Radio Base Station (MSR-BS) was developed. These can transmit and receive multiple standards simultaneously on various carriers. An MSR-BS combines at least two different radio access technologies (RAT).

#### **Specifications and Tests**

3GPP has published the specifications TS 37.141 and TS 37.104 for multistandard base stations. The latter describes the minimum requirements for multistandard base stations in terms of RF requirements for the downlink and uplink. TS 37.141 defines the tests and test requirements for the MSR-BS based on these RF requirements.

To allow for efficient MSR-BS testing, TS 37.141 includes test configurations. The goal of these test configurations is to significantly reduce the complexity of the many possible test scenarios. They are limited to the worst-case scenarios with the strictest criteria. Thus, for example, a test configuration is provided for receiver tests in which two signals – a GSM carrier and an LTE carrier with a BW $_{\text{Channel}}$  = 5 MHz – are positioned at the lower and upper edge of  $BW_{RF}$  while maintaining  $F_{offset-RAT}$ . This allows receiver tests to be performed with a configuration that fully utilizes the maximum bandwidth  $BW_{RF}$  of the MSR-BS.

#### **MSR-BS Testing using R&S FPS Multi-Standard Radio Analysis**

The newly introduced R&S FPS MSRA mode allows you to capture signals from a multistandard base station and analyze the same data in various standard applications.

## <span id="page-14-0"></span>4 Measurements and Result Displays

#### **MSRA measurement**

The only true measurement in MSRA mode in which I/Q data from the input signal is captured and stored is performed by the MSRA Master. This data acquisition is performed as in the I/Q Analyzer application, i.e. a specified frequency span of the input signal is swept for a specified measurement time. The captured I/Q data can then be analyzed in various different applications.

#### **Result displays**

The data that was captured by the MSRA Master can be evaluated in various different applications. All evaluation modes available for the MSRA applications are displayed in the selection bar in SmartGrid mode.

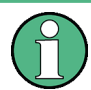

For details on working with the SmartGrid see the R&S FPS Getting Started manual.

The result displays available in MSRA mode are those described for the individual applications. The MSRA Master is implemented as an I/Q Analyzer application and has the same result displays.

See the R&S FPS I/Q Analyzer User Manual for a description of the result displays available for the I/Q Analyzer and thus the MSRA Master.

#### **Measurements in the time and frequency domain**

The I/Q Analyzer application (*not Master*) in MSRA mode can also perform measurements on the captured I/Q data in the time and frequency domain (see also [Chap](#page-27-0)[ter 6.5, "Measurements in the Time and Frequency Domain", on page 28](#page-27-0)).

This allows you to perform standard-specific and general power measurements (such as ACLR or SEM) or statistical evaluations, as well as analyzing the EVM or modulation accuracy, on the same captured I/Q data.

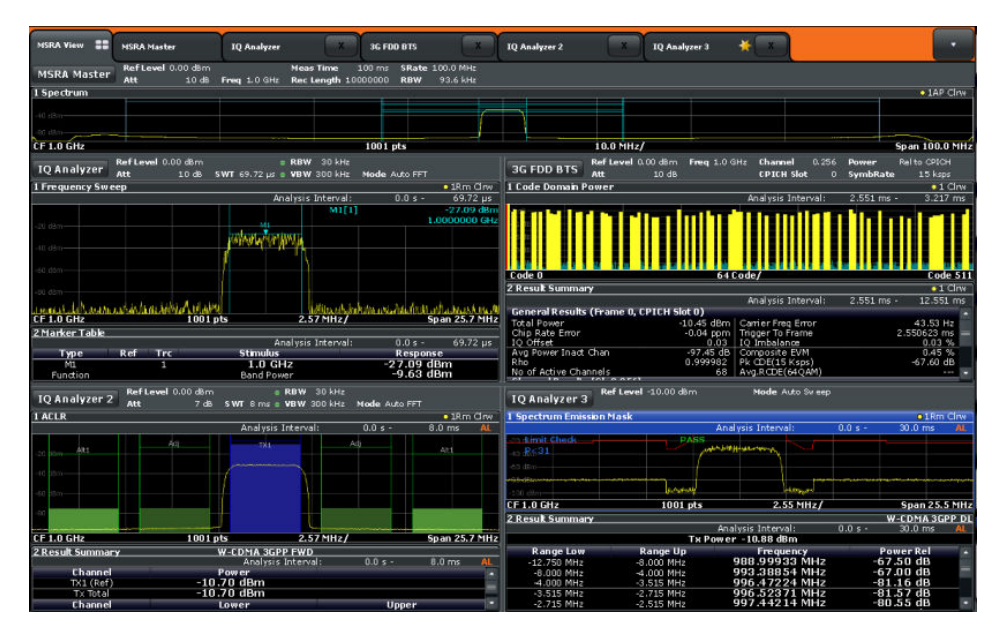

Time and frequency-based measurements are configured using the same settings and provide similar results as in the Spectrum application. In addition, the analysis interval used for the measurement is indicated as in all MSRA applications.

The time and frequency domain measurements and the available results are described in detail in the R&S FPS User Manual.

## <span id="page-16-0"></span>5 Applications and Operating Modes

The R&S FPS provides several applications for different analysis tasks and different types of signals, e.g. W-CDMA, I/Q analysis or basic spectrum analysis. When you activate an application, a new measurement channel is created which determines the measurement settings for that application. The same application can be activated with different measurement settings by creating several channels for the same application. Each channel is displayed in a separate tab on the screen.

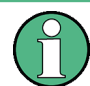

The maximum number may be limited further by the available memory on the instrument.

#### **Independent vs correlating measurements**

With the **conventional R&S FPS Signal and Spectrum Analyzer** you can perform several different measurements almost simultaneously. However, the individual measurements are independent of each other - **each application captures and evaluates its own set of data**, regardless of what the other applications do.

In some cases it may be useful to **analyze the exact same input data using different applications**. For example, imagine capturing data from a base station and analyzing the RF spectrum in the Analog Demodulation application. If a spur or an unexpected peak occurs, you may want to analyze the same data in the I/Q Analyzer to see the real and imaginary components of the signal and thus detect the reason for the irregular signal. Normally when you switch to a different application, evaluation is performed on the data that was captured by that application, and not the previous one. In our example that would mean the irregular signal would be lost. Therefore, a second operating mode is available in the R&S FPS: Multi-Standard Radio Analyzer (MSRA) mode.

#### **Multi-Standard Radio Analyzer mode**

In **Multi-Standard Radio Analyzer (MSRA) mode**, data acquisition is performed once as an I/Q measurement by a master application, and the captured data is then evaluated by any number of slave applications for different radio standards. Data acquisition and global configuration settings are controlled globally, while the evaluation and display settings can be configured individually for each slave application. Using the Multi-Standard Radio Analyzer, unwanted correlations between different signal components using different transmission standards can be detected. Thus, for example, an irregularity in a GSM burst can be examined closer in the R&S FPS 3G FDD BTS (W-CDMA) slave application to reveal dependencies like a change in the EVM value.

#### **Distinct operating modes**

Although the applications themselves are identical in all operating modes, the handling of the data between applications is not. Thus, the operating mode determines which slave applications are available and active. Whenever you change the operating mode, the currently active measurement channels are closed. The default operating mode is Signal and Spectrum Analyzer mode; however, the presetting can be changed.

<span id="page-17-0"></span>INST: MODE MSR, see INSTrument: MODE on page 78

#### **Switching between applications**

When you switch to a new application, a set of parameters is passed on from the current application to the new one:

- center frequency and frequency offset
- reference level and reference level offset
- attenuation

After initial setup, the parameters for the measurement channel are stored upon exiting and restored upon re-entering the channel. Thus, you can switch between applications quickly and easily.

### **5.1 Available Slave Applications**

Not all options available for the R&S FPS are supported as slave applications in the MSRA mode. The supported slave applications are listed here. Note that some of the applications are provided with the base unit, while others are available only if the corresponding firmware options are installed.

Currently, only applications for **base-station** tests and those that process I/Q data are supported in MSRA mode, in particular:

- I/Q Analyzer
- **Analog Demodulation**
- Pulse measurements
- **GSM**
- 3G FDD BTS
- **TD-SCDMA BTS**
- cdma2000 BTS
- 1xEV-DO BTS
- **WLAN**
- Vector Signal Analysis (VSA)
- LTE (Downlink)

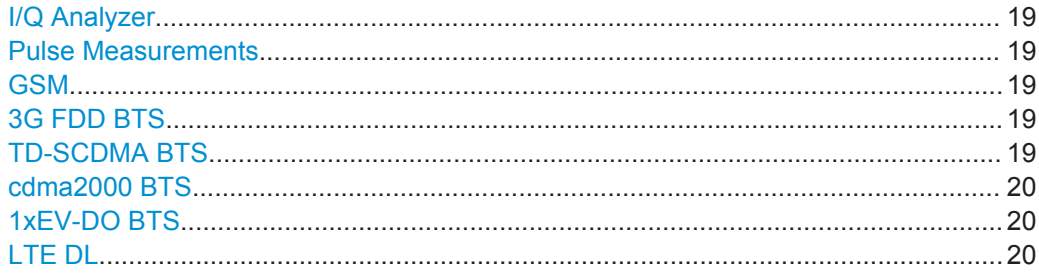

#### <span id="page-18-0"></span>**I/Q Analyzer**

The I/Q Analyzer slave application provides measurement and display functions for I/Q signals. Evaluation of the captured I/Q data in the frequency and time domain is also possible.

For details see the R&S FPS I/Q Analyzer User Manual.

Remote command:

INST:SEL IQ, see [INSTrument\[:SELect\]](#page-77-0) on page 78

#### **Pulse Measurements**

The Pulse slave application requires an instrument equipped with the Pulse Measurements option, R&S FPS-K6. This slave application provides measurement functions for pulsed signals.

For details see the R&S FPS-K6 User Manual.

Remote command:

INST:SEL PULSE, see [INSTrument\[:SELect\]](#page-77-0) on page 78

#### **GSM**

The GSM slave application requires an instrument equipped with the corresponding optional software. This slave application provides measurement functions for measuring GSM signals.

For details see the R&S FPS GSM User Manual.

Remote command:

INST:SEL GSM, see [INSTrument\[:SELect\]](#page-77-0) on page 78

#### **3G FDD BTS**

The 3G FDD BTS slave application requires an instrument equipped with the 3GPP Base Station Measurements option, R&S FPS-K72. This slave application provides test measurements for WCDMA downlink signals (base station signals) according to the test specification.

RF measurements are not supported in MSRA mode.

For details see the R&S FPS 3G FDD User Manual.

Remote command: INST:SEL BWCD, see [INSTrument\[:SELect\]](#page-77-0) on page 78

#### **TD-SCDMA BTS**

The TD-SCDMA BTS slave application requires an instrument equipped with the TD-SCDMA BTS Measurements option, R&S FPS-K82. This slave application provides test measurements for TD-SCDMA BTS downlink signals (base station signals) according to the test specification.

RF measurements are not supported in MSRA mode.

For details see the R&S FPS TD-SCDMA User Manual.

Remote command: INST:SEL BTDS, see [INSTrument\[:SELect\]](#page-77-0) on page 78

#### <span id="page-19-0"></span>**cdma2000 BTS**

The cdma2000 BTS slave application requires an instrument equipped with the cdma2000 BTS Measurements option, R&S FPS-K82. This slave application provides test measurements for cdma2000 BTS downlink signals (base station signals) according to the test specification.

RF measurements are not supported in MSRA mode.

For details see the R&S FPS cdma2000 User Manual.

Remote command: INST:SEL BC2K, see [INSTrument\[:SELect\]](#page-77-0) on page 78

#### **1xEV-DO BTS**

The 1xEV-DO BTS slave application requires an instrument equipped with the 1xEV-DO BTS Measurements option, R&S FPS-K84. This slave application provides test measurements for 1xEV-DO BTS downlink signals (base station signals) according to the test specification.

RF measurements are not supported in MSRA mode.

For details see the R&S FPS 1xEV-DO User Manual.

Remote command: INST:SEL BDO, see [INSTrument\[:SELect\]](#page-77-0) on page 78

#### **LTE DL**

The LTE Downlink slave application requires an instrument equipped with the LTE Downlink option, R&S FPS-K100 or R&S FPS-K104. This slave application provides test measurements for LTE downlink signals (base station signals) according to the test specification.

Frequency sweep measurements are not supported in MSRA mode.

For details see the R&S FPS LTE DL User Manual.

Remote command: INST:SEL LTE, see [INSTrument\[:SELect\]](#page-77-0) on page 78

### **5.2 Selecting the Operating Mode and Slave Applications**

#### **Access**: MODE

The default operating mode is Signal and Spectrum Analyzer mode, however, the presetting can be changed.

(See the "Instrument Setup" chapter in the R&S FPS User Manual).

Selecting the Operating Mode and Slave Applications

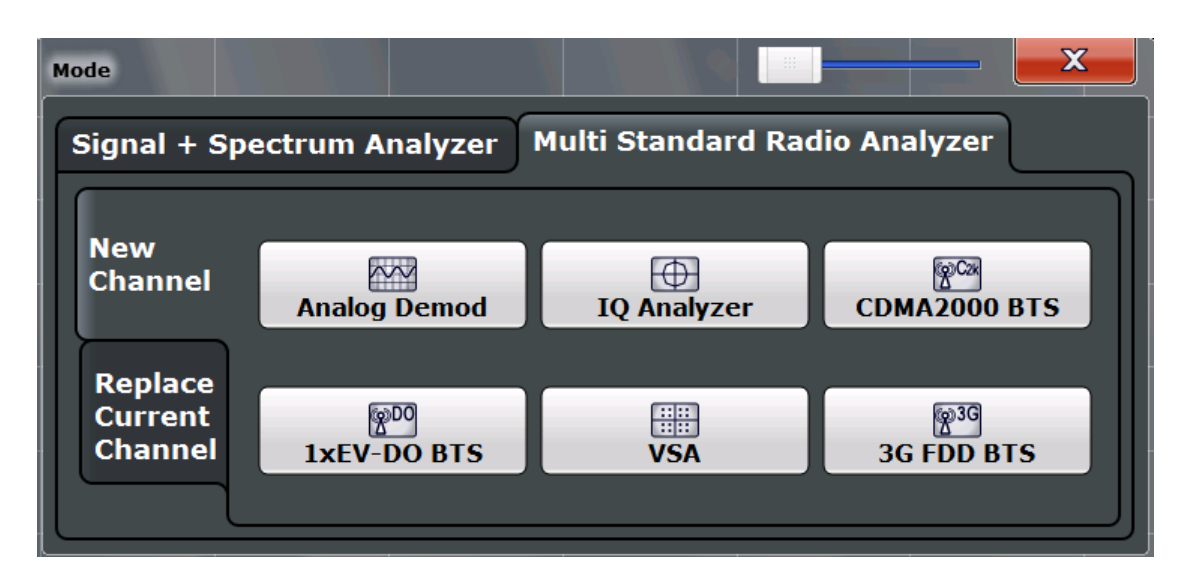

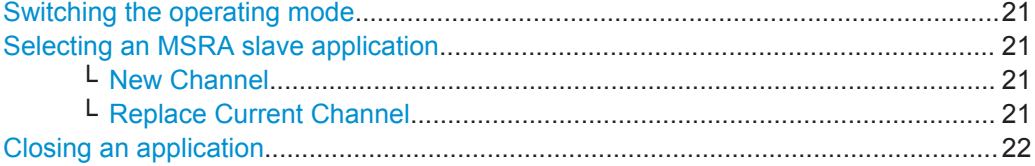

#### **Switching the operating mode**

To switch the operating mode, select the corresponding tab (see [Chapter 2.1, "Starting](#page-6-0) [the MSRA operating mode", on page 7\)](#page-6-0).

Remote command: INSTrument: MODE on page 78

#### **Selecting an MSRA slave application**

To start a new or replace an existing slave application, select the corresponding button in the correct tab.

Remote command: [INSTrument\[:SELect\]](#page-77-0) on page 78

#### **New Channel ← Selecting an MSRA slave application**

The slave application selected on this tab is started in a new channel, i.e. a new tab in the display.

Remote command: [INSTrument:CREate\[:NEW\]](#page-74-0) on page 75 [INSTrument\[:SELect\]](#page-77-0) on page 78

#### **Replace Current Channel ← Selecting an MSRA slave application**

The slave application selected on this tab is started in the currently displayed channel, replacing the current slave application.

Remote command: [INSTrument:CREate:REPLace](#page-75-0) on page 76

#### <span id="page-21-0"></span>**Closing an application**

To close an application, simply close the corresponding tab by selecting the "x" next to the channel name.

Remote command: [INSTrument:DELete](#page-75-0) on page 76

### **5.3 Using the Sequencer in MSRA Mode**

When you switch to MSRA mode, the Sequencer is automatically activated in continuous mode. Unless it is stopped or you select a different Sequencer mode, the R&S FPS will continuously perform a data acquisition (MSRA Master), then evaluate the data in the active slave applications one after the other, then repeat the data acquisition and evaluate the new data etc. The tabs are updated after each measurement or evaluation. This behaviour is identical to Signal and Spectrum Analyzer mode (also for Single Sequence or Channel-Defined Sequence modes).

However, if you switch the Sequencer off, the behaviour of the sweep functions is slightly different to Signal and Spectrum Analyzer mode (see also ["Performing sweeps"](#page-24-0) [on page 25](#page-24-0)):

- If continuous sweep is active (default) and you switch to a different slave application, continuous sweep is aborted. This is necessary in order to evaluate the same data in different slave applications without overwriting the data in the capture buffer. Continuous sweep can be started again as usual.
- Only the slave application that is currently displayed when a measurement is performed is updated automatically. A new "Refresh" function is available to update the display in one or all other slave applications.

For details on the Sequencer function see the R&S FPS User Manual.

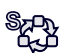

The "Sequencer" menu is available from the toolbar.

#### **Sequencer State**

Activates or deactivates the Sequencer. If activated, sequential operation according to the selected Sequencer mode is started immediately.

Remote command:

```
SYSTem:SEQuencer on page 109
INITiate<n>:SEQuencer:IMMediate on page 107
INITiate<n>:SEQuencer:ABORt on page 107
```
#### **Sequencer Mode**

Defines how often which measurements are performed. The currently selected mode softkey is highlighted blue. During an active Sequencer process, the selected mode softkey is highlighted orange.

"Single Sequence"

Each measurement is performed once, until all measurements in all active channels have been performed.

"Continuous Sequence"

The measurements in each active channel are performed one after the other, repeatedly, in the same order, until sequential operation is stopped.

This is the default Sequencer mode.

"Channel Defined Sequence"

First, a single sequence is performed. Then, only channels in continuous sweep mode are repeated.

Remote command:

[INITiate<n>:SEQuencer:MODE](#page-107-0) on page 108

#### **Refresh All**

This function is only available if the Sequencer is deactivated, no sweep is currently running, and only in MSRA mode.

The data in the capture buffer is re-evaluated by all active slave applications, for example after a new sweep was performed while the Sequencer was off.

**Note:** To update only the displays in the currently active slave application, use the "Refresh" function in the "Sweep" menu for that slave application (see [" Refresh](#page-50-0) [\(MSRA only\)"](#page-50-0) on page 51).

For details on the MSRA operating mode, see the R&S FPS MSRA User Manual.

Remote command: [INITiate<n>:SEQuencer:REFResh\[:ALL\]](#page-107-0) on page 108

## <span id="page-23-0"></span>6 MSRA Basics

Some background knowledge on basic terms and principles used in MSRA operating mode is provided here for a better understanding of the required configuration settings.

## **6.1 Configuration**

#### **Master parameters**

In MSRA mode, only the MSRA Master performs a data acquisition. Thus, all parameters that determine how the I/Q data is captured from the I/Q channel can only be configured in the MSRA Master tab. In all slave application tabs, these settings are deactivated (or have a different meaning).

Typical master parameters include:

- Sample rate
- **Record length**
- **Bandwidth**
- Center frequency
- Reference level
- **Trigger settings**
- **External reference**
- Impedance, preamplification, attenuation

#### **Channel-specific parameters**

Each slave application, however, can define all parameters concerning analysis individually.

Typical channel-specific parameters include:

- Center frequency, duration and number of trace points for the slave application data extract
- Offset of the slave application data extract from the trigger event
- **Evaluation methods**
- Range and scaling
- Trace mode
- **Marker positions**

#### **Conflicting parameters**

Master and channel-specific parameters can be configured independantly of one another, in any order that is convenient to you. However, there are dependencies between the parameters, as the slave applications can only evaluate data that has been captured by the MSRA Master previously. Thus, configuring parameters is not <span id="page-24-0"></span>restricted, but you are informed about the violation of possible restrictions by error messages in the status bar of the slave applications where necessary.

## **6.2 Data Acquisition**

As mentioned before, only the MSRA Master performs a data acquisition. Thus, the MSRA Master defines the center frequency, sample rate and record length of the captured I/Q data. It also defines the trigger event, thus all slave applications have the same trigger. However, an offset from the trigger can be defined by the individual slave applications (see ["Trigger offset vs. capture offset"](#page-26-0) on page 27).

#### **Performing sweeps**

When you switch to MSRA mode, the Sequencer is automatically activated in continuous mode. The MSRA Master continuously performs a data acquisition. If any slave applications are activated, then after each measurement, the data in the active slave applications is evaluated one after the other. The MSRA Master will then repeat the data acquisition and evaluate the new data etc. The channel displays are updated after each measurement or evaluation.

Alternatively, you can perform measurements manually. You can start a single or continuous sweep from any slave application, which updates the data in the capture buffer and the results in the current slave application. The results in the other slave applications, however, remain unchanged. You must refresh them manually, either individually or all at once, using a **"Refresh"** function.

Note that in **continuous sweep mode**, sweeping is aborted when you switch to a different slave application. You can then continue sweeping from there. This is necessary in order to evaluate the same data in different slave applications without overwriting the data in the capture buffer.

In **single sweep mode**, only one sweep is performed; a sweep count is not available neither for the MSRA Master, nor for the slave applications. However, depending on the slave application, a statistics count may be available for statistics based on a single data acquisition. Trace averaging is performed as usual for sweep count = 0, the current trace is averaged with the previously stored averaged trace.

#### **Data availability**

The slave applications can only receive data that is available in the capture buffer. As soon as data has been stored to the capture buffer successfully, a status bit (#9) in the STAT:OPER register is set. If the required slave application data is not available, an error message is displayed. Details on restrictions are described in [Chapter 6.4,](#page-27-0) ["Restrictions for Slave Applications", on page 28](#page-27-0).

## <span id="page-25-0"></span>**6.3 Multi-Standard Analysis**

#### **Slave application data**

The slave applications receive data for analysis from the capture buffer, if necessary resampled or with filters applied. The slave applications can define their own center frequency, sample rate and record length for their **slave application data**, which is an **extract of the capture buffer data**. The slave applications may not request more sample points than the captured data contains, or samples from a frequency outside the range of the capture buffer, for example.

Generally, if a signal contains data channels for multiple standards, the individual slave applications are used to analyze the channel for the corresponding standard. Thus, it is of interest to know which slave application, or more precisely: which data channel is analyzing which part of the captured data and how each data channel is correlated (in time) to others.

The MSRA Master display indicates the data covered by each slave application, restricted to the channel bandwidth used by the corresponding standard, by vertical blue lines labeled with the slave application name. For slave applications that support several standards (e.g. VSA, LTE) an estimated or user-defined bandwidth is indicated.

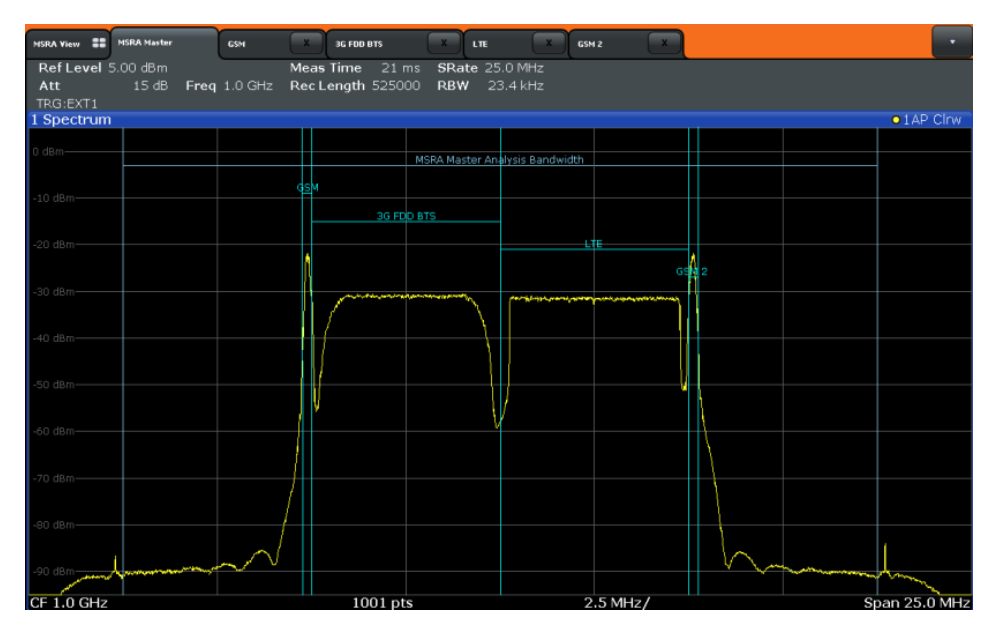

*Figure 6-1: MSRA Master indicating covered bandwidth for 4 slave applications*

#### **Analysis interval**

Each slave application receives an extract of the data from the capture buffer. However, the individual evaluation methods of the slave application need not analyze the complete data range. Some slave applications allow you to select a specific part of the data for analysis, e.g. an individual frame, burst or pulse, or to use an offline trigger

<span id="page-26-0"></span>that defines an additional offset to the capture offset. The data range that is actually analyzed is referred to as the **analysis interval**.

The analysis interval is indicated in the window title bar for each evaluation, and can be queried via remote control.

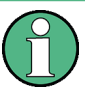

For slave applications that do not allow you to restrict the evaluation range (e.g. I/Q Analyzer, Analog Demodulation), the analysis interval is identical to the slave application data extract.

#### **Trigger offset vs. capture offset**

The beginning of the capture buffer is defined by the trigger event and the trigger offset. The trigger source is defined by the MSRA Master, which means that all channels use the same trigger. However, each slave application might need a different trigger offset or a different number of pretrigger samples. Instead of a trigger offset, the slave applications define a **capture offset**. The capture offset is defined as an **offset to the beginning of the capture buffer**.

Thus, the beginning of the slave application data extract is calculated as:

[time of trigger event] + [trigger offset] + [capture offset]

Note that while the trigger offset value may be negative, thus starting before the trigger event, the capture offset may not. A negative capture offset would mean the slave application data would start before the first sample of the capture buffer. The (pre-)trigger offset in the MSRA Master must be configured such that the required number of pre-trigger samples for the slave applications are available.

#### **Analysis line**

A frequent question when analyzing multi-standard radio signals is how each data channel is correlated (in time) to others. Thus, an analysis line has been introduced. The analysis line is a common time marker for all MSRA slave applications. It can be positioned in any MSRA slave application or the MSRA Master and is then adjusted in all other slave applications. Thus, you can easily analyze the results at a specific time in the measurement in all slave applications and determine correlations (e.g. crosstalk).

If the marked point in time is contained in the analysis interval of the slave application, the line is indicated in all time-based result displays, such as time, symbol, slot or bit diagrams. By default, the analysis line is displayed, however, it can be hidden from view manually. In all result displays, the "AL" label in the window title bar indicates whether or not the analysis line lies within the analysis interval or not:

- orange "AL": the line lies within the interval
- white "AL": the line lies within the interval, but is not displayed (hidden)
- no "AL": the line lies outside the interval

## <span id="page-27-0"></span>**6.4 Restrictions for Slave Applications**

As mentioned in various contexts before, the MSRA slave applications themselves are identical to Signal and Spectrum operating mode, however, the correlation between slave applications and the MSRA Master require some restrictions. Principally, you are not restricted in setting parameters. However, if any contradictions occur between the configured capture settings and the analysis settings, error messages are displayed in the status bar of the slave application and an icon  $\left( \blacksquare \right)$  is displayed next to the channel label. However, it does not matter in which order you configure the settings - you will not be prevented from doing so.

In particular, the following restrictions apply to slave applications in MSRA mode:

- **Data acquisition**: parameters related to data acquisition can only be configured by the MSRA Master
- **Slave application data:** only data contained in the capture buffer can be analyzed by the slave application; this implies the following restrictions:
	- **Center frequency**: must lie within the captured data bandwidth
	- **Measurement time/Record length**: must be smaller than or equal to the values of the MSRA Master
	- **Capture offset**: must be smaller than the record length of the MSRA Master
	- **Trace averaging:** only for sweep count  $= 0$
- **AUTO SET functions**: in slave applications, only the frequency can be adjusted automatically; all other adjustment functions require a new data acquisition

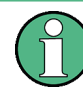

General restrictions concerning sample rates and maximum usable I/Q bandwidths for I/Q data also apply in MSRA mode; see the R&S FPS I/Q Analyzer User Manual for details.

### **6.5 Measurements in the Time and Frequency Domain**

The I/Q Analyzer slave application (*not Master*) **in multistandard mode** can also perform measurements on the captured I/Q data in the time and frequency domain. In order to do so, the I/Q Analyzer performs an FFT sweep on the captured I/Q data, providing power vs frequency results, or uses the RBW filter to obtain power vs time (zero span) results. This data is then used for the common frequency or time domain measurements provided by the R&S FPS Spectrum application, such as ACLR, SEM or CCDF.

#### **Configuration**

Apart from the data capturing process, the measurements are identical in the Spectrum and I/Q Analyzer slave applications. They are configured using the same settings and provide the same results. The "Magnitude" result display in the I/Q Analyzer, for instance, will principally show the same results as the zero span measurement for the same data. However, while the "Magnitude" evaluation is configured by the I/Q analysis bandwidth and the measurement time, the zero span measurement is configured by the center frequency, RBW and sweep time settings. Internally, these "time domain" settings are converted to the required I/Q settings by the I/Q Analyzer.

The time and frequency domain measurements and the required settings are described in detail in the R&S FPS User Manual.

#### **Limitations**

However, since the data in the I/Q Analyzer slave application is captured by the Master, independently of the specific time or frequency measurement requirements concerning the RBW, filter type and number of sweep points in the slave application, some restrictions may apply to these measurements in the I/Q Analyzer. If not enough samples are available in the captured and converted I/Q data, for example, an error message is displayed in the slave application.

#### The **maximum resolution bandwidth (RBW)** is 1 MHz.

Furthermore, the following **functions** are not available for time and frequency domain measurements in multistandard mode:

- **Marker demodulation**
- **Frequency counter marker**
- **Gated measurement**
- Video trigger

## <span id="page-29-0"></span>7 Configuration

**Access**: MODE > "Multi Standard Radio Analyzer" tab

MSRA is a special operating mode on the R&S FPS.

When you switch the operating mode of a measurement channel to MSRA mode the first time, the Sequencer is automatically activated in continuous mode (see [Chap](#page-21-0)[ter 5.3, "Using the Sequencer in MSRA Mode", on page 22](#page-21-0)), starting an I/Q Analyzer data acquisition with the default settings (but with a "Spectrum" result display). The "I/Q Analyzer" menu is displayed, providing access to the most important configuration functions.

#### **Configuring the MSRA Master**

The MSRA Master is the only channel that captures data. It also controls global configuration settings for all slave applications. Thus, all settings that refer to data acquisition can only be configured in the MSRA Master tab. These settings are deactivated in the configuration overviews and dialog boxes for all slave application channels. All other settings, e.g. concerning the evaluated data range, the display configuration or analysis, can be configured individually for each slave application and the Master.

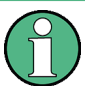

#### **Restrictions**

Note that although some restrictions apply to parameters that affect both the MSRA Master and slave applications (see [Chapter 6.4, "Restrictions for Slave Applications",](#page-27-0) [on page 28](#page-27-0)), it does not matter in which order you configure them. If any contradictions occur between the captured data and the data to be evaluated, error messages are displayed in the status bar of the slave application and an icon  $(\blacksquare \bullet \text{ or } \blacksquare)$  is displayed next to the channel label. However, you will not be prevented from configuring contradictory settings.

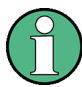

#### **Importing and Exporting I/Q Data**

Note that, as opposed to the Signal and Spectrum Analyzer mode, the I/Q data to be evaluated in MSRA mode cannot be imported to the R&S FPS. However, the captured I/Q data from the MSRA Master can be exported for further analysis in external applications.

For details on exporting I/Q data see the R&S FPS I/Q Analyzer User Manual.

#### **Configuring an I/Q Analyzer as an MSRA slave application**

**Access**: MODE > "Multi Standard Radio Analyzer" tab > "Select Meas"

In principle, the I/Q Analyzer in MSRA mode is configured as in Signal and Spectrum Analyzer mode.

However, the I/Q Analyzer slave application (*not Master*) in MSRA mode can also perform measurements on the captured I/Q data in the time and frequency domain (see also [Chapter 6.5, "Measurements in the Time and Frequency Domain", on page 28](#page-27-0)).

<span id="page-30-0"></span>You can select which type of measurement is to be performed: conventional I/Q data analysis or a time or frequency domain measurement.

The common measurements as in the Spectrum application are available. In addition, "IQ Analyzer" is provided under "Basic Measurements" to return to the default I/Q Analysis functions.

The time and frequency domain measurements and the required settings are described in detail in the R&S FPS User Manual. Further configuration of the I/Q Analyzer slave application is described in the R&S FPS I/Q Analyzer and I/Q Input User Manual.

The following chapters describe configuration for the MSRA Master.

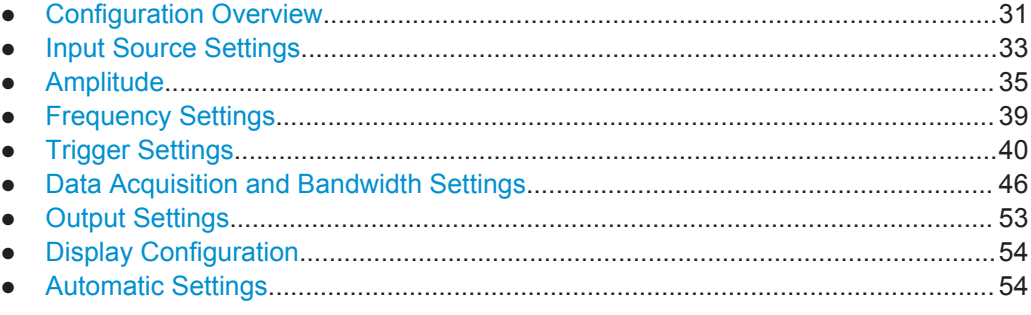

## **7.1 Configuration Overview**

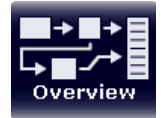

**Access**: all menus

Throughout the measurement channel configuration, an overview of the most important currently defined settings is provided in the "Overview"

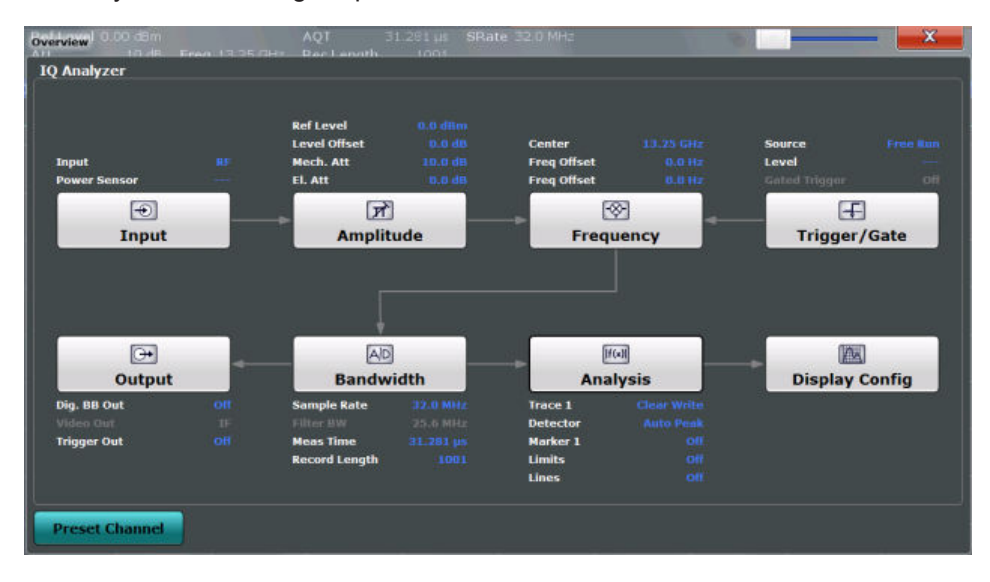

*Figure 7-1: Configuration Overview for MSRA Master*

In addition to the main measurement settings, the "Overview" provides quick access to the main settings dialog boxes. The individual configuration steps are displayed in the order of the data flow. Thus, you can easily configure an entire measurement channel

from input over processing to output and analysis by stepping through the dialog boxes as indicated in the "Overview".

The "Overview" varies depending on the slave application; for detailed descriptions see the corresponding application User Manual.

If the I/Q Analyzer is used as an MSRA slave application, the "Overview" also provides a measurement selection button in order to perform measurements in the frequency and time domain. See the R&S FPS I/Q Analyzer and I/Q Input User Manual for details.

The "Overview" for the MSRA Master provides quick access to the following configuration dialog boxes (listed in the recommended order of processing):

- 1. Input settings See [Chapter 7.2, "Input Source Settings", on page 33](#page-32-0)
- 2. Amplitude settings See [Chapter 7.3, "Amplitude", on page 35](#page-34-0)
- 3. Frequency settings See [Chapter 7.4, "Frequency Settings", on page 39](#page-38-0)
- 4. Optionally, trigger settings See [Chapter 7.5, "Trigger Settings", on page 40](#page-39-0)
- 5. Bandwidth settings See [Chapter 7.6, "Data Acquisition and Bandwidth Settings", on page 46](#page-45-0)
- 6. Optionally, output settings See [Chapter 7.7, "Output Settings", on page 53](#page-52-0)
- 7. Analysis settings and functions See [Chapter 8, "Analysis", on page 57](#page-56-0)
- 8. Display configuration See [Chapter 7.8, "Display Configuration", on page 54](#page-53-0)

#### **To configure settings**

Select any button to open the corresponding dialog box.

For step-by-step instructions on configuring MSRA measurements, see [Chapter 9,](#page-58-0) ["How to Perform Measurements in MSRA Mode", on page 59.](#page-58-0)

#### **Preset Channel**

Select the "Preset Channel" button in the lower left-hand corner of the "Overview" to restore all measurement settings **in the current channel** to their default values.

Do not confuse the "Preset Channel" button with the PRESET *key*, which restores the entire instrument to its default values and thus closes **all channels** on the R&S FPS (except for the default channel)!

<span id="page-32-0"></span>[SYSTem:PRESet:CHANnel\[:EXEC\]](#page-78-0) on page 79

#### **Specifics for**

The channel may contain several windows for different results. Thus, the settings indicated in the "Overview" and configured in the dialog boxes vary depending on the selected window.

Select an active window from the "Specifics for" selection list that is displayed in the "Overview" and in all window-specific configuration dialog boxes.

The "Overview" and dialog boxes are updated to indicate the settings for the selected window.

### **7.2 Input Source Settings**

**Access**: "Overview" > "Input/Frontend" > "Input Source"

The input source determines which data the R&S FPS will analyze.

The default input source for the R&S FPS is "Radio Frequency" , i.e. the signal at the RF INPUT connector of the R&S FPS. If no additional options are installed, this is the only available input source.

● Radio Frequency Input............................................................................................33

#### **7.2.1 Radio Frequency Input**

**Access**: "Overview" > "Input/Frontend" > "Input Source" > "Radio Frequency"

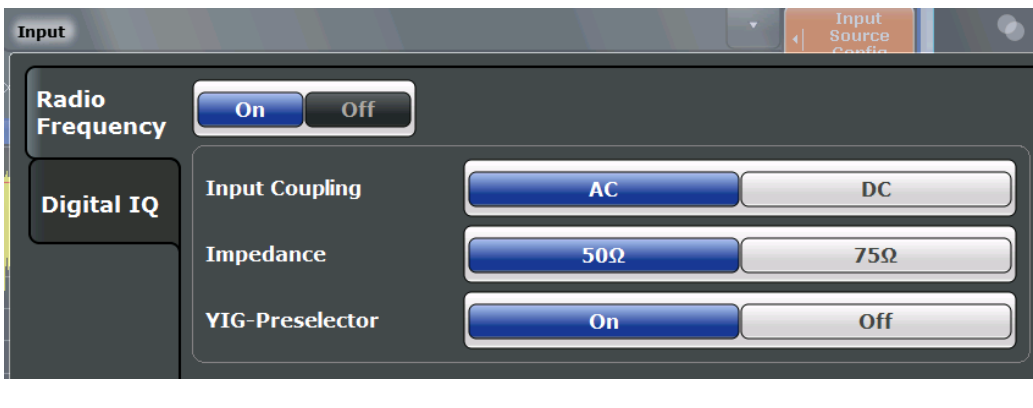

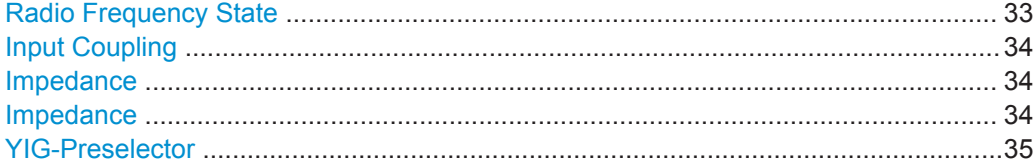

#### **Radio Frequency State**

Activates input from the RF INPUT connector.

<span id="page-33-0"></span>[INPut:SELect](#page-81-0) on page 82

#### **Input Coupling**

The RF input of the R&S FPS can be coupled by alternating current (AC) or direct current (DC).

AC coupling blocks any DC voltage from the input signal. This is the default setting to prevent damage to the instrument. Very low frequencies in the input signal may be distorted.

However, some specifications require DC coupling. In this case, you must protect the instrument from damaging DC input voltages manually. For details, refer to the data sheet.

Remote command:

[INPut:COUPling](#page-79-0) on page 80

#### **Impedance**

The R&S FPS has an internal impedance of 50  $\Omega$ . However, some applications use other impedance values. In order to match the impedance of an external application to the impedance of the R&S FPS, an *impedance matching pad* can be inserted at the input. If the type and impedance value of the used matching pad is known to the R&S FPS, it can convert the measured units accordingly so that the results are calculated correctly.

This function is not available for input from the optional Digital Baseband Interface. Not all settings are supported by all R&S FPS applications.

The impedance conversion does not affect the level of the output signals (such as IF, video, demod, digital I/Q output)

"50Ω" (Default:) no conversion takes place

- "75Ω" The 50  $\Omega$  input impedance is transformed to a higher impedance using a 75  $\Omega$  adapter of the selected "Pad Type": "Series-R" (default) or "MLP" (Minimum Loss Pad)
- "User" The 50  $\Omega$  input impedance is transformed to a user-defined impedance value according to the selected "Pad Type": "Series-R" (default) or "MLP" (Minimum Loss Pad)

Remote command:

[INPut:IMPedance](#page-80-0) on page 81 [INPut:IMPedance:PTYPe](#page-80-0) on page 81

#### **Impedance**

For some measurements, the reference impedance for the measured levels of the R&S FPS can be set to 50  $\Omega$  or 75  $\Omega$ .

Select 75  $\Omega$  if the 50  $\Omega$  input impedance is transformed to a higher impedance using a 75 Ω adapter of the RAZ type. (That corresponds to 25Ω in series to the input impedance of the instrument.) The correction value in this case is 1.76 dB = 10 log (75 $\Omega$ / 50Ω).

This value also affects the unit conversion (see [" Reference Level "](#page-34-0) on page 35).

<span id="page-34-0"></span>[INPut:IMPedance](#page-80-0) on page 81

#### **YIG-Preselector**

Activates or deactivates the YIG-preselector, if available on the R&S FPS.

An internal YIG-preselector at the input of the R&S FPS ensures that image frequencies are rejected. However, this is only possible for a restricted bandwidth. To use the maximum bandwidth for signal analysis you can deactivate the YIG-preselector at the input of the R&S FPS, which can lead to image-frequency display.

Note that the YIG-preselector is active only on frequencies greater than 8 GHz. Therefore, switching the YIG-preselector on or off has no effect if the frequency is below that value.

#### **Note:**

For the following measurements, the YIG-Preselector is off by default (if available).

- I/Q Analyzer (and thus in all slave applications in MSRA operating mode)
- **GSM**
- **VSA**

Remote command: [INPut:FILTer:YIG\[:STATe\]](#page-80-0) on page 81

### **7.3 Amplitude**

#### **Access**: AMPT

Amplitude settings are identical to the Signal and Spectrum Analyzer mode.

For background information on amplitude settings see the R&S FPS User Manual.

#### **7.3.1 Amplitude Settings**

**Access**: "Overview" > "Input/Frontend" > "Amplitude"

Amplitude settings determine how the R&S FPS must process or display the expected input power levels.

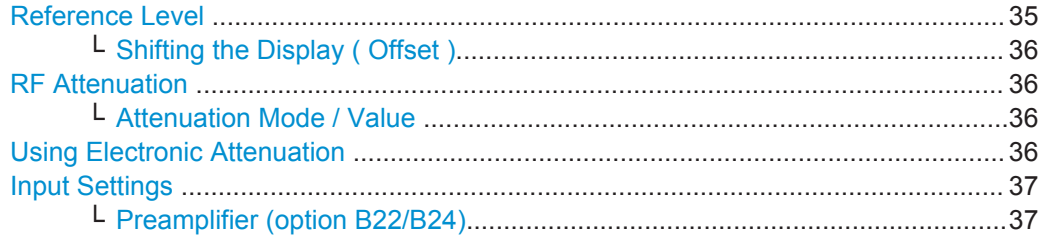

#### **Reference Level**

Defines the expected maximum reference level. Signal levels above this value may not be measured correctly. This is indicated by an "IF Overload" status display.

<span id="page-35-0"></span>The reference level can also be used to scale power diagrams; the reference level is then used as the maximum on the y-axis.

Since the hardware of the R&S FPS is adapted according to this value, it is recommended that you set the reference level close above the expected maximum signal level. Thus you ensure an optimum measurement (no compression, good signal-to-noise ratio).

Remote command:

[DISPlay\[:WINDow<n>\]:TRACe<t>:Y\[:SCALe\]:RLEVel](#page-82-0) on page 83

#### **Shifting the Display ( Offset ) ← Reference Level**

Defines an arithmetic level offset. This offset is added to the measured level. In some result displays, the scaling of the y-axis is changed accordingly.

Define an offset if the signal is attenuated or amplified before it is fed into the R&S FPS so the application shows correct power results. All displayed power level results are shifted by this value.

The setting range is ±200 dB in 0.01 dB steps.

Note, however, that the *internal* reference level (used to adjust the hardware settings to the expected signal) ignores any "Reference Level Offset" . Thus, it is important to keep in mind the actual power level the R&S FPS must handle. Do not rely on the displayed reference level (internal reference level = displayed reference level - offset).

Remote command: [DISPlay\[:WINDow<n>\]:TRACe<t>:Y\[:SCALe\]:RLEVel:OFFSet](#page-82-0) on page 83

#### **RF Attenuation**

Defines the attenuation applied to the RF input of the R&S FPS.

#### **Attenuation Mode / Value ← RF Attenuation**

The RF attenuation can be set automatically as a function of the selected reference level (Auto mode). This ensures that no overload occurs at the RF INPUT connector for the current reference level. It is the default setting.

By default and when no (optional) electronic attenuation is available, mechanical attenuation is applied.

In "Manual" mode, you can set the RF attenuation in 1 dB steps (down to 0 dB). Other entries are rounded to the next integer value. The range is specified in the data sheet. If the defined reference level cannot be set for the defined RF attenuation, the reference level is adjusted accordingly and the warning "limit reached" is displayed.

**NOTICE!** Risk of hardware damage due to high power levels. When decreasing the attenuation manually, ensure that the power level does not exceed the maximum level allowed at the RF input, as an overload may lead to hardware damage.

Remote command:

[INPut:ATTenuation](#page-82-0) on page 83 [INPut:ATTenuation:AUTO](#page-83-0) on page 84

#### **Using Electronic Attenuation**

If the (optional) Electronic Attenuation hardware is installed on the R&S FPS, you can also activate an electronic attenuator.
In "Auto" mode, the settings are defined automatically; in "Manual" mode, you can define the mechanical and electronic attenuation separately.

**Note:** Electronic attenuation is not available for stop frequencies (or center frequencies in zero span) above 7 GHz.

In "Auto" mode, RF attenuation is provided by the electronic attenuator as much as possible to reduce the amount of mechanical switching required. Mechanical attenuation may provide a better signal-to-noise ratio, however.

When you switch off electronic attenuation, the RF attenuation is automatically set to the same mode (auto/manual) as the electronic attenuation was set to. Thus, the RF attenuation can be set to automatic mode, and the full attenuation is provided by the mechanical attenuator, if possible.

The electronic attenuation can be varied in 1 dB steps. If the electronic attenuation is on, the mechanical attenuation can be varied in 5 dB steps. Other entries are rounded to the next lower integer value.

If the defined reference level cannot be set for the given attenuation, the reference level is adjusted accordingly and the warning "limit reached" is displayed in the status bar.

Remote command: [INPut:EATT:STATe](#page-84-0) on page 85 [INPut:EATT:AUTO](#page-84-0) on page 85 [INPut:EATT](#page-83-0) on page 84

#### **Input Settings**

Some input settings affect the measured amplitude of the signal, as well.

The parameters "Input Coupling" and "Impedance" are identical to those in the "Input" settings.

See [Chapter 7.2, "Input Source Settings", on page 33](#page-32-0).

## **Preamplifier (option B22/B24) ← Input Settings**

Switches the preamplifier on and off. If activated, the input signal is amplified by 20 dB.

If option R&S FPS-B22 is installed, the preamplifier is only active below 7 GHz.

If option R&S FPS-B24 is installed, the preamplifier is active for all frequencies.

Remote command:

[INPut:GAIN:STATe](#page-84-0) on page 85

# **7.3.2 Scaling the Y-Axis**

The individual scaling settings that affect the vertical axis are described here.

**Access**: "Overview" > "Amplitude" > "Scale" tab

**Or**: AMPT > "Scale Config"

Amplitude

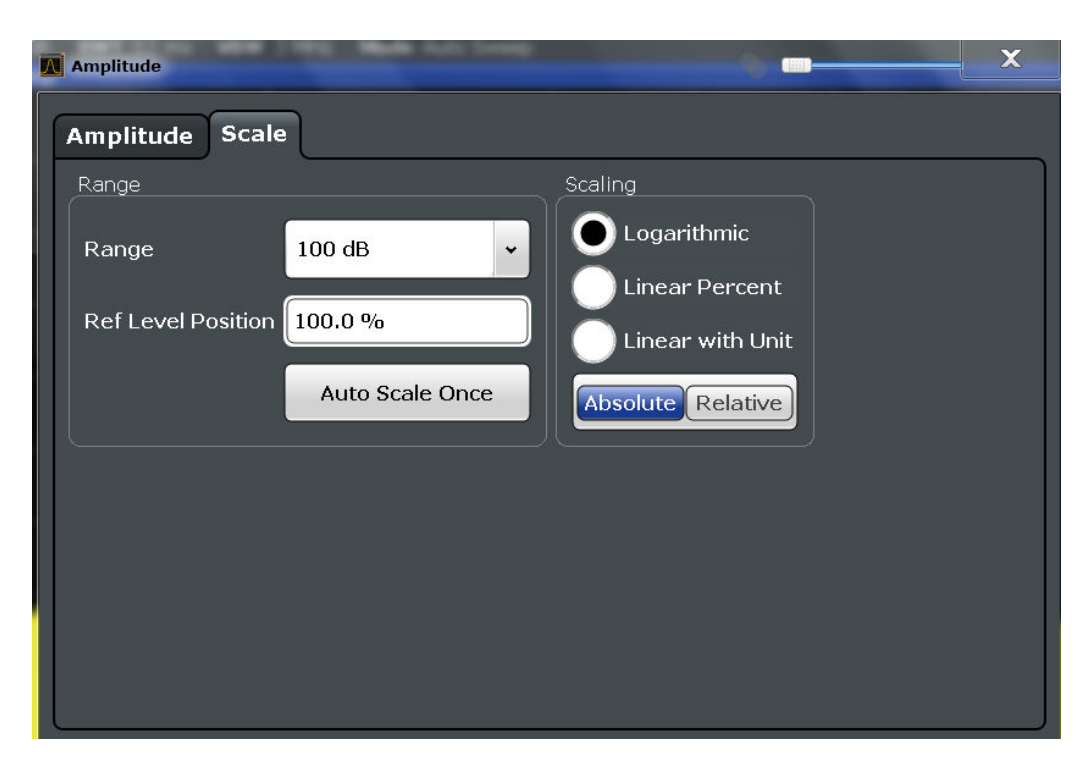

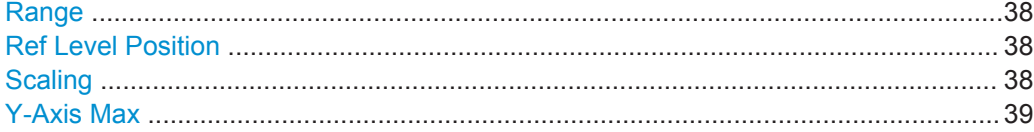

# **Range**

Defines the displayed y-axis range in dB.

The default value is 100 dB.

Remote command:

[DISPlay\[:WINDow<n>\]:TRACe<t>:Y\[:SCALe\]](#page-85-0) on page 86

# **Ref Level Position**

Defines the reference level position, i.e. the position of the maximum AD converter value on the level axis in %, where 0 % corresponds to the lower and 100 % to the upper limit of the diagram.

Remote command: [DISPlay\[:WINDow<n>\]:TRACe<t>:Y\[:SCALe\]:RPOSition](#page-86-0) on page 87

### **Scaling**

Defines the scaling method for the y-axis.

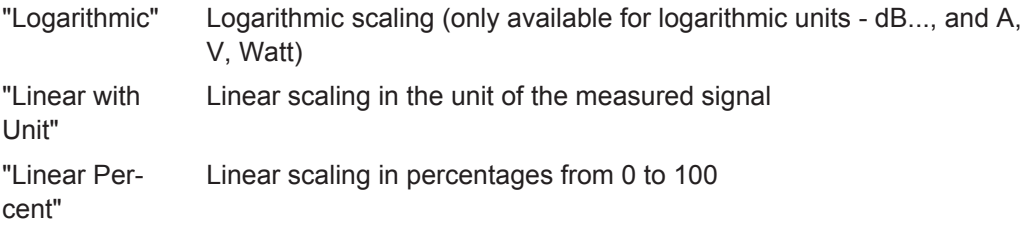

<span id="page-38-0"></span>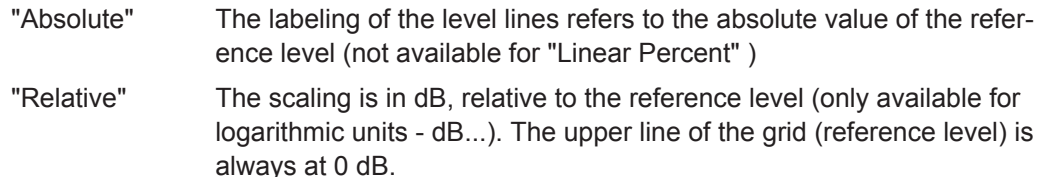

#### Remote command:

```
DISPlay[:WINDow<n>]:TRACe<t>:Y:SPACing on page 87
DISPlay[:WINDow<n>]:TRACe<t>:Y[:SCALe]:MODE on page 86
```
## **Y-Axis Max**

Defines the maximum value of the y-axis in the currently selected diagram in either direction (in Volts). Thus, the y-axis scale starts at -<Y-Axis Max> and ends at +<Y-Axis Max>.

The maximum y-axis value depends on the current reference level. If the reference level is changed, the "Y-Axis Max" value is automatically set to the new reference level (in V).

This command is only available if the evaluation mode for the I/Q Analyzer is set to "I/Q-Vector" or "Real/Imag (I/Q)" .

```
Remote command: 
DISPlay[:WINDow<n>]:TRACe<t>:Y[:SCALe] on page 86
```
# **7.4 Frequency Settings**

**Access**: "Overview" > "Frequency"

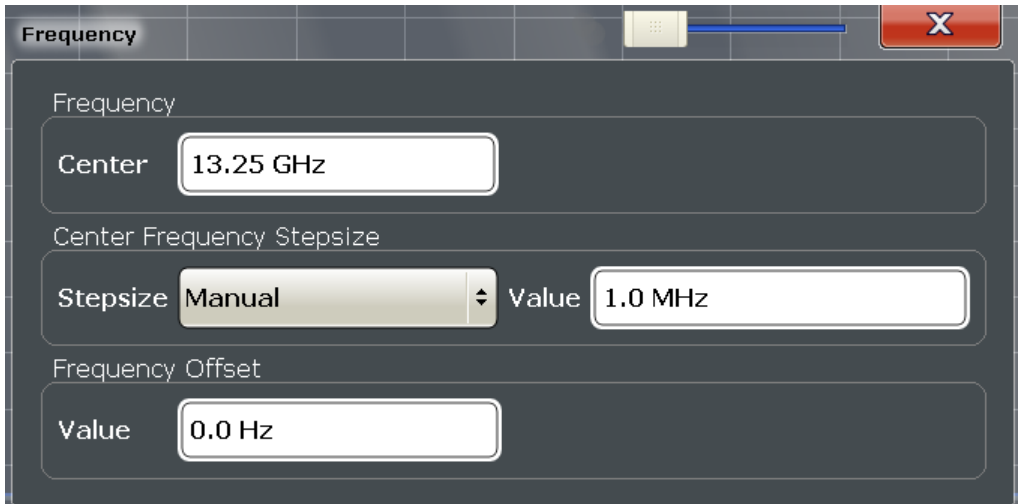

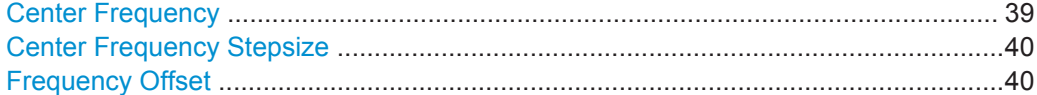

# **Center Frequency**

Defines the center frequency of the signal in Hertz.

<span id="page-39-0"></span>Remote command:

[\[SENSe:\]FREQuency:CENTer](#page-87-0) on page 88

#### **Center Frequency Stepsize**

Defines the step size by which the center frequency is increased or decreased using the arrow keys.

When you use the rotary knob the center frequency changes in steps of only 1/10 of the span.

The step size can be coupled to another value or it can be manually set to a fixed value.

- "= Center" Sets the step size to the value of the center frequency. The used value is indicated in the "Value" field.
- "Manual" Defines a fixed step size for the center frequency. Enter the step size in the "Value" field.

Remote command:

[\[SENSe:\]FREQuency:CENTer:STEP](#page-87-0) on page 88

### **Frequency Offset**

Shifts the displayed frequency range along the x-axis by the defined offset.

This parameter has no effect on the instrument's hardware, or on the captured data or on data processing. It is simply a manipulation of the final results in which absolute frequency values are displayed. Thus, the x-axis of a spectrum display is shifted by a constant offset if it shows absolute frequencies, but not if it shows frequencies relative to the signal's center frequency.

A frequency offset can be used to correct the display of a signal that is slightly distorted by the measurement setup, for example.

The allowed values range from -100 GHz to 100 GHz. The default setting is 0 Hz.

**Note:** In MSRA mode, this function is only available for the MSRA Master.

Remote command:

[\[SENSe:\]FREQuency:OFFSet](#page-88-0) on page 89

# **7.5 Trigger Settings**

**Access**: "Overview" > "Trigger"

**or**: TRIG > "Trigger Config"

Trigger settings determine when the input signal is measured. These settings are only available for the MSRA Master.

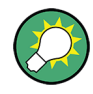

The "Capture Offset", which has a similar function to the trigger offset but is available for MSRA slave applications only, is described in [Chapter 7.6, "Data Acquisition and](#page-45-0) [Bandwidth Settings", on page 46](#page-45-0).

# **Configuration**

**Trigger Settings** 

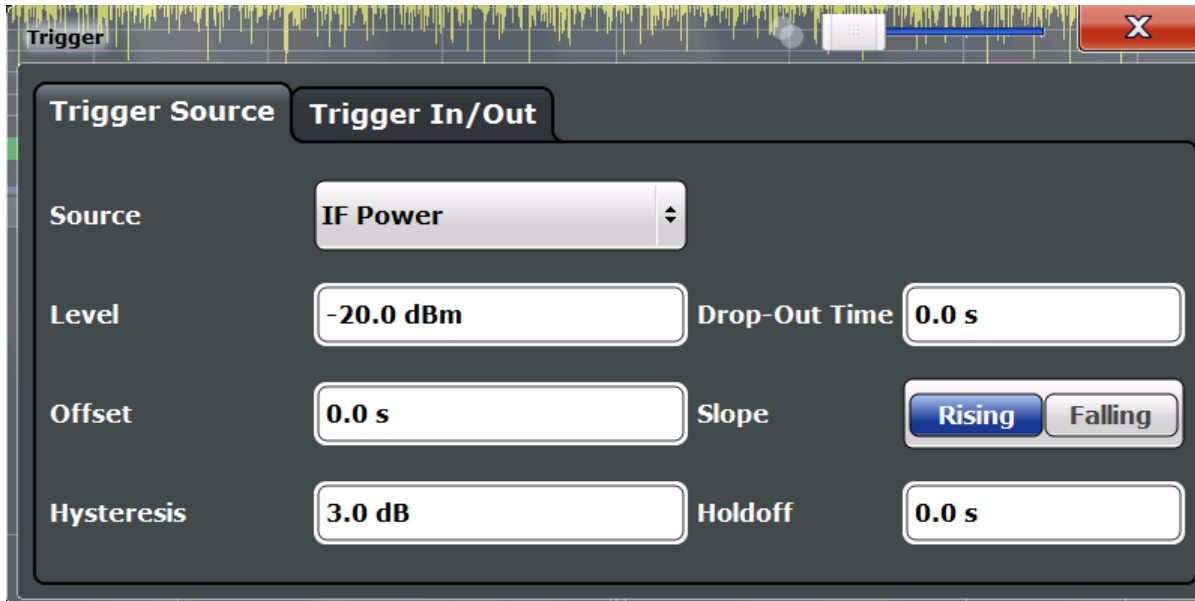

External triggers from one of the TRIGGER INPUT/OUTPUT connectors on the R&S FPS are configured in a separate tab of the dialog box.

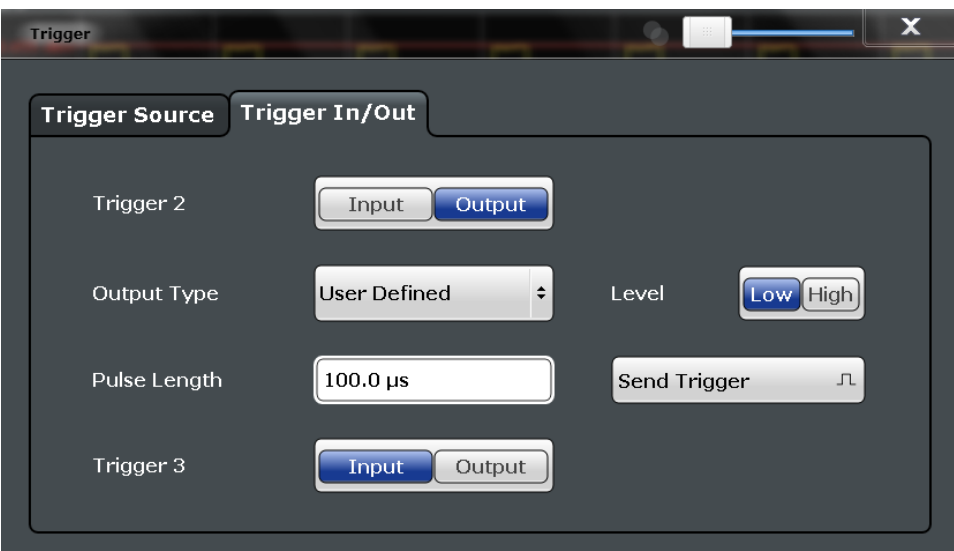

For step-by-step instructions on configuring triggered measurements, see the R&S FPS User Manual.

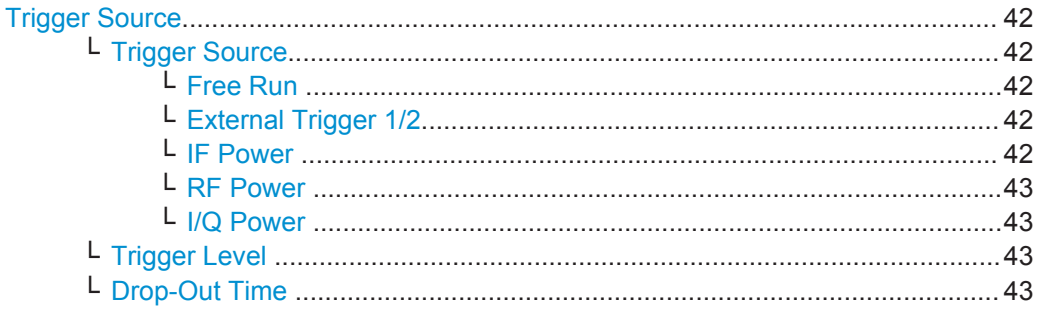

Trigger Settings

<span id="page-41-0"></span>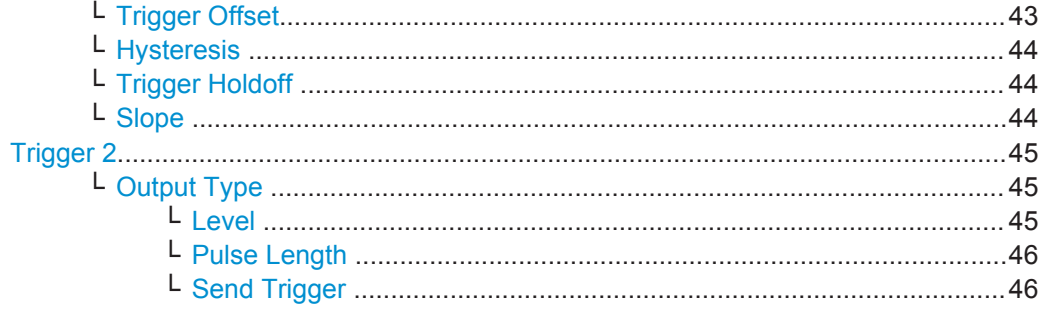

# **Trigger Source**

The trigger settings define the beginning of a measurement.

### **Trigger Source ← Trigger Source**

Defines the trigger source. If a trigger source other than "Free Run" is set, "TRG" is displayed in the channel bar and the trigger source is indicated.

Remote command: [TRIGger\[:SEQuence\]:SOURce](#page-92-0) on page 93

#### **Free Run ← Trigger Source ← Trigger Source**

No trigger source is considered. Data acquisition is started manually or automatically and continues until stopped explicitly.

Remote command: TRIG: SOUR IMM, see TRIGger [: SEQuence]: SOURce on page 93

## **External Trigger 1/2 ← Trigger Source ← Trigger Source**

Data acquisition starts when the TTL signal fed into the specified input connector meets or exceeds the specified trigger level.

(See [" Trigger Level "](#page-42-0) on page 43).

**Note:** The "External Trigger 1" softkey automatically selects the trigger signal from the TRG IN connector.

For details, see the "Instrument Tour" chapter in the R&S FPS Getting Started manual.

"External Trigger 1"

Trigger signal from the TRG IN connector.

"External Trigger 2"

Trigger signal from the TRG AUX connector.

### Remote command:

TRIG:SOUR EXT, TRIG:SOUR EXT2 See TRIGger [: SEQuence]: SOURce on page 93

#### **IF Power ← Trigger Source ← Trigger Source**

The R&S FPS starts capturing data as soon as the trigger level is exceeded around the third intermediate frequency.

For frequency sweeps, the third IF represents the start frequency. The trigger bandwidth at the third IF depends on the RBW and sweep type.

For measurements on a fixed frequency (e.g. zero span or I/Q measurements), the third IF represents the center frequency.

<span id="page-42-0"></span>This trigger source is only available for RF input.

The available trigger levels depend on the RF attenuation and preamplification. A reference level offset, if defined, is also considered.

For details on available trigger levels and trigger bandwidths, see the data sheet.

Remote command:

TRIG: SOUR IFP, see TRIGger [: SEQuence]: SOURce on page 93

#### **RF Power ← Trigger Source ← Trigger Source**

Defines triggering of the measurement via signals which are outside the displayed measurement range.

For this purpose, the instrument uses a level detector at the first intermediate frequency.

The input signal must be in the frequency range between 500 MHz and 7 GHz.

The resulting trigger level at the RF input depends on the RF attenuation and preamplification. For details on available trigger levels, see the instrument's data sheet.

**Note:** If the input signal contains frequencies outside of this range (e.g. for fullspan measurements), the sweep may be aborted. A message indicating the allowed input frequencies is displayed in the status bar.

A "Trigger Offset" , "Trigger Polarity" and "Trigger Holdoff" (to improve the trigger stability) can be defined for the RF trigger, but no "Hysteresis" .

Remote command:

TRIG: SOUR RFP, see TRIGger [: SEQuence]: SOURce on page 93

#### **I/Q Power ← Trigger Source ← Trigger Source**

Triggers the measurement when the magnitude of the sampled I/Q data exceeds the trigger threshold.

Remote command: TRIG: SOUR IQP, see TRIGger [: SEQuence]: SOURce on page 93

#### **Trigger Level ← Trigger Source**

Defines the trigger level for the specified trigger source.

For details on supported trigger levels, see the data sheet.

#### Remote command:

[TRIGger\[:SEQuence\]:LEVel\[:EXTernal<port>\]](#page-90-0) on page 91

#### **Drop-Out Time ← Trigger Source**

Defines the time the input signal must stay below the trigger level before triggering again.

Remote command: [TRIGger\[:SEQuence\]:DTIMe](#page-89-0) on page 90

#### **Trigger Offset ← Trigger Source**

Defines the time offset between the trigger event and the start of the sweep for the MSRA Master.

<span id="page-43-0"></span>This setting is not available in MSRA slave application measurement channels. For slave applications, use the [" Capture Offset "](#page-49-0) on page 50 instead.

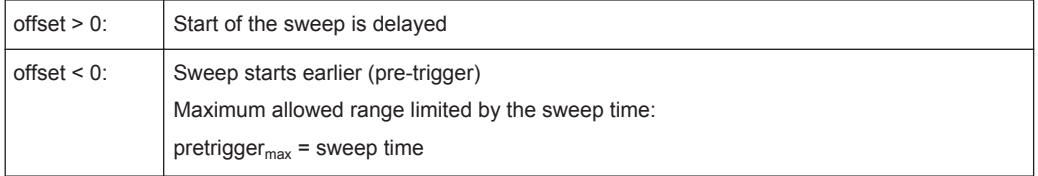

## Remote command:

[TRIGger\[:SEQuence\]:HOLDoff\[:TIME\]](#page-90-0) on page 91

# **Hysteresis ← Trigger Source**

Defines the distance in dB to the trigger level that the trigger source must exceed before a trigger event occurs. Setting a hysteresis avoids unwanted trigger events caused by noise oscillation around the trigger level.

This setting is only available for "IF Power" trigger sources. The range of the value is between 3 dB and 50 dB with a step width of 1 dB.

Remote command:

[TRIGger\[:SEQuence\]:IFPower:HYSTeresis](#page-90-0) on page 91

#### **Trigger Holdoff ← Trigger Source**

Defines the minimum time (in seconds) that must pass between two trigger events. Trigger events that occur during the holdoff time are ignored.

Remote command:

[TRIGger\[:SEQuence\]:IFPower:HOLDoff](#page-90-0) on page 91

#### **Slope ← Trigger Source**

For all trigger sources except time, you can define whether triggering occurs when the signal rises to the trigger level or falls down to it.

Remote command:

[TRIGger\[:SEQuence\]:SLOPe](#page-92-0) on page 93

Trigger Settings

# <span id="page-44-0"></span>**Trigger 2**

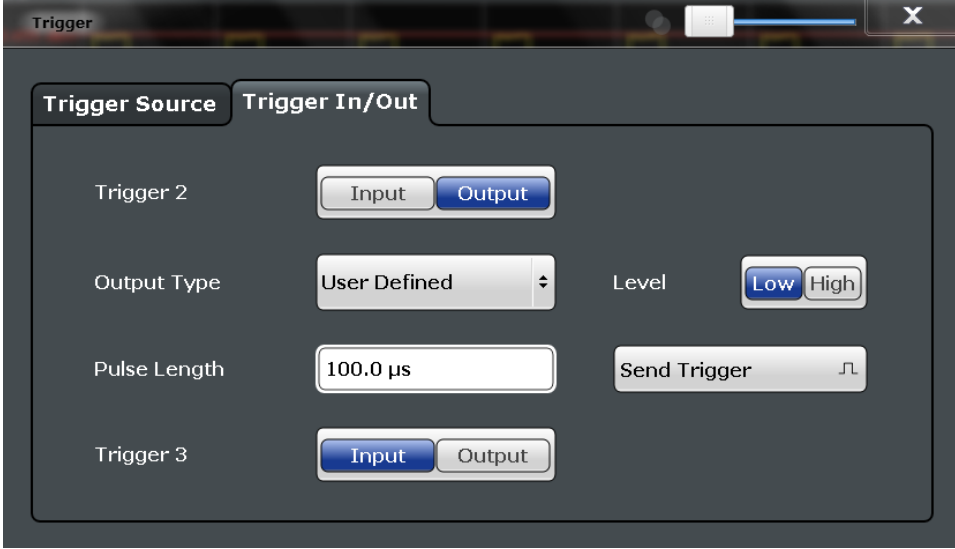

Defines the usage of the variable TRIGGER AUX connector on the rear panel.

# (Trigger 1 is INPUT only.)

**Note:** Providing trigger signals as output is described in detail in the R&S FPS User Manual.

- "Input" The signal at the connector is used as an external trigger source by the R&S FPS. Trigger input parameters are available in the "Trigger" dialog box.
- "Output" The R&S FPS sends a trigger signal to the output connector to be used by connected devices. Further trigger parameters are available for the connector.

Remote command:

[OUTPut:TRIGger<port>:DIRection](#page-93-0) on page 94

# **Output Type ← Trigger 2**

Type of signal to be sent to the output

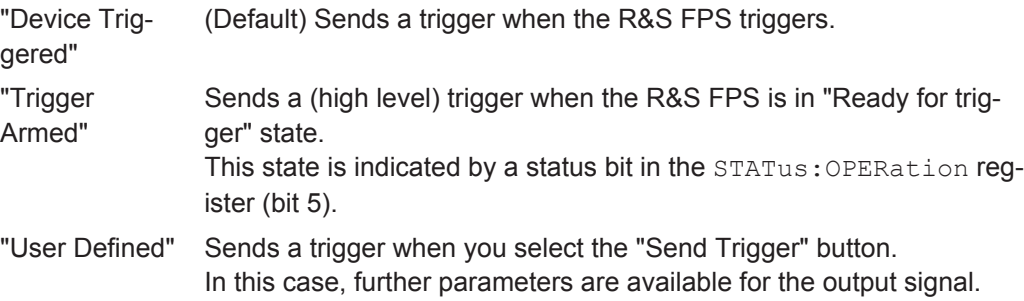

# Remote command:

[OUTPut:TRIGger<port>:OTYPe](#page-94-0) on page 95

# **Level ← Output Type ← Trigger 2**

Defines whether a high (1) or low (0) constant signal is sent to the trigger output connector.

<span id="page-45-0"></span>The trigger pulse level is always opposite to the constant signal level defined here. For example, for "Level = High", a constant high signal is output to the connector until you select the Send Trigger function. Then, a low pulse is provided.

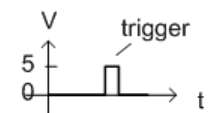

low-level constant. high-level trigger

high-level constant,

trigger

low-level trigger

# Remote command:

[OUTPut:TRIGger<port>:LEVel](#page-93-0) on page 94

# **Pulse Length ← Output Type ← Trigger 2**

Defines the duration of the pulse (pulse width) sent as a trigger to the output connector.

Remote command:

[OUTPut:TRIGger<port>:PULSe:LENGth](#page-94-0) on page 95

# **Send Trigger ← Output Type ← Trigger 2**

Sends a user-defined trigger to the output connector immediately.

Note that the trigger pulse level is always opposite to the constant signal level defined by the output [Level s](#page-44-0)etting. For example, for "Level" = "High", a constant high signal is output to the connector until you select the "Send Trigger" function. Then, a low pulse is sent.

Which pulse level will be sent is indicated by a graphic on the button.

Remote command:

[OUTPut:TRIGger<port>:PULSe:IMMediate](#page-94-0) on page 95

# **7.6 Data Acquisition and Bandwidth Settings**

How data is to be acquired is configured in the "Bandwidth" dialog box.

- Data Acquisition...................................................................................................... 46
- [Sweep Settings....................................................................................................... 50](#page-49-0)

# **7.6.1 Data Acquisition**

**Access**: "Overview" > "Bandwidth"

**or**: MEAS CONFIG > "Data Acquisition"

The data acquisition settings define which parts of the input signal are captured for further evaluation in the applications. They are configured in the "Data Acquisition" tab of the "Bandwidth" dialog box.

Data Acquisition and Bandwidth Settings

<span id="page-46-0"></span>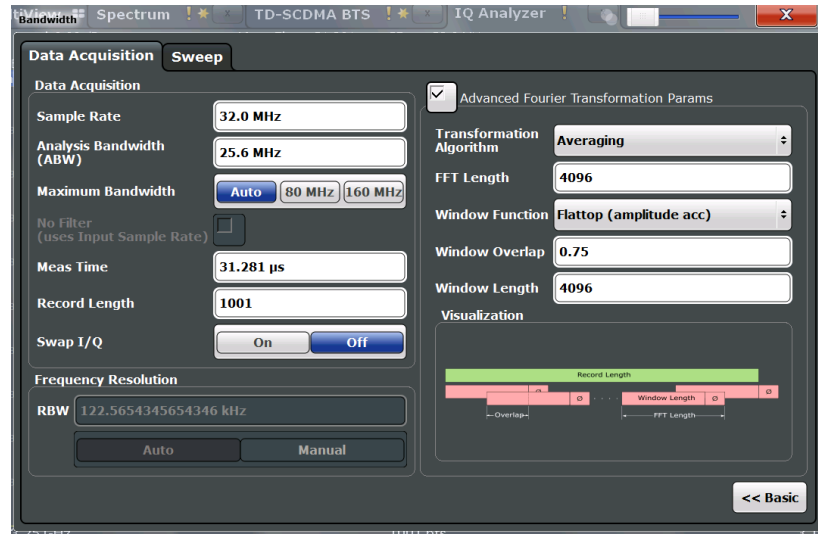

*Figure 7-2: Data acquisition settings with advanced FFT parameters*

Configuring data acquisition is only possible for the MSRA Master channel. In I/Q Analyzer application channels, these settings define the analysis interval (see [Chapter 6.3,](#page-25-0) ["Multi-Standard Analysis", on page 26](#page-25-0)). Be sure to select the correct measurement channel before changing these settings.

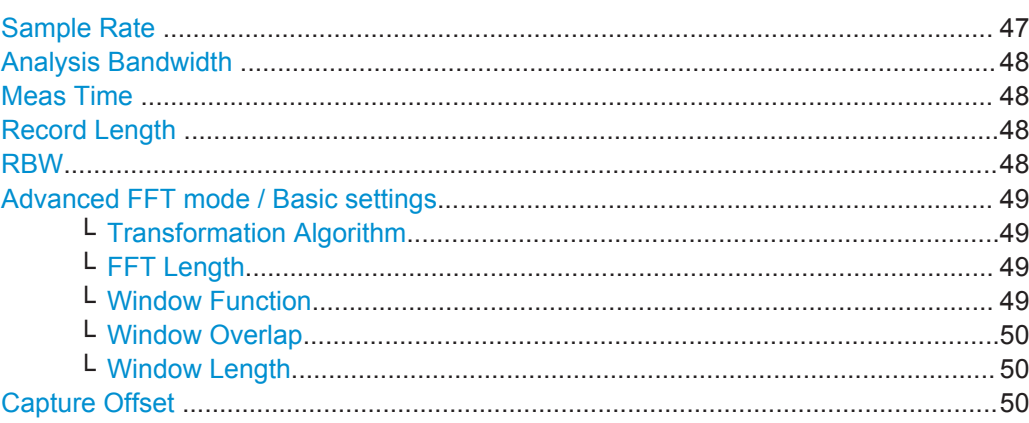

# **Sample Rate**

Defines the I/Q data sample rate of the R&S FPS. This value is dependent on the defined [Analysis Bandwidth](#page-47-0) and the defined signal source.

The following rule applies:

*sample rate = analysis bandwidth / 0.8*

For details on the dependencies see [Chapter A.3, "Sample Rate and Maximum Usable](#page-124-0) [I/Q Bandwidth for RF Input", on page 125.](#page-124-0)

Remote command: [TRACe:IQ:SRATe](#page-98-0) on page 99

#### <span id="page-47-0"></span>**Analysis Bandwidth**

Defines the flat, usable bandwidth of the final I/Q data. This value is dependent on the defined [Sample Rate a](#page-46-0)nd the defined signal source.

The following rule applies:

*analysis bandwidth = 0.8 \* sample rate*

Remote command: [TRACe:IQ:BWIDth](#page-98-0) on page 99

## **Meas Time**

Defines the I/Q acquisition time. By default, the measurement time is calculated as the number of I/Q samples ( "Record Length" ) divided by the sample rate. If you change the measurement time, the Record Length is automatically changed, as well.

For details on the maximum number of samples see also [Chapter A.3, "Sample Rate](#page-124-0) [and Maximum Usable I/Q Bandwidth for RF Input", on page 125.](#page-124-0)

Remote command: [\[SENSe:\]SWEep:TIME](#page-108-0) on page 109

# **Record Length**

Defines the number of I/Q samples to record. By default, the number of sweep points is used. The record length is calculated as the measurement time multiplied by the sample rate. If you change the record length, the Meas Time is automatically changed, as well.

**Note:** For the I/Q vector result display, the number of I/Q samples to record ( "Record Length" ) must be identical to the number of trace points to be displayed ("Sweep Points"). Thus, the sweep points are not editable for this result display. If the "Record Length" is edited, the sweep points are adapted automatically.

For record lengths outside the valid range of sweep points, i.e. fewer than 101 points or more than 32001 points, the diagram does not show valid results.

Remote command:

TRACe: IO: RLENgth on page 99

#### **RBW**

Defines the resolution bandwidth. The maximum RBW corresponds to the Analysis Bandwidth . The minimum RBW depends on the sample rate.

Depending on the selected RBW mode, the value is either determined automatically or can be defined manually. As soon as you enter a value in the input field, the RBW mode is changed to "Manual".

If the "Advanced Fourier Transformation Params" option is enabled, advanced FFT mode is selected and the RBW cannot be defined directly.

Note that the RBW is correlated with the [Sample Rate a](#page-46-0)nd Record Length (and possibly the [Window Function](#page-48-0) and [Window Length\)](#page-49-0). Changing any one of these parameters may cause a change to one or more of the other parameters.

For more information see the "Basics on FFT" section of the R&S FPS I/Q Analyzer and I/Q Input User Manual.

"Auto mode" (Default) The RBW is determined automatically depending on the [Sample Rate a](#page-46-0)nd Record Length .

<span id="page-48-0"></span>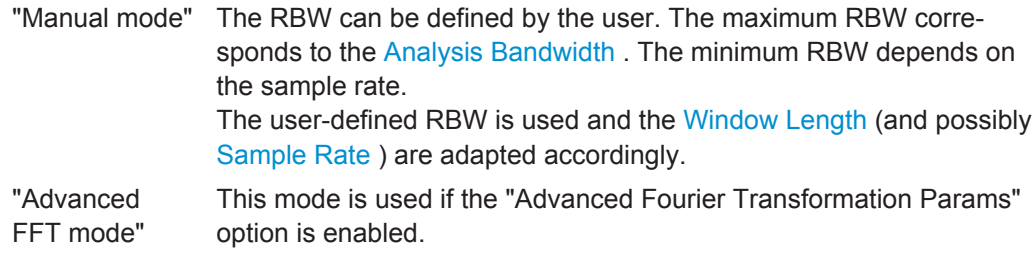

The RBW is determined by the advanced FFT parameters.

# Remote command:

[\[SENSe:\]IQ:BWIDth:MODE](#page-95-0) on page 96

[\[SENSe:\]IQ:BWIDth:RESolution](#page-95-0) on page 96

# **Advanced FFT mode / Basic settings**

Shows or hides the "Advanced Fourier Transformation" parameters in the "Data Acquisition" dialog box. These parameters are only available and required for the advanced FFT mode.

# **Transformation Algorithm ← Advanced FFT mode / Basic settings**

Defines the FFT calculation method.

- "Single" One FFT is calculated for the entire record length; if the FFT Length is larger than the record length, zeros are appended to the captured data.
- "Averaging" Several overlapping FFTs are calculated for each record; the results are combined to determine the final FFT result for the record. The number of FFTs to be averaged is determined by the [Window Over](#page-49-0)[lap](#page-49-0) and the [Window Length](#page-49-0).

# Remote command:

[\[SENSe:\]IQ:FFT:ALGorithm](#page-96-0) on page 97

# **FFT Length ← Advanced FFT mode / Basic settings**

Defines the number of frequency points determined by each FFT calculation. The more points are used, the higher the resolution in the spectrum becomes, but the longer the calculation takes.

In advanced FFT mode, the number of sweep points is set to the FFT length automatically.

**Note:** If you use the arrow keys or the rotary knob to change the FFT length, the value is incremented or decremented by powers of 2.

If you enter the value manually, any integer value from 3 to 524288 is available.

Remote command: [SENSe: ] IQ: FFT: LENGth on page 97

# **Window Function ← Advanced FFT mode / Basic settings**

In the I/Q analyzer you can select one of several FFT window types.

The following window types are available:

- **Blackman-Harris**
- **Flattop**
- **Gauss**
- <span id="page-49-0"></span>Rectangular
- 5-Term

Remote command: [SENSe: ] IQ: FFT: WINDow: TYPE on page 98

### **Window Overlap ← Advanced FFT mode / Basic settings**

Defines the part of a single FFT window that is re-calculated by the next FFT calculation when using multiple FFT windows.

Remote command: [\[SENSe:\]IQ:FFT:WINDow:OVERlap](#page-97-0) on page 98

#### **Window Length ← Advanced FFT mode / Basic settings**

Defines the number of samples to be included in a single FFT window in averaging mode. (In single mode, the window length corresponds to the [" Record Length "](#page-47-0) [on page 48](#page-47-0).)

Values from 3 to 4096 are available in "Manual" mode; in "Advanced" FFT mode, values from 3 to 524288 are available.

However, the window length may not be longer than the [FFT Length.](#page-48-0)

Remote command: [\[SENSe:\]IQ:FFT:WINDow:LENGth](#page-97-0) on page 98

#### **Capture Offset**

This setting is only available for slave applications in **MSRA operating mode**. It has a similar effect as the trigger offset in other measurements: it defines the time offset between the capture buffer start and the start of the extracted slave application data.

In MSRA mode, the offset must be a positive value, as the capture buffer starts at the trigger time  $= 0$ .

For more information, see ["Trigger offset vs. capture offset"](#page-26-0) on page 27.

For details on the MSRA operating mode, see the R&S FPS MSRA User Manual.

Remote command: [\[SENSe:\]MSRA:CAPTure:OFFSet](#page-119-0) on page 120

# **7.6.2 Sweep Settings**

**Access**: "Overview" > "Bandwidth" > "Sweep" tab

**or**: SWEEP

Data Acquisition and Bandwidth Settings

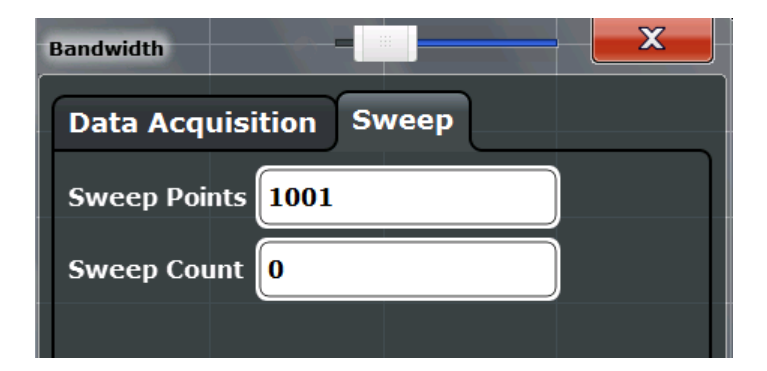

For background information on performing sweeps in MSRA mode see [Chapter 6.2,](#page-24-0) ["Data Acquisition", on page 25](#page-24-0).

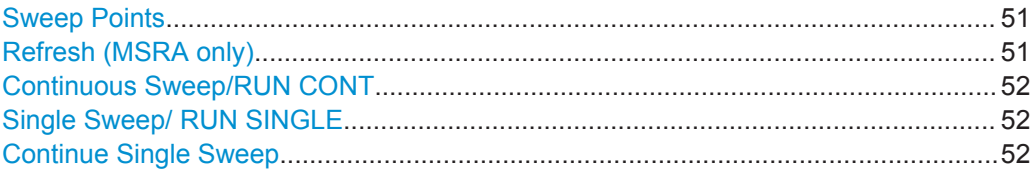

#### **Sweep Points**

In the I/Q Analyzer application, a specific frequency bandwidth is swept for a specified measurement time. During this time, a defined number of samples (= "Record Length") are captured. These samples are then evaluated by the applications. Therefore, in this case the number of sweep points does not define the amount of data to be acquired, but rather the number of trace points that are evaluated and displayed in the result diagrams.

**Note:** As opposed to previous versions of the I/Q Analyzer, the sweep settings are now window-specific. For some result displays, the sweep points may not be editable as they are determined automatically, or restrictions may apply.

For the I/Q vector result display, the number of I/Q samples to record ("Record Length") must be identical to the number of trace points to be displayed ("Sweep Points"). Thus, the sweep points are not editable for this result display. If the "Record Length" is edited, the sweep points are adapted automatically. For record lengths outside the valid range of sweep points, i.e. less than 101 points or more than 100001 points, the diagram does not show valid results.

Using fewer than 4096 sweep points with a detector other than Auto Peak may lead to wrong level results.

Remote command: [\[SENSe:\]SWEep:POINts](#page-108-0) on page 109

#### **Refresh (MSRA only)**

This function is only available if the Sequencer is deactivated and only for **MSRA slave applications**.

The data in the capture buffer is re-evaluated by the currently active slave application only. The results for any other slave applications remain unchanged.

This is useful, for example, after evaluation changes have been made or if a new sweep was performed from another slave application; in this case, only that slave application is updated automatically after data acquisition.

<span id="page-51-0"></span>**Note:** To update all active slave applications at once, use the "Refresh All" function in the "Sequencer" menu.

Remote command:

[INITiate<n>:REFResh](#page-119-0) on page 120

#### **Continuous Sweep/RUN CONT**

After triggering, initiates data acquisition continuously until stopped. If the Sequencer is off, only the evaluation for the currently displayed measurement channel is updated.

While the measurement is running, the "Continuous Sweep" softkey and the RUN CONT key are highlighted. The running measurement can be aborted by selecting the highlighted softkey or key again. The results are not deleted until a new measurement is started.

**Note:** Sequencer. If the Sequencer is active, the "Continuous Sweep" softkey only controls the sweep mode for the currently selected channel; however, the sweep mode only has an effect the next time the Sequencer activates that channel, and only for a channel-defined sequence. In this case, a channel in continuous sweep mode is swept repeatedly.

Furthermore, the RUN CONT key controls the Sequencer, not individual sweeps. RUN CONT starts the Sequencer in continuous mode.

For details on the Sequencer, see the R&S FPS User Manual.

Remote command:

[INITiate<n>:CONTinuous](#page-105-0) on page 106

#### **Single Sweep/ RUN SINGLE**

After triggering, starts a single data acquisition. If the Sequencer is off, only the evaluation for the currently displayed measurement channel is updated.

While the measurement is running, the "Single Sweep" softkey and the RUN SINGLE key are highlighted. The running measurement can be aborted by selecting the highlighted softkey or key again.

**Note:** Sequencer. If the Sequencer is active, the "Single Sweep" softkey only controls the sweep mode for the currently selected channel; however, the sweep mode only has an effect the next time the Sequencer activates that channel, and only for a channel-defined sequence. In this case, a channel in single sweep mode is swept only once by the Sequencer.

Furthermore, the RUN SINGLE key controls the Sequencer, not individual sweeps. RUN SINGLE starts the Sequencer in single mode.

If the Sequencer is off, only the evaluation for the currently displayed measurement channel is updated.

For details on the Sequencer, see the R&S FPS User Manual.

Remote command:

[INITiate<n>\[:IMMediate\]](#page-106-0) on page 107

# **Continue Single Sweep**

After triggering, repeats data acquisition without deleting the trace of the last measurement. If the Sequencer is off, only the evaluation for the currently displayed measurement channel is updated.

While the measurement is running, the "Continue Single Sweep" softkey and the RUN SINGLE key are highlighted. The running measurement can be aborted by selecting the highlighted softkey or key again.

Remote command: [INITiate<n>:CONMeas](#page-105-0) on page 106

# **7.7 Output Settings**

**Access**: INPUT/OUTPUT > "Output"

The R&S FPS can provide output to special connectors for other devices.

For details on connectors, refer to the R&S FPS Getting Started manual, "Front / Rear Panel View" chapters.

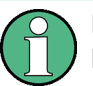

How to provide trigger signals as output is described in detail in the R&S FPS User Manual.

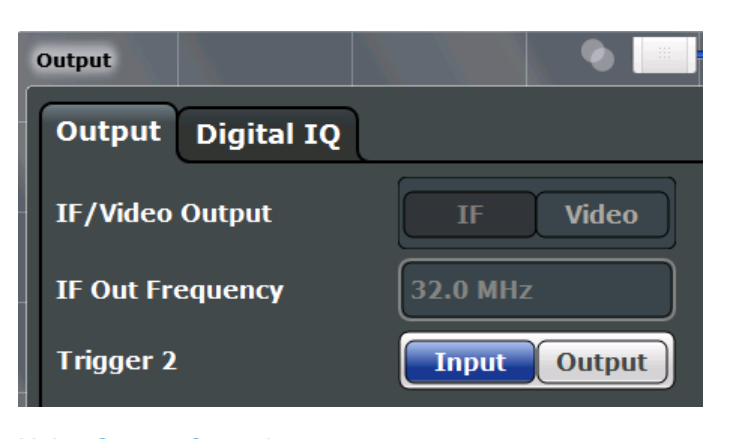

Noise Source Control....................................................................................................53

# **Noise Source Control**

The R&S FPS provides a connector (NOISE SOURCE CONTROL) with a 28 V voltage supply for an external noise source. By switching the supply voltage for an external noise source on or off in the firmware, you can activate or deactivate the device as required.

External noise sources are useful when you are measuring power levels that fall below the noise floor of the R&S FPS itself, for example when measuring the noise level of an amplifier.

In this case, you can first connect an external noise source (whose noise power level is known in advance) to the R&S FPS and measure the total noise power. From this value you can determine the noise power of the R&S FPS. Then when you measure the power level of the actual DUT, you can deduct the known noise level from the total power to obtain the power level of the DUT.

Automatic Settings

Remote command:

DIAGnostic: SERVice: NSOurce on page 89

# **7.8 Display Configuration**

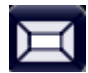

**Access**: "Overview" > "Display Config"

**or**: MEAS

The captured signal can be displayed using various evaluation methods. All evaluation methods available for the current application are displayed in the evaluation bar in SmartGrid mode when you do one of the following:

Up to 6 evaluations can be displayed in the I/Q Analyzer and thus in the MSRA Master at any time, including several graphical diagrams, marker tables or peak lists.

For a description of the available evaluation methods see the "Measurements and Result Displays" topic of the corresponding application User Manual.

# **7.9 Automatic Settings**

# **Access**: AUTO SET

Some settings can be adjusted by the R&S FPS automatically according to the current measurement settings.

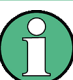

Settings related to data acquisition (measurement time, hysteresis) can only be adjusted in the MSRA Master, not in the applications.

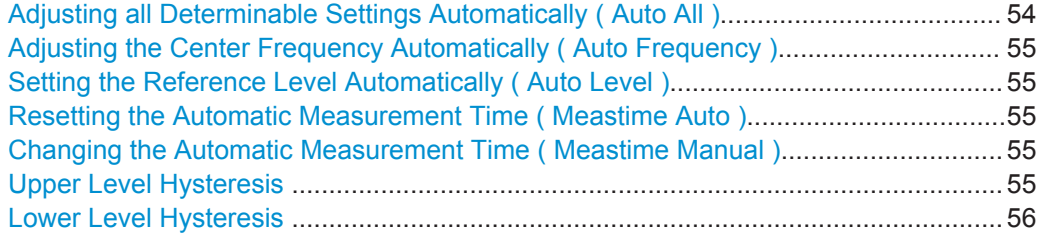

#### **Adjusting all Determinable Settings Automatically ( Auto All )**

Activates all automatic adjustment functions for the current measurement settings.

This includes:

● [Auto Level](#page-54-0)

**Note:** MSRA operating modes. In MSRA operating mode, this function is only available for the MSRA Master, not the applications.

Remote command:

[\[SENSe:\]ADJust:ALL](#page-101-0) on page 102

# <span id="page-54-0"></span>**Adjusting the Center Frequency Automatically ( Auto Frequency )**

The R&S FPS adjusts the center frequency automatically.

The optimum center frequency is the frequency with the highest S/N ratio in the frequency span. As this function uses the signal counter, it is intended for use with sinusoidal signals.

At the same time, the optimal reference level is also set (see " Setting the Reference Level Automatically ( Auto Level )" on page 55).

Remote command: [\[SENSe:\]ADJust:FREQuency](#page-102-0) on page 103

### **Setting the Reference Level Automatically ( Auto Level )**

Automatically determines a reference level which ensures that no overload occurs at the R&S FPS for the current input data. At the same time, the internal attenuators are adjusted so the signal-to-noise ratio is optimized, while signal compression and clipping are minimized.

To determine the required reference level, a level measurement is performed on the R&S FPS.

If necessary, you can optimize the reference level further. Decrease the attenuation level manually to the lowest possible value before an overload occurs, then decrease the reference level in the same way.

You can change the measurement time for the level measurement if necessary (see " Changing the Automatic Measurement Time ( Meastime Manual )" on page 55).

Remote command: [\[SENSe:\]ADJust:LEVel](#page-103-0) on page 104

## **Resetting the Automatic Measurement Time ( Meastime Auto )**

Resets the measurement duration for automatic settings to the default value.

Remote command: [\[SENSe:\]ADJust:CONFigure\[:LEVel\]:DURation:MODE](#page-101-0) on page 102

#### **Changing the Automatic Measurement Time ( Meastime Manual )**

This function allows you to change the measurement duration for automatic setting adjustments. Enter the value in seconds.

Remote command:

```
[SENSe:]ADJust:CONFigure[:LEVel]:DURation:MODE on page 102
[SENSe:]ADJust:CONFigure[:LEVel]:DURation on page 102
```
# **Upper Level Hysteresis**

When the reference level is adjusted automatically using the Auto Level function, the internal attenuators and the preamplifier are also adjusted. To avoid frequent adaptation due to small changes in the input signal, you can define a hysteresis. This setting defines an upper threshold the signal must exceed (compared to the last measurement) before the reference level is adapted automatically.

Remote command:

[\[SENSe:\]ADJust:CONFigure:HYSTeresis:UPPer](#page-103-0) on page 104

# <span id="page-55-0"></span>**Lower Level Hysteresis**

When the reference level is adjusted automatically using the [Auto Level](#page-54-0) function, the internal attenuators and the preamplifier are also adjusted. To avoid frequent adaptation due to small changes in the input signal, you can define a hysteresis. This setting defines a lower threshold the signal must fall below (compared to the last measurement) before the reference level is adapted automatically.

Remote command:

[\[SENSe:\]ADJust:CONFigure:HYSTeresis:LOWer](#page-102-0) on page 103

# 8 Analysis

The data that was captured by the MSRA Master can be analyzed in various different slave applications.

The analysis settings and functions available in MSRA mode are those described for the individual slave applications. The MSRA Master is in effect an I/Q Analyzer application and has the same analysis functions and settings.

See the R&S FPS I/Q Analyzer User Manual for a description of the analysis functions and settings available for the I/Q Analyzer and thus the MSRA master.

# **Configuring the slave application data extract and analysis interval**

The settings required to configure the slave application data extract or analysis intervals vary depending on the slave application. See the corresponding application manuals for details.

For the I/Q Analyzer, the settings are the same as those used to define the actual data acquisition (see [Chapter 7.6.1, "Data Acquisition", on page 46.](#page-45-0) In MSRA slave application channels, they define the analysis interval. Be sure to select the correct measurement channel before executing these commands.

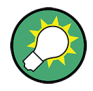

 $10.0<sub>ms</sub>$ 

# **Exporting I/Q Data**

**Access** : "Save"/"Recall" > "Export"

The captured I/Q data from the MSRA Master can be exported for further analysis in external applications.

For details on exporting I/Q data see the R&S FPS I/Q Analyzer User Manual.

# **8.1 Configuring the Analysis Line**

# **Access**: toolbar

The analysis line is a common time marker across all slave applications (only available in MSRA mode). You can hide or show and change the position of the analysis line in each slave application. The current position of the analysis line is indicated on the icon.

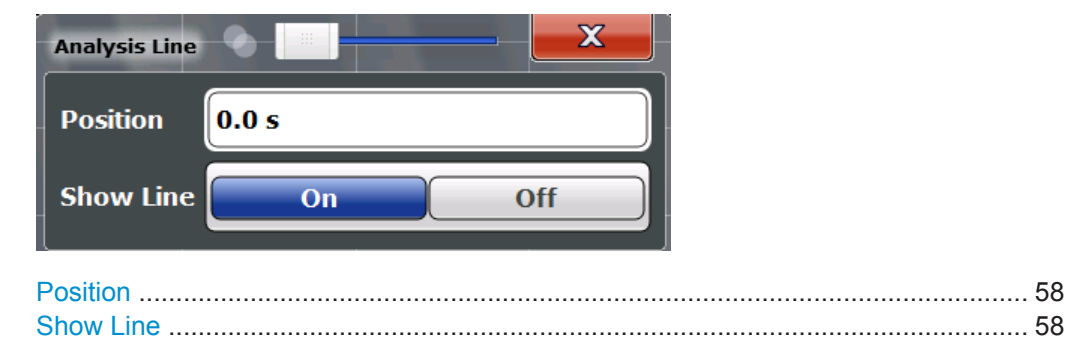

# <span id="page-57-0"></span>**Position**

Defines the position of the analysis line in the time domain. The position must lie within the measurement time of the multistandard measurement.

Remote command: [CALCulate<n>:MSRA:ALINe\[:VALue\]](#page-118-0) on page 119

# **Show Line**

Hides or displays the analysis line in the time-based windows. By default, the line is displayed.

**Note**: even if the analysis line display is off, the indication whether or not the currently defined line position lies within the analysis interval of the active slave application remains in the window title bars.

Remote command:

[CALCulate<n>:MSRA:ALINe:SHOW](#page-118-0) on page 119

# <span id="page-58-0"></span>9 How to Perform Measurements in MSRA Mode

The following step-by-step instructions demonstrate how to perform a measurement in MSRA mode.

# **How to capture I/Q data in MSRA mode**

- 1. Press the MODE key and select the "MSRA" operating mode. Confirm the message.
- 2. Select the "Overview" softkey to display the "Overview" for an MSRA measurement.
- 3. Select the "Input" button to select the input signal source.
- 4. Select the "Amplitude" button to define the attenuation, reference level or other settings that affect the input signal's amplitude and scaling.
- 5. Select the "Frequency" button to define the input signal's center frequency.
- 6. Optionally, select the "Trigger" button and define a trigger for data acquisition, for example an IQ Power trigger to start capturing data only when a specific power is exceeded.
- 7. Select the "Bandwidth" button and define the bandwidth parameters for data acquisition:
	- "Sample rate" or "Analysis Bandwidth:" the span of the input signal to be captured for analysis, or the rate at which samples are captured (both values are correlated)
	- Optionally, if a bandwidth extension (> 160 MHz) is installed, the "Maximum Bandwidth", depending on whether you require a larger bandwidth or fewer spurious emissions.
	- "Measurement Time:" how long the data is to be captured
	- "Record Length": the number of samples to be captured (also defined by sample rate and measurement time)
- 8. If necessary, select the "Display Config" button and select other displays (up to a total of 6) required to control the acquired data. Arrange them on the display to suit your preferences.
- 9. Exit the SmartGrid mode.
- 10. Optionally, stop continuous measurement mode by the Sequencer and perform a single data acquisition:
	- a) Select the Sequencer icon  $($
	- b) Set the Sequencer state to "OFF".
	- c) Press the RUN SINGLE key.
- <span id="page-59-0"></span>11. Optionally, export the captured or analyzed I/Q data (depending on the active channel) to a file.
	- a) Select the  $\blacksquare$  "Save" icon in the toolbar.
	- b) Select the "I/Q Export" softkey.
	- c) Define a file name and storage location and select "Save".

The captured data is stored to a file with the extension  $\ldots$  iq.tar.

Now you can analyze the captured I/Q data in various MSRA slave applications at the same time.

# **How to analyze the captured I/Q data in MSRA slave applications**

- 1. Press the MODE key and select an MSRA slave application.
- 2. Select the "Overview" softkey to display the "Overview" for the MSRA slave application.
- 3. Define the slave application data extract, i.e. the range of the capture buffer you want to analyze in this slave application.
- 4. Define the analysis interval, i.e. the frame number or similar within the slave application data you want to analyze in this slave application (not necessary for I/Q Analyzer or Analog Demodulation slave applications).
- 5. Select the "Frequency" button and define the center frequency for the analysis interval.
- 6. Select the "Display Config" button and select other displays (up to a total of 6) to analyze the data in the configured interval. Arrange them on the display to suit your preferences.
- 7. Exit the SmartGrid mode.

Repeat these steps for any other slave applications.

#### **How to perform multi-standard analysis of the I/Q data**

- 1. Perform a single I/Q data aquisition measurement as described in ["How to capture](#page-58-0) [I/Q data in MSRA mode"](#page-58-0) on page 59.
- 2. Activate measurement channels for the MSRA slave applications you require as described in "How to analyze the captured I/Q data in MSRA slave applications" on page 60.
- 3. Select the MSRA View to get an overview of the captured data and the configured slave applications.

Determine the individual data ranges that are relevant for a specific standard. If necessary, adapt the slave application data and analysis interval settings for the slave applications to reflect the relevant data ranges.

- 4. If the results indicate that dependencies between different standards in the signal may exist:
	- a) Select the slave application in which unusual data occurs.
	- b) If necessary, perform a new data acquisition.
	- c) Determine the bandwidth or measurement time of the unusual data.
	- d) Select the MSRA View to compare the data with the other standard slave applications.

If a specific event (e.g. a burst, spur etc.) occurs in another standard at the same time as the unusual data in the first slave application, the two effects may be correlated.

- e) Select the possibly dependant standard slave application.
- f) Define an analysis interval for the conspicuous data range (as described in ["How to analyze the captured I/Q data in MSRA slave applications"](#page-59-0) [on page 60](#page-59-0)).
- g) Refresh the result display for the changed analysis interval ("Sweep" menu).

Now you can analyze the data in detail to determine the cause of the unusual signal behavior.

# **How to perform a measurement in the time or frequency domain in MSRA mode**

- 1. Capture I/Q data with the MSRA Master as described in ["How to capture I/Q data](#page-58-0) [in MSRA mode"](#page-58-0) on page 59.
- 2. Activate an "I/Q Analyzer" channel as an MSRA slave application as described in ["How to analyze the captured I/Q data in MSRA slave applications"](#page-59-0) on page 60.
- 3. In the I/Q Analyzer slave application, press the MEAS key.
- 4. From the "Select Measurement" dialog box, select the required measurement in the time or frequency domain.
- 5. Configure the measurement as described in the R&S FPS User Manual.

The I/Q data captured by the MSRA Master is analyzed in the time or frequency domain, according to the selected measurement and result displays.

6. To switch back to a conventional I/Q analysis, press the MEAS key and select the "IQ Analyzer" measurement.

# 10 Measurement Example: Analyzing MSR **Signals**

Using the MSRA operating mode, you can examine crosstalk between different radio access technologies (RAT) sent out from a base station at the same time. Furthermore, you can determine any signal interference between two or more carriers due to time correlation, as you can analyze the same signal data (captured at exactly the same time) in various slave applications.

The following measurement example demonstrates how to capture data from a signal with 4 carriers using different standards (GSM, WCDMA, LTE, GSM) and then analyze the data in the MSRA operating mode using the I/Q Analyzer and the 3GPP FDD BTS slave applications.

# **Measurement setup**

The measurements are performed using the following instruments and accessories:

- The R&S FPS with application firmware R&S FPS-K72: 3GPP FDD BTS Measurements
- A Vector Signal Generator: For example: R&S SMBV (with options R&S SMBV -K240 Dig. Std GSM/EDGE, SMBV-K242 Dig. Std 3GPP FDD, SMBV-K255 Dig. Std EUTRA) (The vector signal generator is referred to as *SMx* in the example.)
- 1 coaxial cable, 50 $Ω$ , approx. 1 m, N connector
- 1 coaxial cable, 50 $\Omega$ , approx. 1 m, BNC connector

# **To set up the instruments**

- 1. Connect the "RF output" of the SMx to the RF INPUT connector of the R&S FPS (coaxial cable with an N connector).
- 2. Connect the "Marker1" output of the SMx to the TRIGGER INPUT connector of the R&S FPS (coaxial cable with a BNC connector).

# **Preparation**

The waveform of the described multi-standard signal is provided in the following file on the R&S FPS:

# **C:\R\_S\Instr\user\Waveforms\MSRA\_GSM\_WCDMA\_LTE\_GSM.wv**

The signal is described in the Readme.txt file in the same folder.

Copy the file from the R&S FPS to the SMx using a USB stick, for example.

# **Settings on the R&S SMx**

- 1. Press the PRESET key to reset the instrument.
- 2. Press the FREQ key and set the frequency to *1 GHz*.
- 3. Press the LEVEL key and set the level to *0 dBm*.
- 4. Press the RF ON/OFF key to switch the RF on.
- 5. Press the DIAGRAM key and then select "Load Waveform" to load the signal data from the provided file. From the drive for the USB stick, select the file C:\R\_S\Instr\user\Waveforms\MSRA\_GSM\_WCDMA\_LTE\_GSM.wv.
- 6. Select the "Trigger/Marker" menu and set "Marker1" to "Restart". Press the ESC key to close the dialog box.
- 7. Switch the "State" button to "ON" to activate the waveform.

# **Settings on the R&S FPS**

- 1. Press the PRESET key to preset the R&S FPS.
- 2. Press the MODE key and select the "Multi-Standard Radio Analyzer" tab. Confirm the message to switch to MSRA mode.
- 3. Press the FREQ key and set the "Center Frequency" to *1 GHz*.
- 4. Press the AMPT key and set the reference level to *10 dBm*.
- 5. Press the TRIG key and select "External Trigger 1" to use the external trigger from the SMx.
- 6. Press the MEAS CONFIG key, select the "Data Acquisition" softkey and set the "Sample Rate" to *15 MHz*.

Since the R&S FPS is set to continuous sweep mode by default, data acquisition is started automatically. The spectrum of the stored MSR signal from the file is displayed in the "MSRA Master" tab.

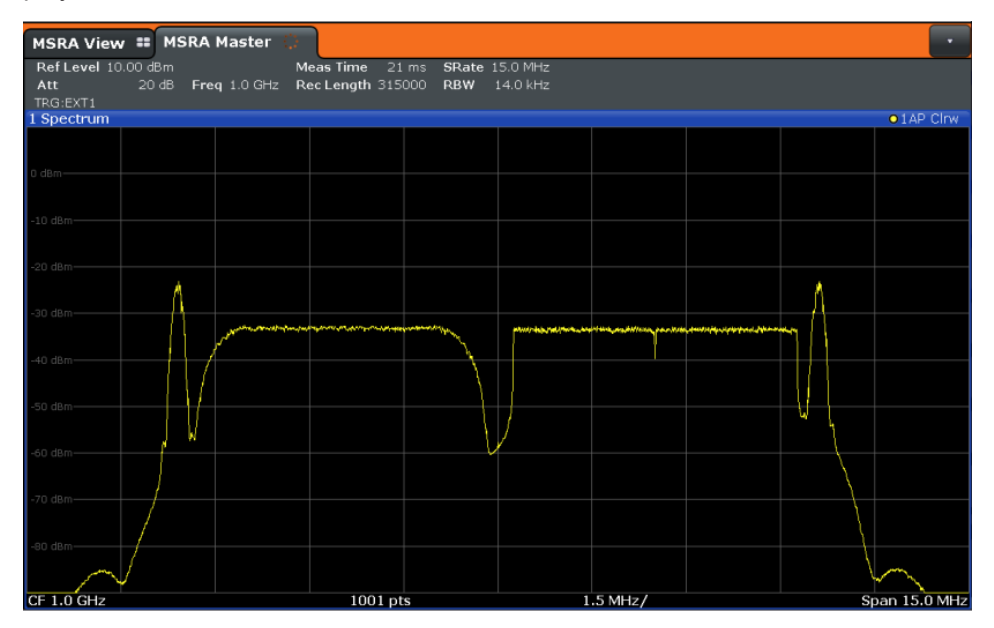

# **To analyze the GSM signal**

Activate an I/Q Analyzer to analyze the GSM signal in more detail. Only the area around the first carrier is of interest.

- 1. Press the MODE key and select the "I/Q Analyzer" button.
- 2. Press the FREQ key and set the center frequency to *994.9 MHz*.
- 3. Press the MEAS CONFIG key, select the "Data Acquisition" softkey and set the "Sample Rate" to *1 MHz*.
- 4. Set the "Meas Time" to *5 ms*.

The I/Q Analyzer obtains an extract of the data captured by the MSRA Master. Which spectrum of the captured data is analyzed is indicated by vertical blue lines in the MSRA Master window (see Figure 10-1).

# **To analyze the WCDMA signal**

Activate a measurement channel for the 3GPP FDD BTS slave application to analyze the WCDMA signal in more detail. Now the second carrier is of interest.

- 1. Press the MODE key and select the "3GPP FDD BTS" button.
- 2. Press the FREQ key and set the center frequency to *997.5 MHz*.

The 3GPP FDD BTS slave application obtains an extract of the data captured by the MSRA Master.

3. Select the "MSRA View" tab to see the captured data and the GSM and WCDMA results at once.

Which spectrum of the captured data is analyzed is indicated by vertical blue lines in the "MSRA Master" window.

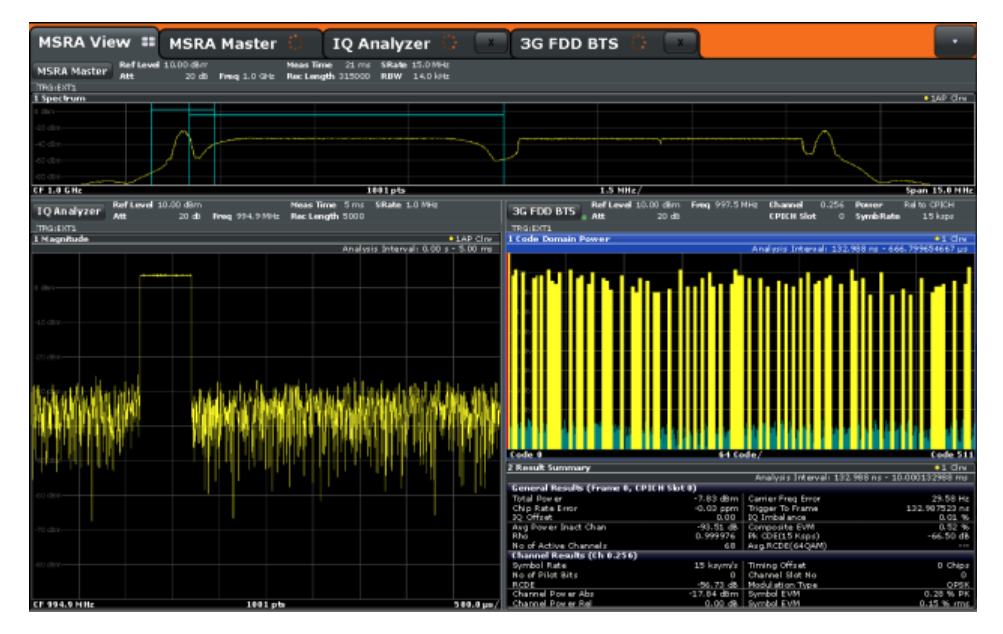

*Figure 10-1: MSRA View for I/Q Analyzer and 3GPP FDD BTS slave applications*

- 4. Select the "3GPP FDD BTS" tab to return to the detailed WCDMA results.
- 5. Display the composite EVM of the WCDMA carrier:
	- a) Press the MEAS CONFIG key, then select the "Display Config" softkey.
	- b) Scroll through the result display buttons until you see "Composite EVM", then drag the button to the diagram area of the display. The "Code Domain Power" display is replaced by the "Composite EVM" display.
	- c) Select the red cross at the top of the result display list  $(X)$  to close the Smart-Grid mode.
- 6. To optimize the diagram display, press the AUTO SET key and select "Auto Scale Window".

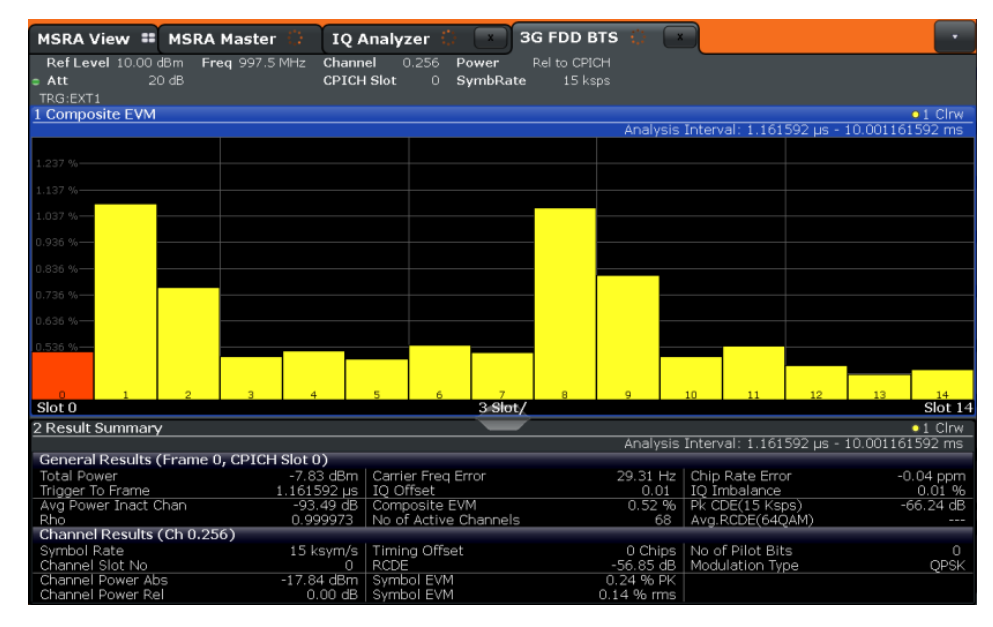

*Figure 10-2: Composite EVM of the WCDMA carrier*

The slots 1, 2, 8, and 9 show a much higher EVM than the other slots.

- 7. Analyze the EVM for the chips in these slots:
	- a) Press the MEAS CONFIG key, then select the "Display Config" softkey.
	- b) Drag the "EVM vs Chip" button over the "Result Summary" beneath the "Composite EVM" display to replace it.
	- c) Select the red cross at the top of the result display list  $(\mathbb{X})$  to close the Smart-Grid mode.

The EVM vs Chip results are displayed for slot 0.

- 8. Take a closer look at slot 1, which had a high EVM:
	- a) Select the "Evaluation Range" softkey and set the "Slot" to *1*. Slot 1 is highlighted red in the Composite EVM display.
- b) Select the "EVM vs Chip" window to set the focus on it. The EVM for the individual chips in slot 1 is displayed. Note the **analysis interval** displayed in the window title bar, which indicates that the data displayed in the "EVM vs Chip" window was captured in the time interval 667 μs to 1.3 ms (referred to the absolute time of the I/Q signal captured with the MSRA Master).
- c) Press the PEAK SEARCH key to place Marker1 on the chip with the highest EVM in slot 1.

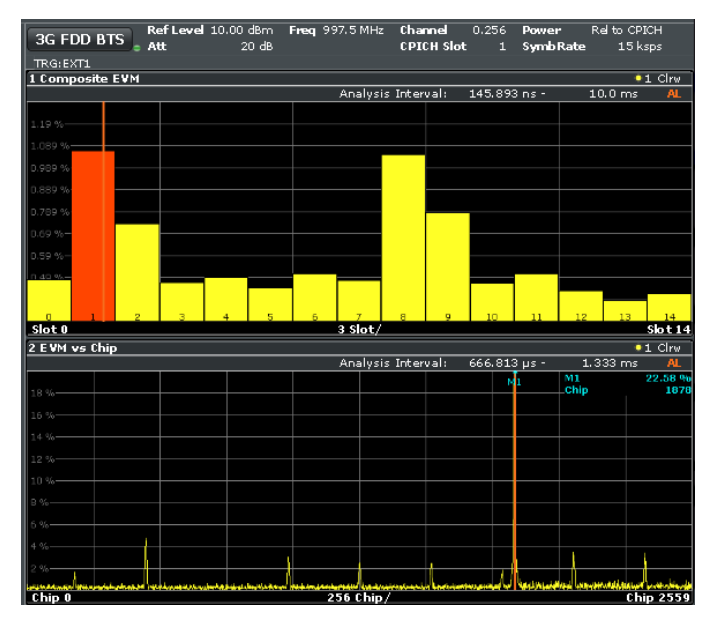

*Figure 10-3: Determining the chip with the highest EVM in a WCDMA slot*

# **To determine time correlations in the MSR signal**

You can use the analysis line to mark an occurrance in time in one slave application and see the same moment in time in another slave application, and thus find the source of irregularities.

- 1. Select the "I/Q Analyzer" tab.
- 2. Select the icon in the toolbar and move the analysis line (either using the rotary knob or by dragging the line on the screen) until it reaches the irregular EVM in the "EVM vs Chip" display. The new position of the analysis line in the example is *1.156ms*.

If you switch to the IQ Analyzer and regard the "Magnitude" display, you see that the analysis line is on the rising edge of the GSM burst.

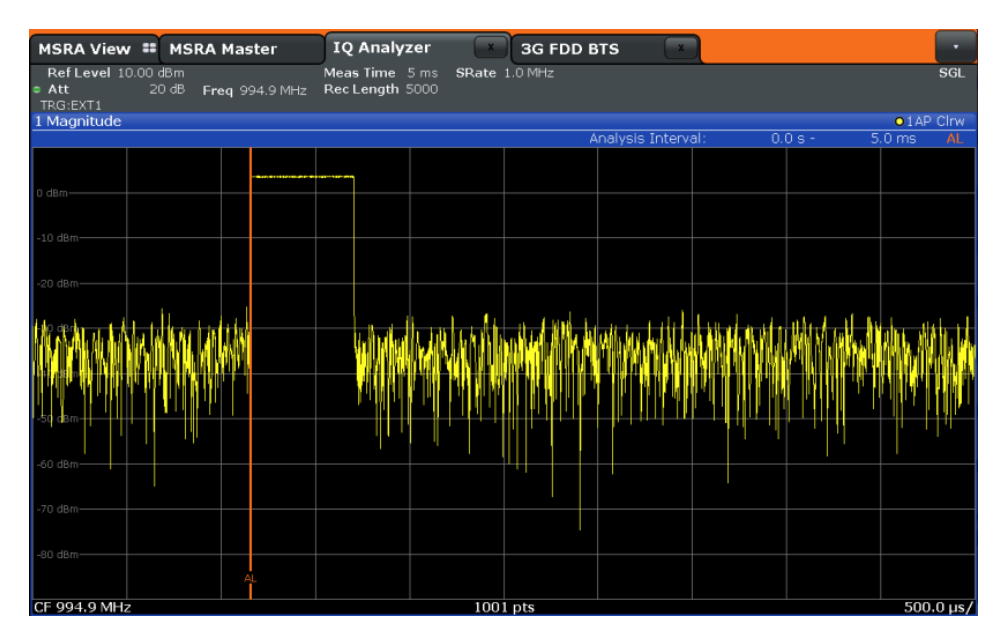

*Figure 10-4: Correlating events in an MSR signal*

You can assume the GSM burst had an effect on the WCDMA carrier, causing an error.

# **Conclusion of the measurement example**

In MSRA operating mode it is very easy to find crosstalk between different carriers by detecting time correlations between different signals, since the analysis is performed on the same recorded I/Q data. This is especially easy to detect using the analysis line in the MSRA View, as the time of a particular event is visible in the captured data and all individual slave application windows at once.

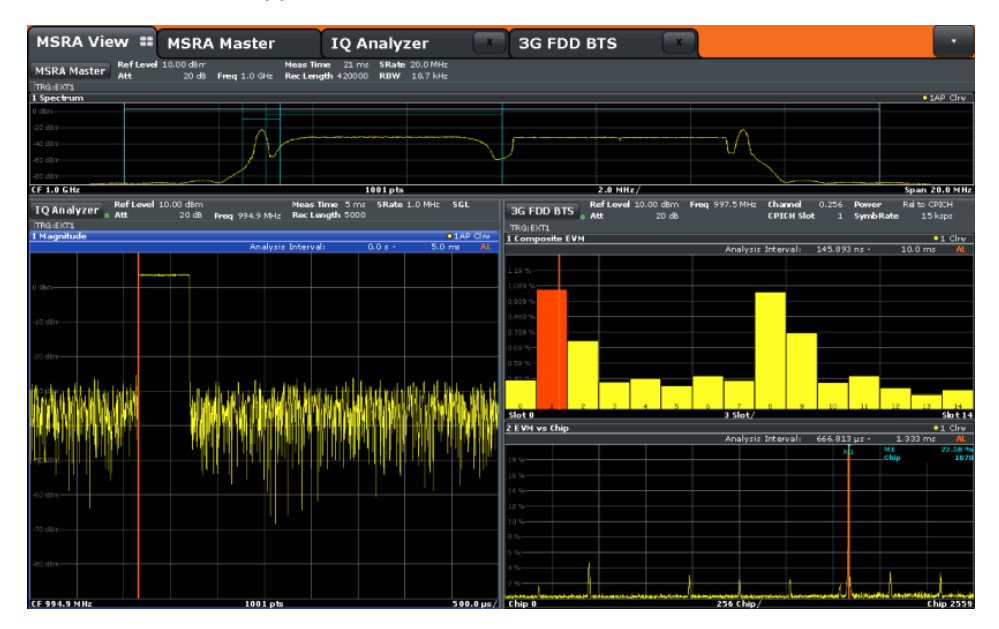

*Figure 10-5: MSRA View of MSR signal with time correlations*

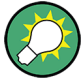

# **Capturing and analyzing long data sequences**

The MSRA operating mode also allows you to capture very long data sequences. In order to examine particular areas of the large I/Q memory, each MSRA slave application supports a "Capture Offset" setting (TRIG menu, or "Data acquisition"/"Signal Capture" dialog box).

In the "MSRA Master" tab, the vertical blue lines in the "Magnitude" result display indicate which time interval of the I/Q data is analyzed by the individual slave applications. In this example, 40 ms are captured, the 3GPP FDD BTS slave application starts analysis at a Capture Offset of 20 ms (5 divisions with 4.0 ms/div), and the I/Q Analyzer starts with an offset of 31.5 ms.

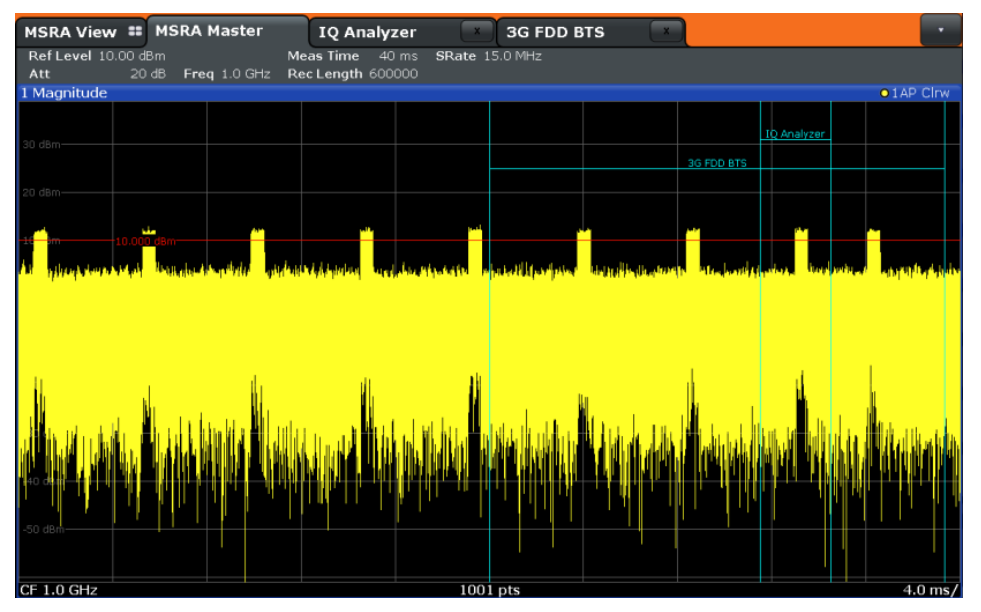

Introduction

# 11 Remote Commands to Perform Measurements in MSRA Mode

The following commands are specific to performing measurements in MSRA mode in a remote environment. Generally, the remote commands are identical to those used in Spectrum mode as described in the R&S FPS User Manual. However, some restrictions or conditions may apply to specific commands (see also [Chapter 6, "MSRA](#page-23-0) [Basics", on page 24](#page-23-0)).

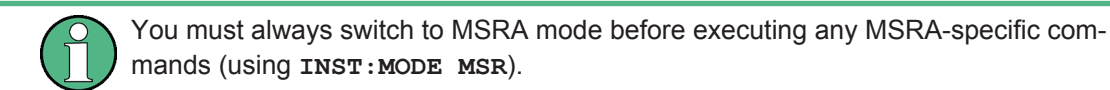

It is assumed that the R&S FPS has already been set up for remote control in a network as described in the R&S FPS User Manual.

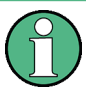

Note that basic tasks that are also performed in the base unit in the same way are not described here. For a description of such tasks, see the R&S FPS User Manual.

In particular, this includes:

- Managing Settings and Results, i.e. storing and loading settings and result data
- Basic instrument configuration, e.g. checking the system configuration, customizing the screen layout, or configuring networks and remote operation
- Using the common status registers

The following tasks specific to MSRA mode are described here:

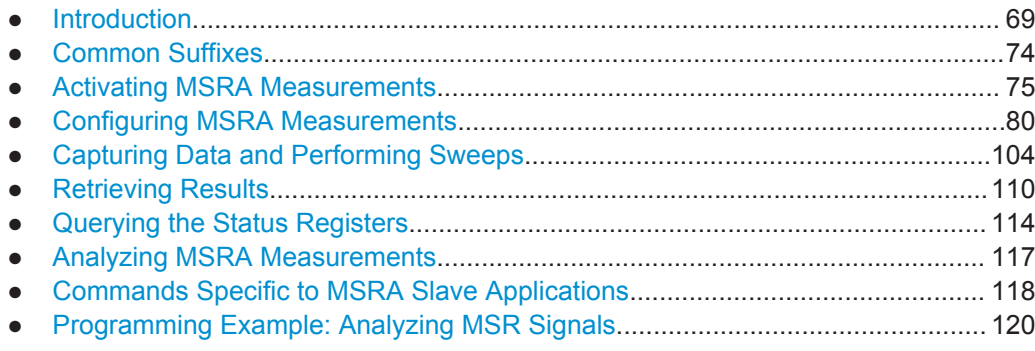

# **11.1 Introduction**

Commands are program messages that a controller (e.g. a PC) sends to the instrument or software. They operate its functions ('setting commands' or 'events') and request information ('query commands'). Some commands can only be used in one way, others work in two ways (setting and query). If not indicated otherwise, the commands can be used for settings and queries.

The syntax of a SCPI command consists of a header and, in most cases, one or more parameters. To use a command as a query, you have to append a question mark after the last header element, even if the command contains a parameter.

A header contains one or more keywords, separated by a colon. Header and parameters are separated by a "white space" (ASCII code 0 to 9, 11 to 32 decimal, e.g. blank). If there is more than one parameter for a command, these are separated by a comma from one another.

Only the most important characteristics that you need to know when working with SCPI commands are described here. For a more complete description, refer to the User Manual of the R&S FPS.

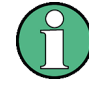

# **Remote command examples**

Note that some remote command examples mentioned in this general introduction may not be supported by this particular application.

# **11.1.1 Conventions used in Descriptions**

Note the following conventions used in the remote command descriptions:

#### **Command usage**

If not specified otherwise, commands can be used both for setting and for querying parameters.

If a command can be used for setting or querying only, or if it initiates an event, the usage is stated explicitly.

### **Parameter usage**

If not specified otherwise, a parameter can be used to set a value and it is the result of a query.

Parameters required only for setting are indicated as **Setting parameters**. Parameters required only to refine a query are indicated as **Query parameters**. Parameters that are only returned as the result of a query are indicated as **Return values**.

#### ● **Conformity**

Commands that are taken from the SCPI standard are indicated as **SCPI confirmed**. All commands used by the R&S FPS follow the SCPI syntax rules.

### ● **Asynchronous commands**

A command which does not automatically finish executing before the next command starts executing (overlapping command) is indicated as an **Asynchronous command**.

# ● **Reset values (\*RST)**

Default parameter values that are used directly after resetting the instrument  $(*RST)$ command) are indicated as **\*RST** values, if available.

# Default unit

This is the unit used for numeric values if no other unit is provided with the parameter.

**Manual operation** 

If the result of a remote command can also be achieved in manual operation, a link to the description is inserted.

# **11.1.2 Long and Short Form**

The keywords have a long and a short form. You can use either the long or the short form, but no other abbreviations of the keywords.

The short form is emphasized in upper case letters. Note however, that this emphasis only serves the purpose to distinguish the short from the long form in the manual. For the instrument, the case does not matter.

# **Example:**

SENSe:FREQuency:CENTer is the same as SENS:FREQ:CENT.

# **11.1.3 Numeric Suffixes**

Some keywords have a numeric suffix if the command can be applied to multiple instances of an object. In that case, the suffix selects a particular instance (e.g. a measurement window).

Numeric suffixes are indicated by angular brackets (<n>) next to the keyword.

If you don't quote a suffix for keywords that support one, a 1 is assumed.

# **Example:**

DISPlay[:WINDow<1...4>]:ZOOM:STATe enables the zoom in a particular measurement window, selected by the suffix at WINDow.

DISPlay:WINDow4:ZOOM:STATe ON refers to window 4.

# **11.1.4 Optional Keywords**

Some keywords are optional and are only part of the syntax because of SCPI compliance. You can include them in the header or not.

Note that if an optional keyword has a numeric suffix and you need to use the suffix, you have to include the optional keyword. Otherwise, the suffix of the missing keyword is assumed to be the value 1.

Optional keywords are emphasized with square brackets.

Introduction

## **Example:**

Without a numeric suffix in the optional keyword: [SENSe:]FREQuency:CENTer is the same as FREQuency:CENTer With a numeric suffix in the optional keyword: DISPlay[:WINDow<1...4>]:ZOOM:STATe DISPlay:ZOOM:STATe ON enables the zoom in window 1 (no suffix). DISPlay:WINDow4:ZOOM:STATe ON enables the zoom in window 4.

# **11.1.5 Alternative Keywords**

A vertical stroke indicates alternatives for a specific keyword. You can use both keywords to the same effect.

#### **Example:**

[SENSe:]BANDwidth|BWIDth[:RESolution]

In the short form without optional keywords, BAND 1MHZ would have the same effect as BWID 1MHZ.

# **11.1.6 SCPI Parameters**

Many commands feature one or more parameters.

If a command supports more than one parameter, these are separated by a comma.

#### **Example:**

LAYout:ADD:WINDow Spectrum,LEFT,MTABle

Parameters may have different forms of values.

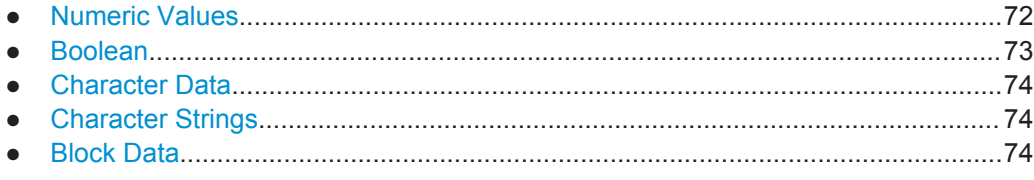

# **11.1.6.1 Numeric Values**

Numeric values can be entered in any form, i.e. with sign, decimal point or exponent. In case of physical quantities, you can also add the unit. If the unit is missing, the command uses the basic unit.

# **Example:**

With unit: SENSe: FREQuency: CENTer 1GHZ Without unit: SENSe:FREQuency:CENTer 1E9 would also set a frequency of 1 GHz.
Values exceeding the resolution of the instrument are rounded up or down.

If the number you have entered is not supported (e.g. in case of discrete steps), the command returns an error.

Instead of a number, you can also set numeric values with a text parameter in special cases.

- MIN/MAX Defines the minimum or maximum numeric value that is supported.
- DEF

Defines the default value.

● UP/DOWN Increases or decreases the numeric value by one step. The step size depends on the setting. In some cases you can customize the step size with a corresponding command.

#### **Querying numeric values**

When you query numeric values, the system returns a number. In case of physical quantities, it applies the basic unit (e.g. Hz in case of frequencies). The number of digits after the decimal point depends on the type of numeric value.

#### **Example:**

Setting: SENSe:FREQuency:CENTer 1GHZ Query: SENSe:FREQuency:CENTer? would return 1E9

In some cases, numeric values may be returned as text.

- INF/NINF Infinity or negative infinity. Represents the numeric values 9.9E37 or -9.9E37.
- **NAN**

Not a number. Represents the numeric value 9.91E37. NAN is returned in case of errors.

#### **11.1.6.2 Boolean**

Boolean parameters represent two states. The "ON" state (logically true) is represented by "ON" or a numeric value 1. The "OFF" state (logically untrue) is represented by "OFF" or the numeric value 0.

#### **Querying Boolean parameters**

When you query Boolean parameters, the system returns either the value 1 ("ON") or the value 0 ("OFF").

#### **Example:**

```
Setting: DISPlay:WINDow:ZOOM:STATe ON
Query: DISPlay:WINDow:ZOOM:STATe? would return 1
```
#### <span id="page-73-0"></span>**11.1.6.3 Character Data**

Character data follows the syntactic rules of keywords. You can enter text using a short or a long form. For more information see [Chapter 11.1.2, "Long and Short Form",](#page-70-0) [on page 71](#page-70-0).

#### **Querying text parameters**

When you query text parameters, the system returns its short form.

#### **Example:**

Setting: SENSe:BANDwidth:RESolution:TYPE NORMal Query: SENSe:BANDwidth:RESolution:TYPE? would return NORM

#### **11.1.6.4 Character Strings**

Strings are alphanumeric characters. They have to be in straight quotation marks. You can use a single quotation mark ( ' ) or a double quotation mark ( " ).

#### **Example:**

INSTRument:DELete 'Spectrum'

#### **11.1.6.5 Block Data**

Block data is a format which is suitable for the transmission of large amounts of data.

The ASCII character # introduces the data block. The next number indicates how many of the following digits describe the length of the data block. In the example the 4 following digits indicate the length to be 5168 bytes. The data bytes follow. During the transmission of these data bytes all end or other control signs are ignored until all bytes are transmitted. #0 specifies a data block of indefinite length. The use of the indefinite format requires an NL^END message to terminate the data block. This format is useful when the length of the transmission is not known or if speed or other considerations prevent segmentation of the data into blocks of definite length.

### **11.2 Common Suffixes**

In the MSRA operating mode, the following common suffixes are used in remote commands:

| <b>Suffix</b> | Value range | <b>Description</b>                         |
|---------------|-------------|--------------------------------------------|
| $m$           | 1 to 16     | Marker                                     |
| < n           | 1 to $6$    | Window (in the currently selected channel) |
| <t></t>       | 1 to $6$    | Trace                                      |

*Table 11-1: Common suffixes used in remote commands in the MSRA operating mode*

### <span id="page-74-0"></span>**11.3 Activating MSRA Measurements**

MSRA measurements requires a special operating mode on the R&S FPS. A measurement is started immediately with the default settings.

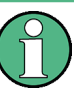

The special MSRA Master measurement channel is of the channel type "IQ" and is referred to by the channel name "MSRA Master". This channel cannot be replaced, deleted, or renamed.

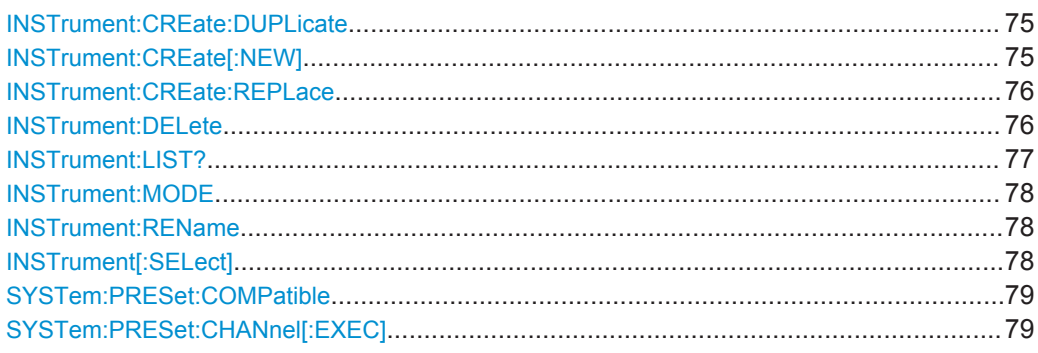

#### **INSTrument:CREate:DUPLicate**

This command duplicates the currently selected channel, i.e creates a new channel of the same type and with the identical measurement settings. The name of the new channel is the same as the copied channel, extended by a consecutive number (e.g. "IQAnalyzer" -> "IQAnalyzer 2").

The channel to be duplicated must be selected first using the  $INST:SEL$  command.

This command is not available if the MSRA Master channel is selected.

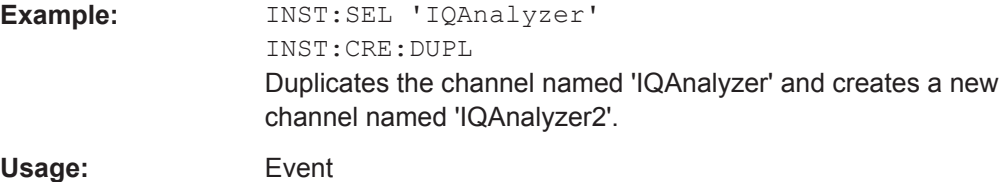

**INSTrument:CREate[:NEW]** <ChannelType>, <ChannelName>

This command adds an additional channel.

The number of channels you can configure at the same time depends on available memory.

#### **Parameters:**

<ChannelType> Channel type of the new channel. For a list of available channel types see INSTrument: LIST? [on page 77.](#page-76-0)

<span id="page-75-0"></span>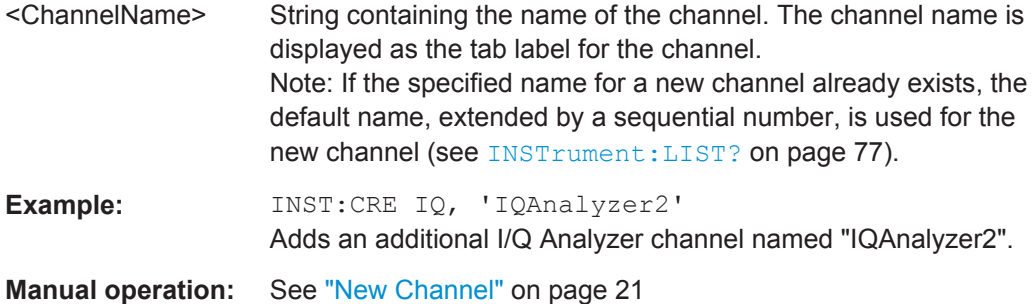

**INSTrument:CREate:REPLace** <ChannelName1>,<ChannelType>,<ChannelName2>

This command replaces a channel with another one.

#### **Setting parameters:**

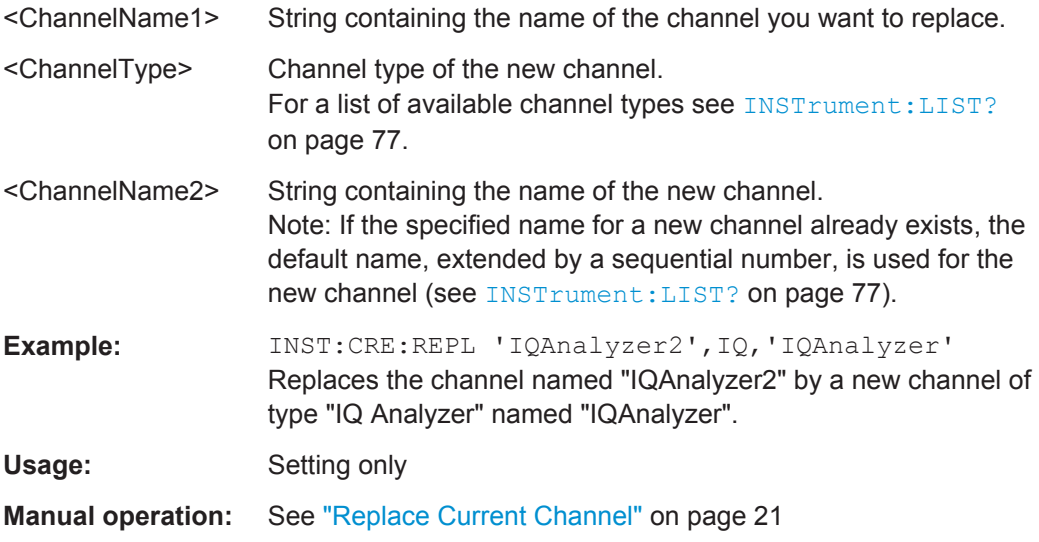

### **INSTrument:DELete** <ChannelName>

This command deletes a channel.

If you delete the last channel, the default "Spectrum" channel is activated.

### **Parameters:**

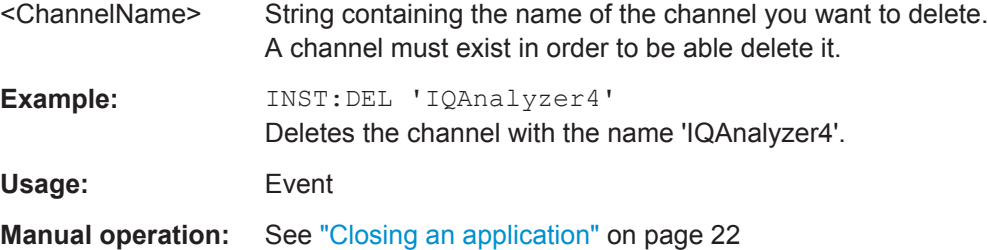

#### <span id="page-76-0"></span>**INSTrument:LIST?**

This command queries all active channels. This is useful in order to obtain the names of the existing channels, which are required in order to replace or delete the channels.

#### **Return values:**

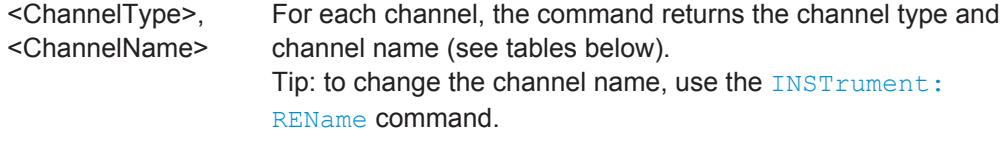

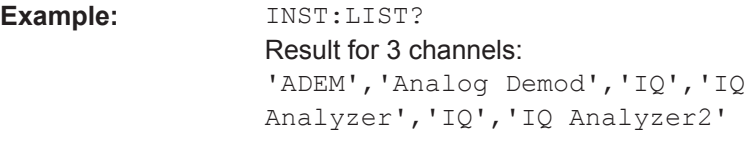

Usage: Query only

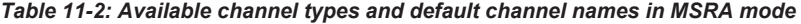

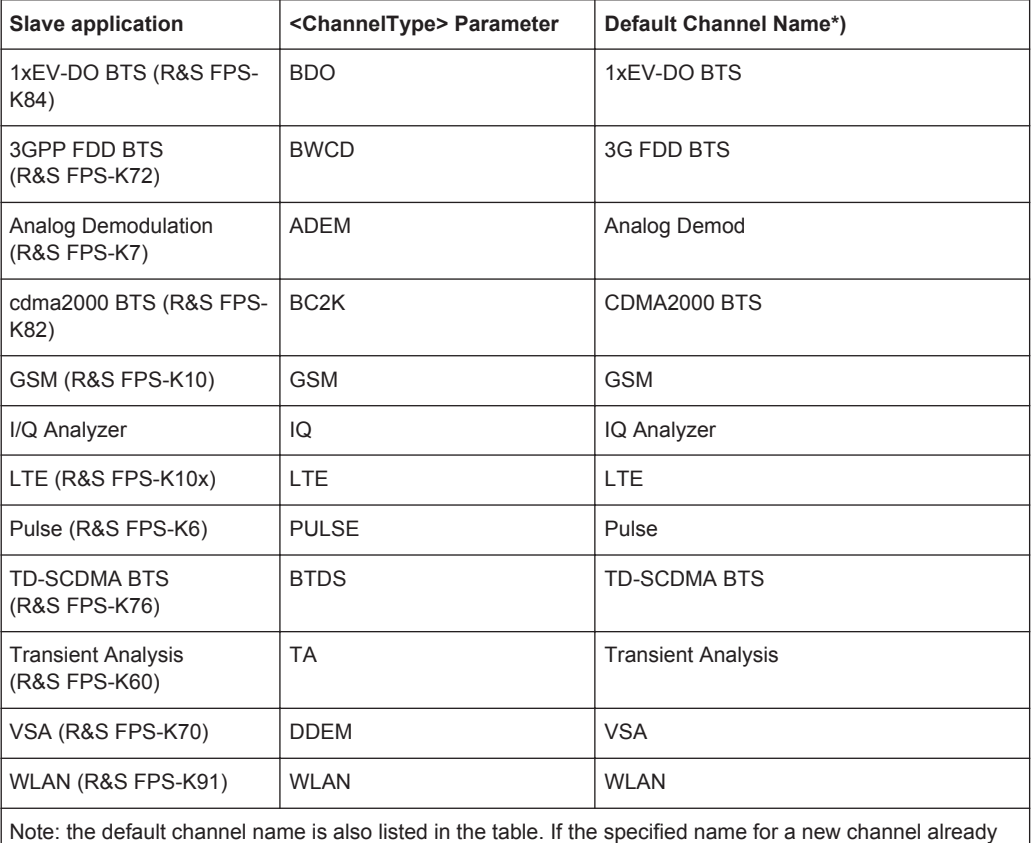

exists, the default name, extended by a sequential number, is used for the new channel.

#### <span id="page-77-0"></span>**INSTrument:MODE** <OpMode>

The operating mode of the R&S FPS determines which applications are available and active. Whenever you change the operating mode, the currently active channels are closed. The default operating mode is Signal and Spectrum Analyzer mode, however, the presetting can be changed.

(See the "Instrument Setup" chapter in the R&S FPS User Manual).

#### **Parameters:**

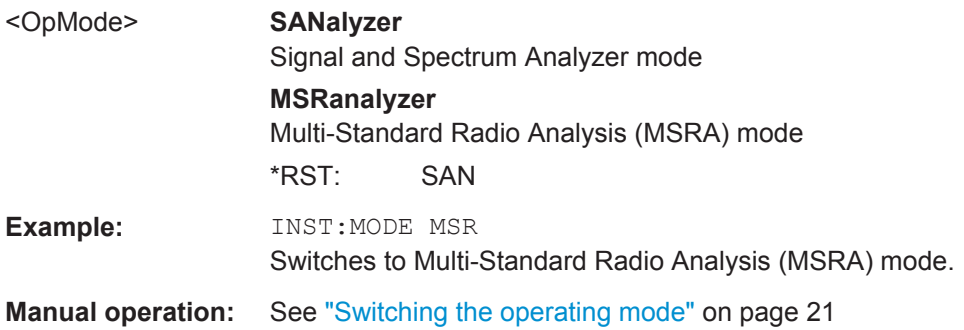

#### **INSTrument:REName** <ChannelName1>, <ChannelName2>

This command renames a channel.

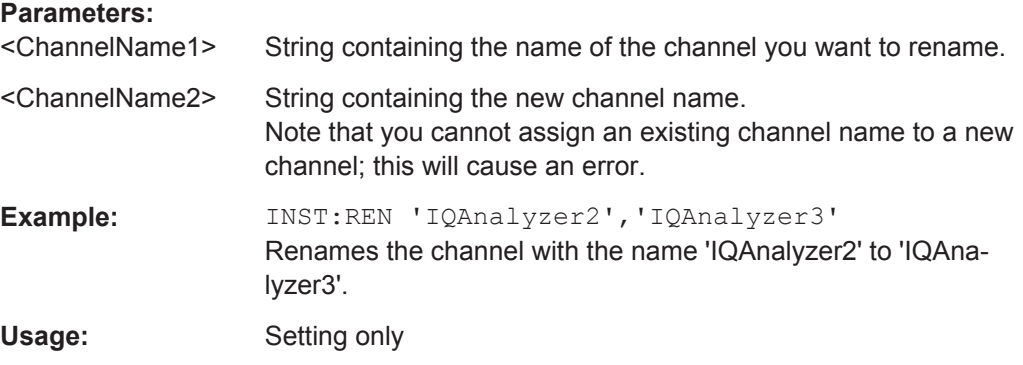

#### **INSTrument[:SELect]** <ChannelType> | <ChannelName>

This command activates a new channel with the defined channel type, or selects an existing channel with the specified name.

Also see

INSTrument: CREate [: NEW] on page 75

#### **Parameters:**

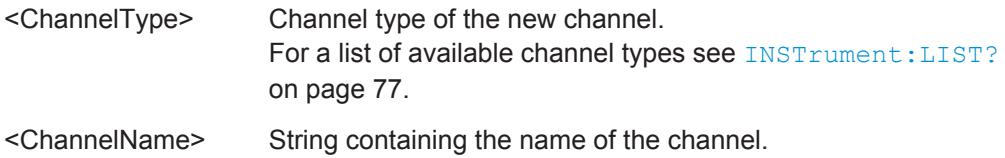

<span id="page-78-0"></span>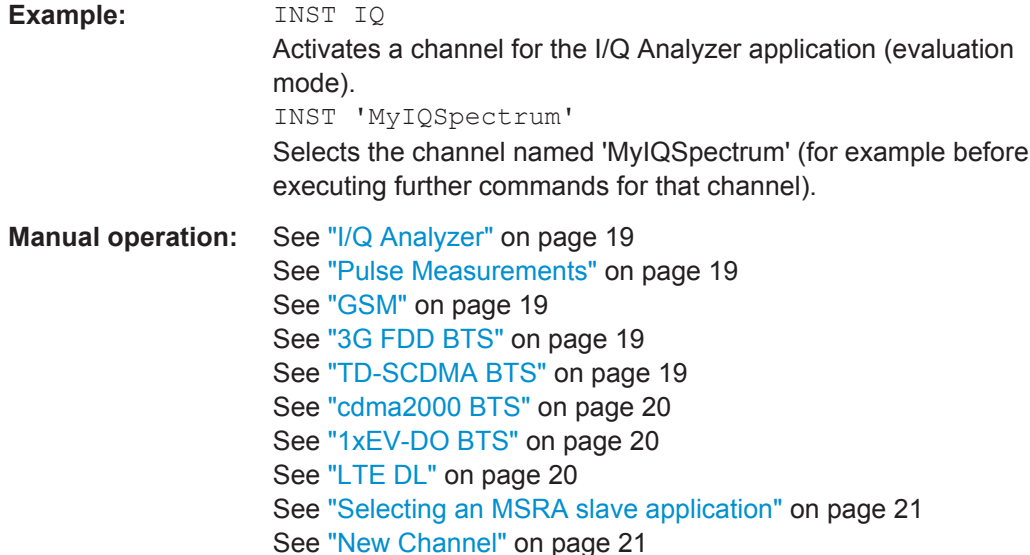

#### **SYSTem:PRESet:COMPatible** <OpMode>

This command defines the operating mode that is activated when you switch on the R&S FPS or press the PRESET key.

For details on operating modes see [Chapter 5, "Applications and Operating Modes",](#page-16-0) [on page 17](#page-16-0).

#### **Parameters:**

<OpMode> **SANalyzer**

(Default:) Defines Signal and Spectrum Analyzer operating mode as the presetting.

#### **MSRA**

Defines Multi-Standard Radio Analysis (MSRA) as the preset default operating mode.

#### **SYSTem:PRESet:CHANnel[:EXEC]**

This command restores the default instrument settings in the current channel.

Use INST: SEL to select the channel.

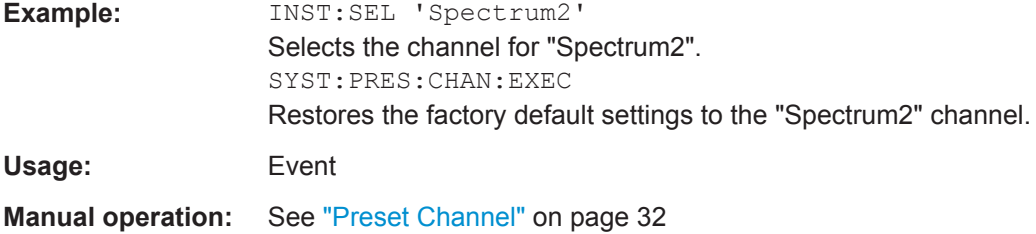

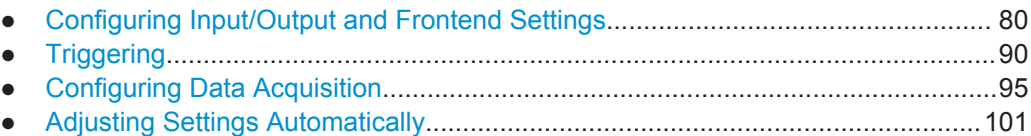

### **11.4.1 Configuring Input/Output and Frontend Settings**

The following commands are required to define input, output and frontend settings. Any settings related to data acquisition or data output are only available for the MSRA Master.

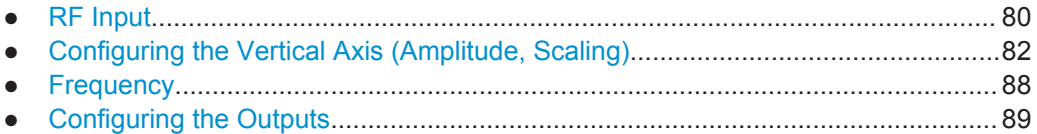

### **11.4.1.1 RF Input**

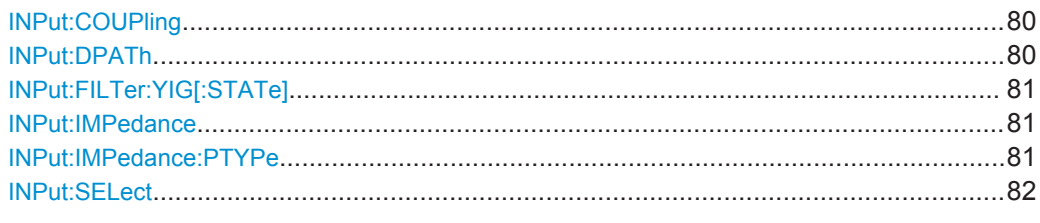

#### **INPut:COUPling** <CouplingType>

This command selects the coupling type of the RF input.

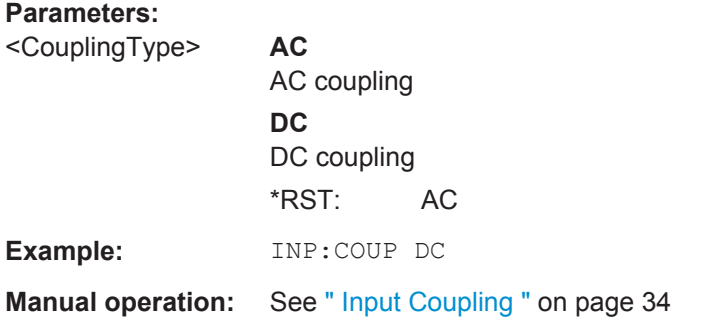

#### **INPut:DPATh** <State>

Enables or disables the use of the direct path for frequencies close to 0 Hz.

<span id="page-80-0"></span>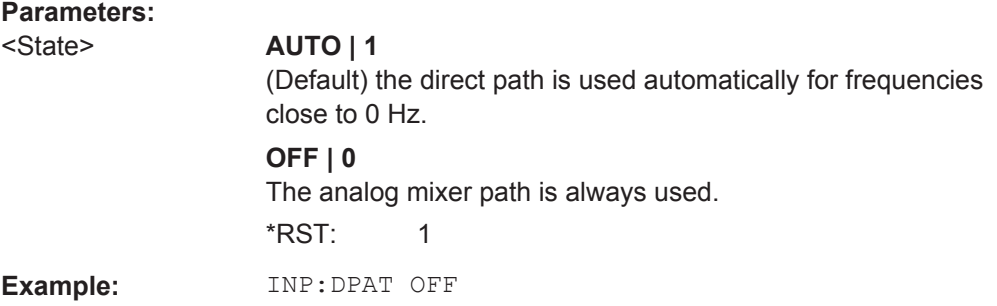

### **INPut:FILTer:YIG[:STATe]** <State>

This command turns the YIG-preselector on and off.

Note the special conditions and restrictions for the YIG-preselector described in [" YIG-](#page-34-0)[Preselector "](#page-34-0) on page 35.

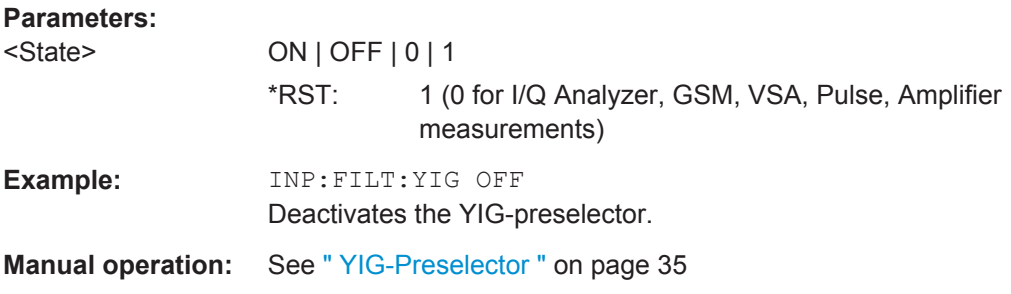

#### **INPut:IMPedance** <Impedance>

This command selects the nominal input impedance of the RF input. In some applications, only 50  $\Omega$  are supported.

#### **Parameters:**

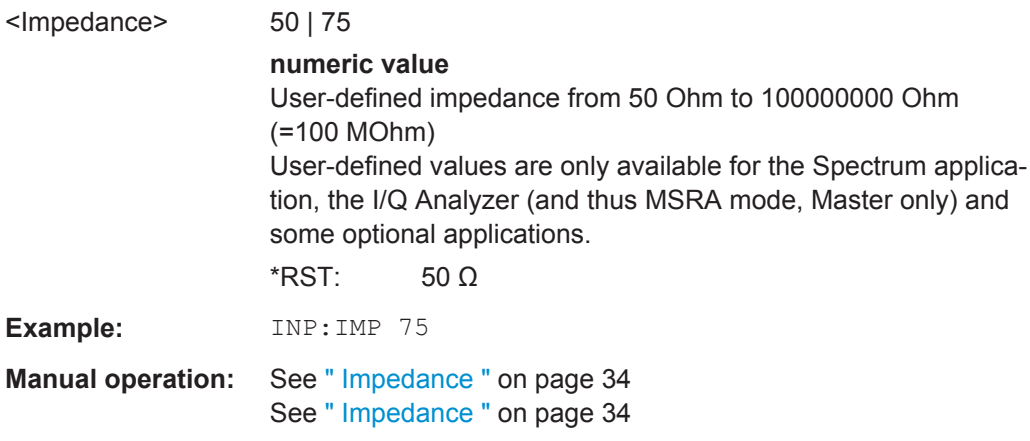

#### **INPut:IMPedance:PTYPe** <PadType>

Defines the type of matching pad used for impedance conversion for RF input.

<span id="page-81-0"></span>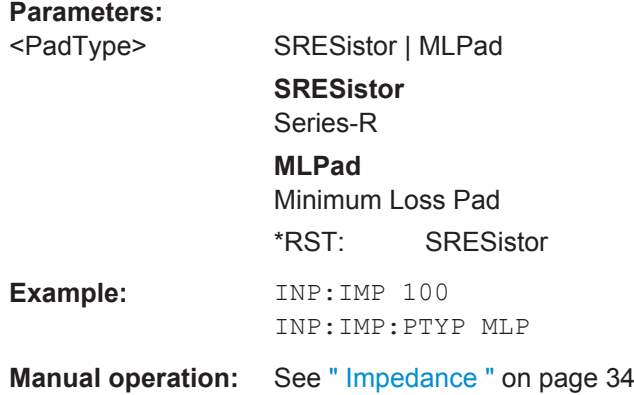

#### **INPut:SELect** <Source>

This command selects the signal source for measurements, i.e. it defines which connector is used to input data to the R&S FPS.

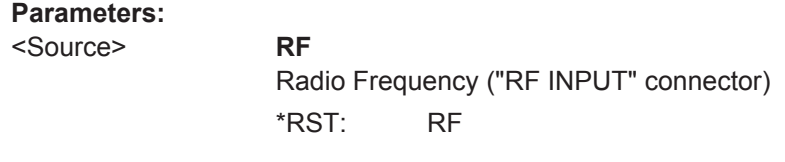

**Manual operation:** See [" Radio Frequency State "](#page-32-0) on page 33

#### **11.4.1.2 Configuring the Vertical Axis (Amplitude, Scaling)**

The following commands are required to configure the amplitude and vertical axis settings in a remote environment.

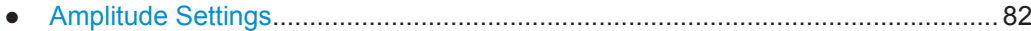

- [Configuring the Attenuation.....................................................................................83](#page-82-0)
- [Configuring a Preamplifier.......................................................................................85](#page-84-0)
- [Scaling the Y-Axis...................................................................................................86](#page-85-0)

#### **Amplitude Settings**

#### **Useful commands for amplitude configuration described elsewhere:**

[SENSe: ] ADJust: LEVel on page 104

#### **Remote commands exclusive to amplitude configuration:**

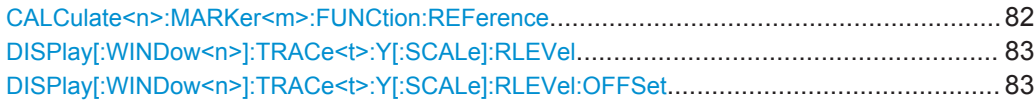

#### **CALCulate<n>:MARKer<m>:FUNCtion:REFerence**

This command matches the reference level to the power level of a marker.

<span id="page-82-0"></span>If you use the command in combination with a delta marker, that delta marker is turned into a normal marker.

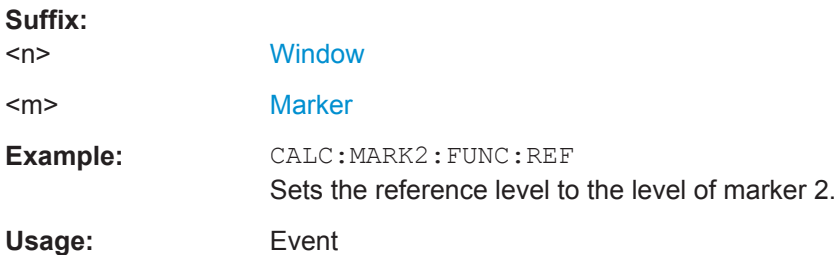

### **DISPlay[:WINDow<n>]:TRACe<t>:Y[:SCALe]:RLEVel** <ReferenceLevel>

This command defines the reference level (for all traces in all windows).

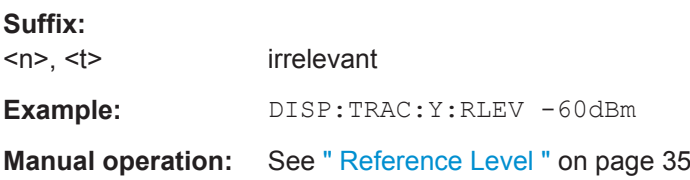

#### **DISPlay[:WINDow<n>]:TRACe<t>:Y[:SCALe]:RLEVel:OFFSet** <Offset>

This command defines a reference level offset (for all traces in all windows).

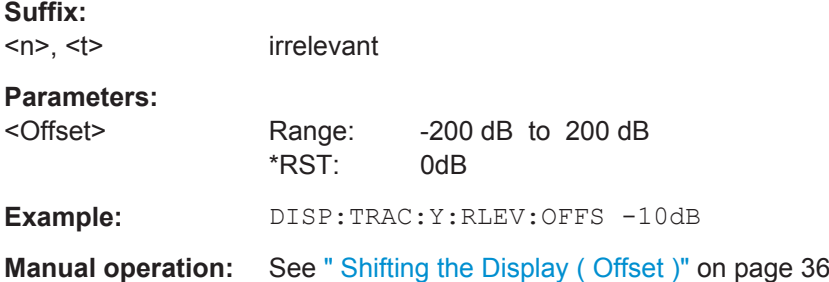

#### **Configuring the Attenuation**

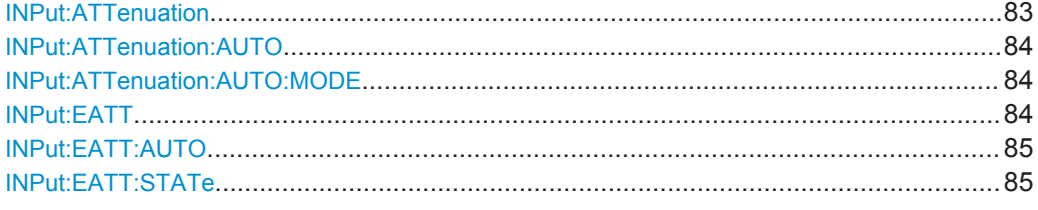

#### **INPut:ATTenuation <Attenuation>**

This command defines the total attenuation for RF input.

<span id="page-83-0"></span>If you set the attenuation manually, it is no longer coupled to the reference level, but the reference level is coupled to the attenuation. Thus, if the current reference level is not compatible with an attenuation that has been set manually, the command also adjusts the reference level.

#### **Parameters:**

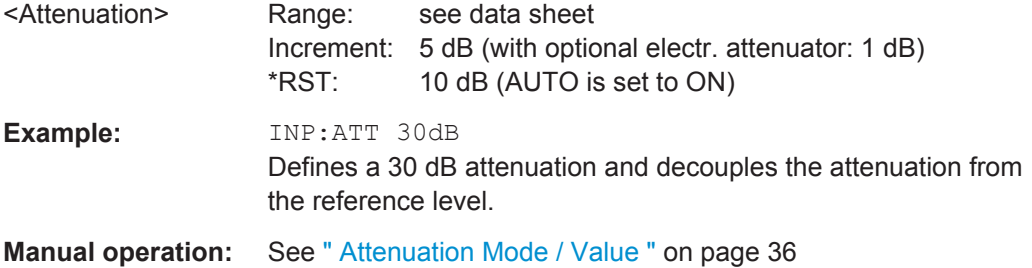

#### **INPut:ATTenuation:AUTO** <State>

This command couples or decouples the attenuation to the reference level. Thus, when the reference level is changed, the R&S FPS determines the signal level for optimal internal data processing and sets the required attenuation accordingly.

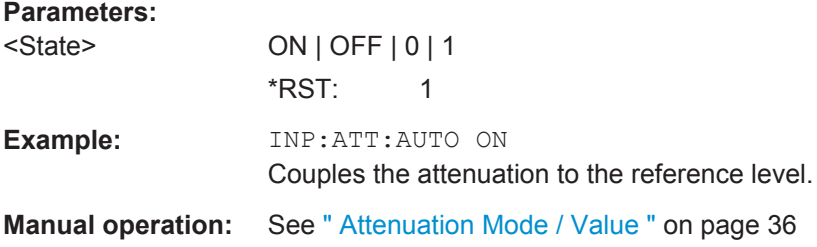

#### **INPut:ATTenuation:AUTO:MODE** <OptMode>

Selects the priority for signal processing *after* the RF attenuation has been applied.

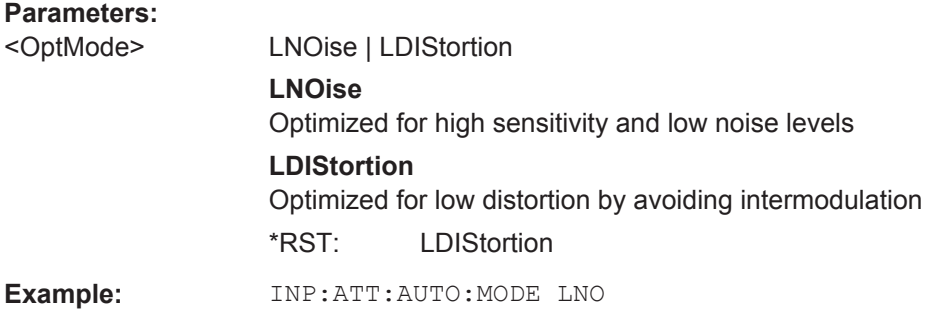

#### **INPut:EATT** <Attenuation>

This command defines an electronic attenuation manually. Automatic mode must be switched off (INP:EATT:AUTO OFF, see [INPut:EATT:AUTO](#page-84-0) on page 85).

If the current reference level is not compatible with an attenuation that has been set manually, the command also adjusts the reference level.

<span id="page-84-0"></span>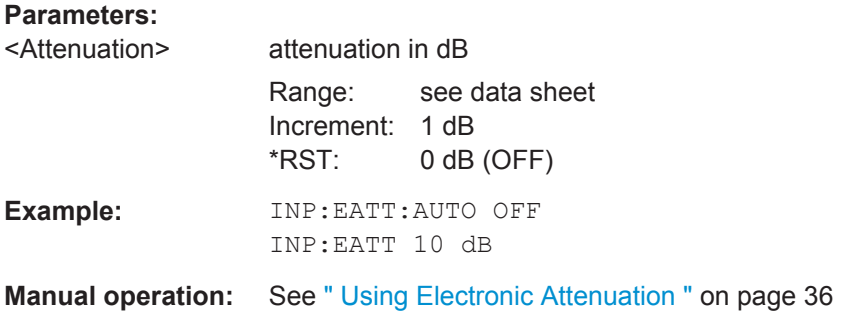

### **INPut:EATT:AUTO** <State>

This command turns automatic selection of the electronic attenuation on and off.

If on, electronic attenuation reduces the mechanical attenuation whenever possible.

#### **Parameters:**

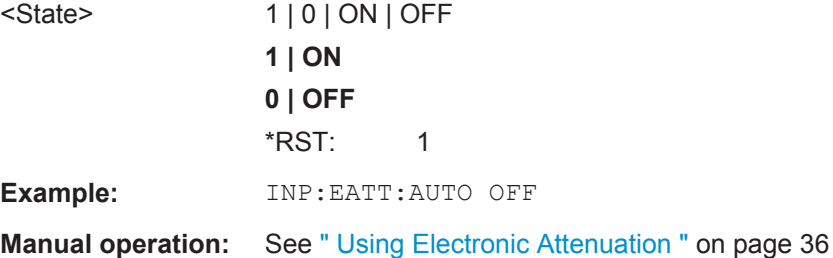

### **INPut:EATT:STATe** <State>

This command turns the electronic attenuator on and off.

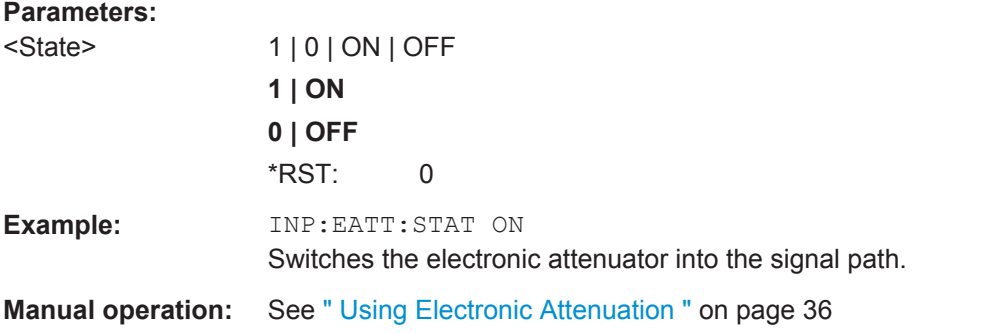

#### **Configuring a Preamplifier**

INPut:GAIN:STATe.......................................................................................................... 85

#### **INPut:GAIN:STATe** <State>

This command turns the preamplifier on and off.

If activated, the input signal is amplified by 20 dB.

If option R&S FPS-B22 is installed, the preamplifier is only active below 7 GHz.

<span id="page-85-0"></span>If option R&S FPS-B24 is installed, the preamplifier is active for all frequencies.

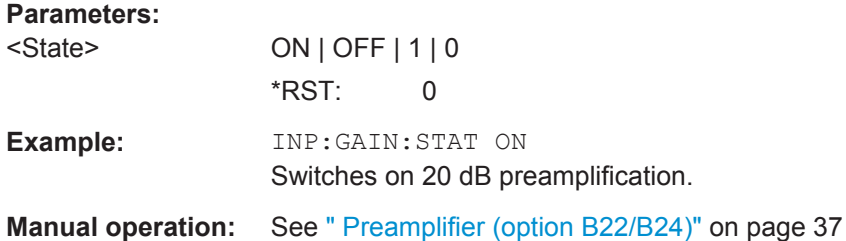

### **Scaling the Y-Axis**

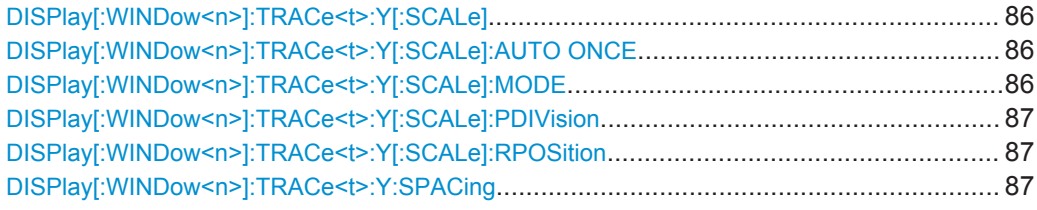

#### **DISPlay[:WINDow<n>]:TRACe<t>:Y[:SCALe]** <Range>

This command defines the display range of the y-axis (for all traces).

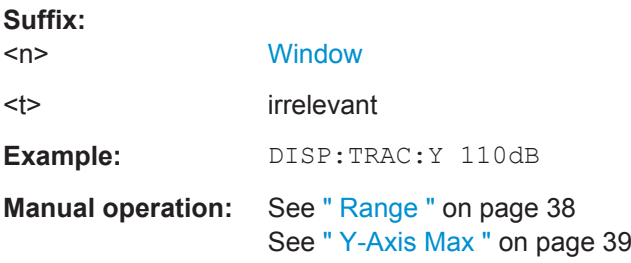

#### **DISPlay[:WINDow<n>]:TRACe<t>:Y[:SCALe]:AUTO ONCE**

Automatic scaling of the y-axis is performed once, then switched off again (for all traces).

#### **Suffix:**   $<$ n $>$

**[Window](#page-73-0)** 

<t> irrelevant

### **DISPlay[:WINDow<n>]:TRACe<t>:Y[:SCALe]:MODE** <Mode>

This command selects the type of scaling of the y-axis (for all traces).

When the display update during remote control is off, this command has no immediate effect.

#### **Suffix:**   $<sub>n</sub>$ </sub>

**[Window](#page-73-0)** 

<t> irrelevant

<span id="page-86-0"></span>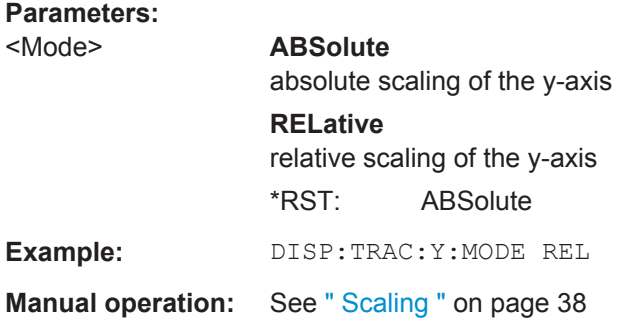

#### **DISPlay[:WINDow<n>]:TRACe<t>:Y[:SCALe]:PDIVision** <Value>

This remote command determines the grid spacing on the Y-axis for all diagrams, where possible.

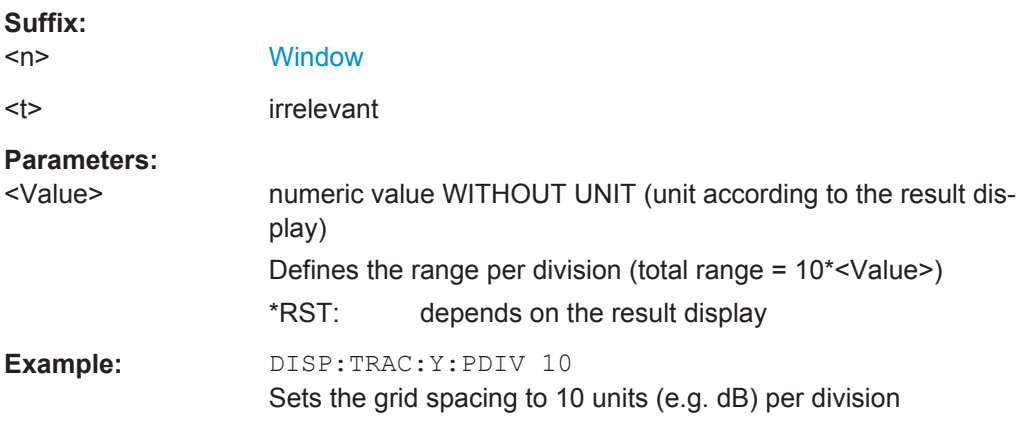

#### **DISPlay[:WINDow<n>]:TRACe<t>:Y[:SCALe]:RPOSition** <Position>

This command defines the vertical position of the reference level on the display grid (for all traces).

The R&S FPS adjusts the scaling of the y-axis accordingly.

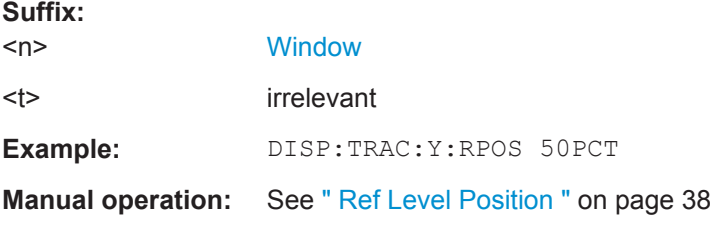

#### **DISPlay[:WINDow<n>]:TRACe<t>:Y:SPACing** <ScalingType>

This command selects the scaling of the y-axis (for all traces, <t> is irrelevant).

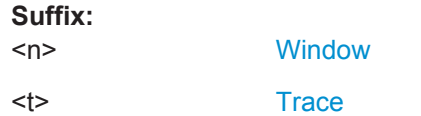

<span id="page-87-0"></span>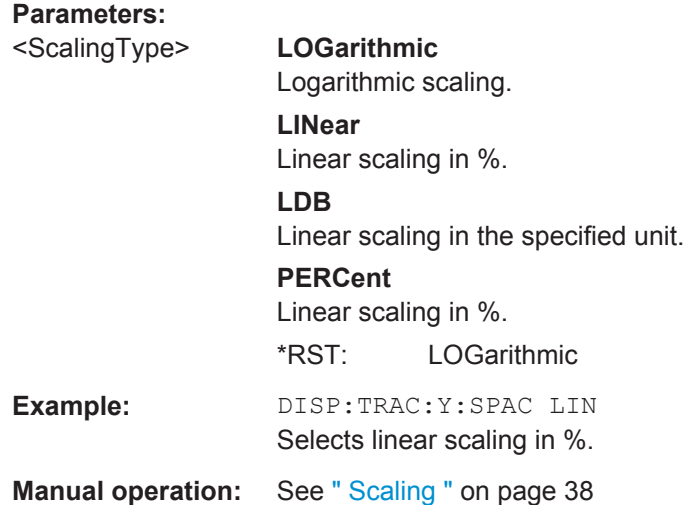

### **11.4.1.3 Frequency**

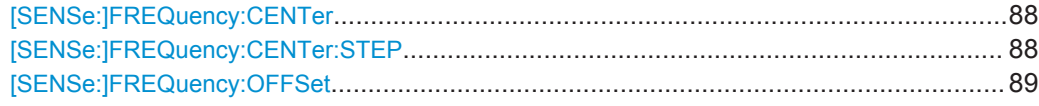

#### **[SENSe:]FREQuency:CENTer** <Frequency>

This command defines the center frequency.

### **Parameters:**

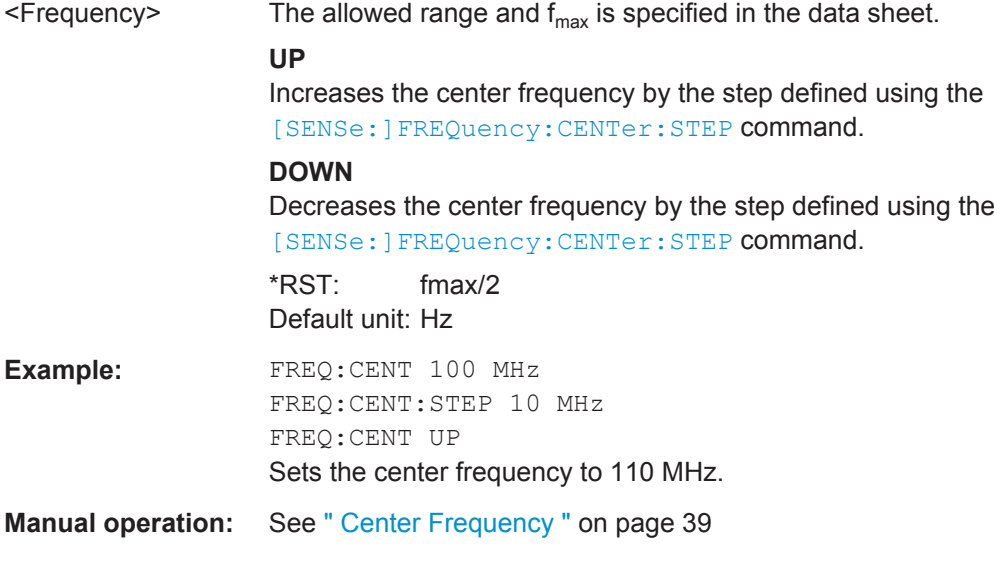

### **[SENSe:]FREQuency:CENTer:STEP** <StepSize>

This command defines the center frequency step size.

<span id="page-88-0"></span>You can increase or decrease the center frequency quickly in fixed steps using the SENS: FREQ UP AND SENS: FREQ DOWN commands, see [SENSe: ] FREQuency: CENTer [on page 88](#page-87-0).

#### **Parameters:**

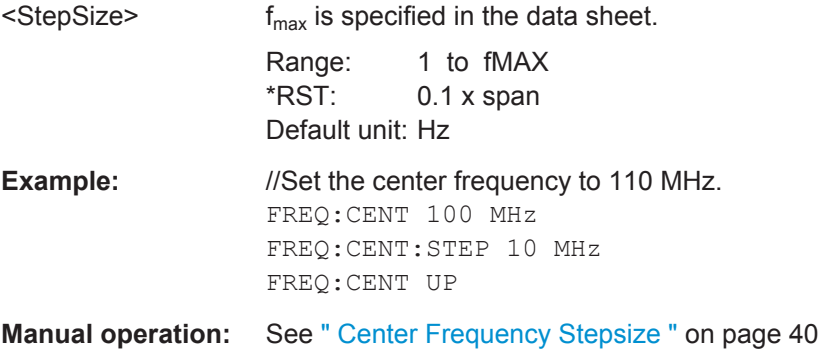

#### **[SENSe:]FREQuency:OFFSet** <Offset>

This command defines a frequency offset.

If this value is not 0 Hz, the application assumes that the input signal was frequency shifted outside the application. All results of type "frequency" will be corrected for this shift numerically by the application.

See also [" Frequency Offset "](#page-39-0) on page 40.

**Note:** In MSRA mode, the setting command is only available for the MSRA Master. For MSRA slave applications, only the query command is available.

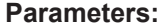

<Offset> Range: -100 GHz to 100 GHz \*RST: 0 Hz **Example:** FREQ:OFFS 1GHZ **Manual operation:** See [" Frequency Offset "](#page-39-0) on page 40

#### **11.4.1.4 Configuring the Outputs**

The following commands are required to provide output from the R&S FPS.

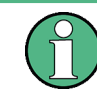

Configuring trigger input/output is described in [Chapter 11.4.2.2, "Configuring the Trig](#page-93-0)[ger Output", on page 94.](#page-93-0)

DIAGnostic:SERVice:NSOurce..........................................................................................89

#### **DIAGnostic:SERVice:NSOurce** <State>

This command turns the 28 V supply of the BNC connector labeled NOISE SOURCE CONTROL on the R&S FPS on and off.

<span id="page-89-0"></span>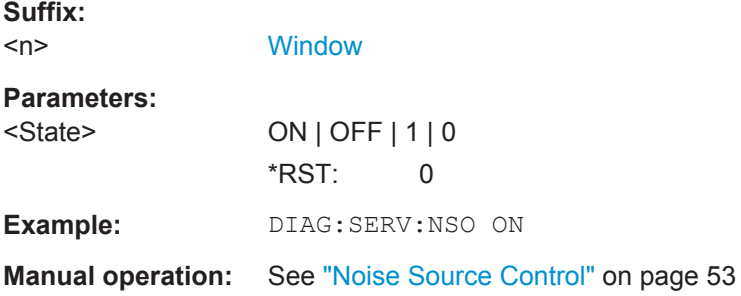

### **11.4.2 Triggering**

The following remote commands are required to configure a triggered measurement in a remote environment. These commands are only available for the MSRA Master channel. More details are described for manual operation in [Chapter 7.5, "Trigger Set](#page-39-0)[tings", on page 40.](#page-39-0)

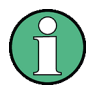

\*OPC should be used after requesting data. This will hold off any subsequent changes to the selected trigger source, until after the sweep is completed and the data is returned.

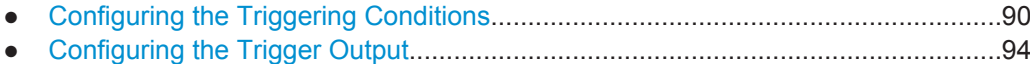

#### **11.4.2.1 Configuring the Triggering Conditions**

The following commands are required to configure a triggered measurement.

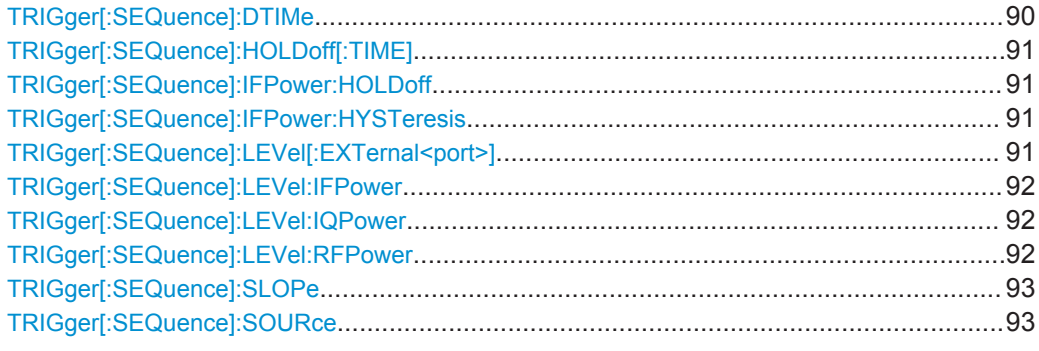

#### **TRIGger[:SEQuence]:DTIMe** <DropoutTime>

Defines the time the input signal must stay below the trigger level before a trigger is detected again.

#### **Parameters:**

<DropoutTime> Dropout time of the trigger. Range: 0 s to 10.0 s  $*$ RST:  $0 s$ 

#### <span id="page-90-0"></span>**Manual operation:** See [" Drop-Out Time "](#page-42-0) on page 43

#### **TRIGger[:SEQuence]:HOLDoff[:TIME]** <Offset>

Defines the time offset between the trigger event and the start of the sweep.

**Parameters:** <Offset> \*RST: 0 s Example: TRIG: HOLD 500us **Manual operation:** See ["Trigger Offset"](#page-42-0) on page 43

### **TRIGger[:SEQuence]:IFPower:HOLDoff** <Period>

This command defines the holding time before the next trigger event.

Note that this command can be used for **any trigger source**, not just IF Power (despite the legacy keyword).

#### **Parameters:**

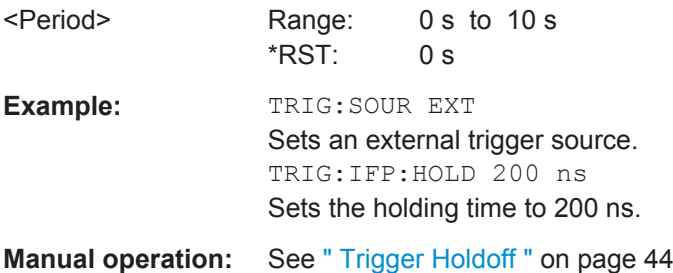

#### **TRIGger[:SEQuence]:IFPower:HYSTeresis** <Hysteresis>

This command defines the trigger hysteresis, which is only available for "IF Power" trigger sources.

#### **Parameters:**

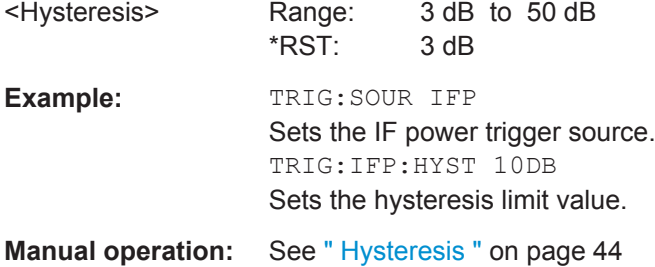

#### **TRIGger[:SEQuence]:LEVel[:EXTernal<port>]** <TriggerLevel>

This command defines the level the external signal must exceed to cause a trigger event.

<span id="page-91-0"></span>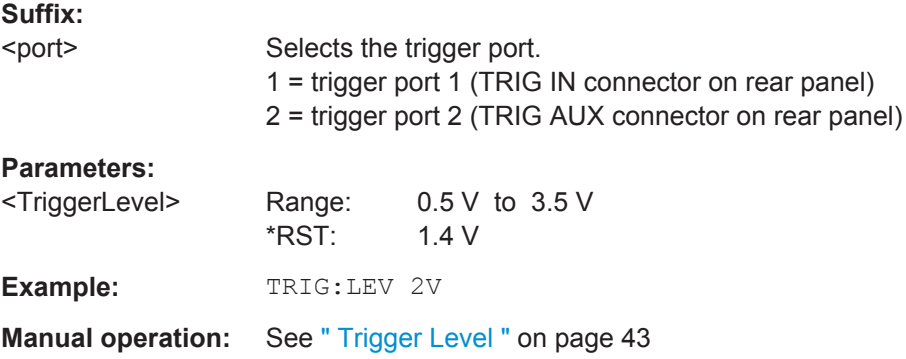

#### **TRIGger[:SEQuence]:LEVel:IFPower** <TriggerLevel>

This command defines the power level at the third intermediate frequency that must be exceeded to cause a trigger event. Note that any RF attenuation or preamplification is considered when the trigger level is analyzed. If defined, a reference level offset is also considered.

#### **Parameters:**

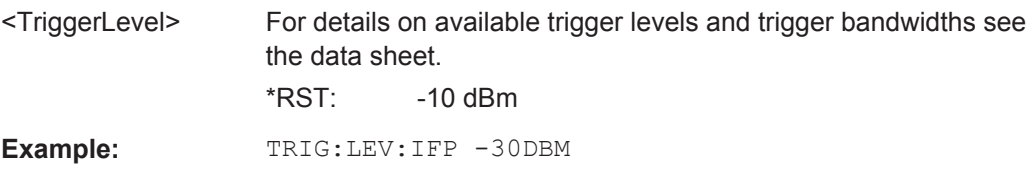

#### **TRIGger[:SEQuence]:LEVel:IQPower** <TriggerLevel>

This command defines the magnitude the I/Q data must exceed to cause a trigger event. Note that any RF attenuation or preamplification is considered when the trigger level is analyzed.

#### **Parameters:**

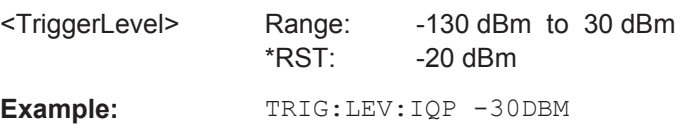

#### **TRIGger[:SEQuence]:LEVel:RFPower** <TriggerLevel>

This command defines the power level the RF input must exceed to cause a trigger event. Note that any RF attenuation or preamplification is considered when the trigger level is analyzed. If defined, a reference level offset is also considered.

The input signal must be between 500 MHz and 8 GHz.

### **Parameters:**

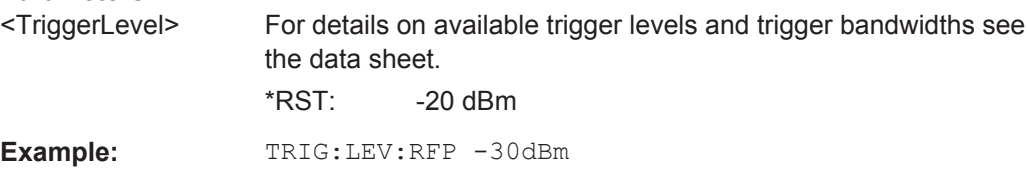

### <span id="page-92-0"></span>**TRIGger[:SEQuence]:SLOPe** <Type>

#### **Parameters:**

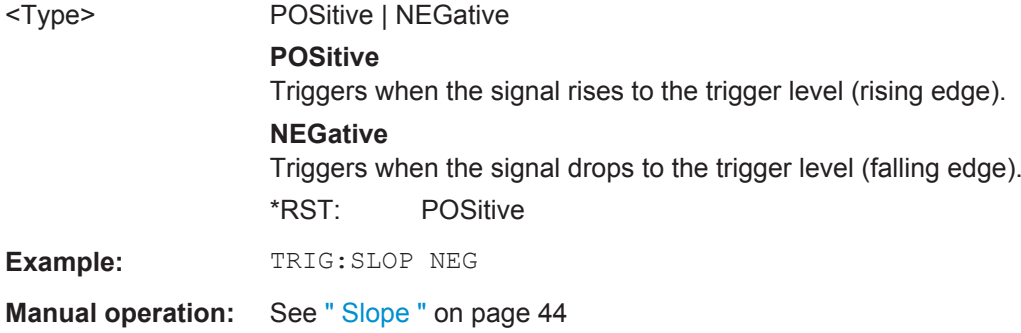

#### **TRIGger[:SEQuence]:SOURce** <Source>

This command selects the trigger source.

#### **Note on external triggers:**

If a measurement is configured to wait for an external trigger signal in a remote control program, remote control is blocked until the trigger is received and the program can continue. Make sure this situation is avoided in your remote control programs.

#### **Parameters:**

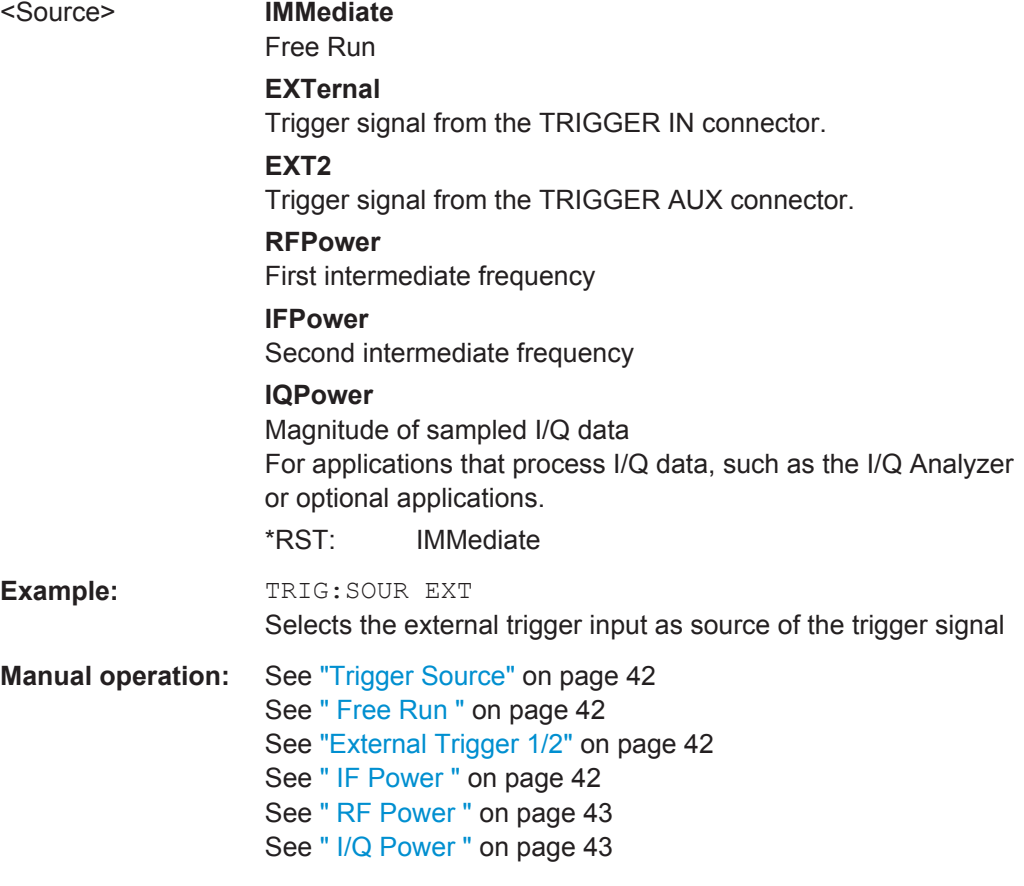

### <span id="page-93-0"></span>**11.4.2.2 Configuring the Trigger Output**

The following commands are required to send the trigger signal to one of the variable TRIGGER INPUT/OUTPUT connectors on the R&S FPS.

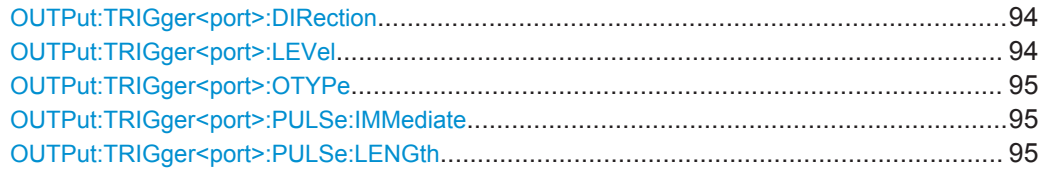

#### **OUTPut:TRIGger<port>:DIRection** <Direction>

This command selects the trigger direction for trigger ports that serve as an input as well as an output.

#### **Suffix:**

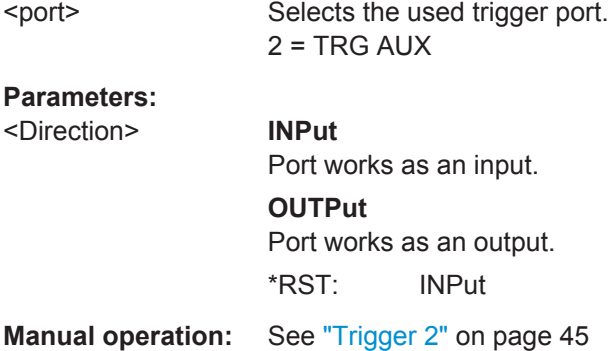

#### **OUTPut:TRIGger<port>:LEVel** <Level>

This command defines the level of the (TTL compatible) signal generated at the trigger output.

This command works only if you have selected a user defined output with [OUTPut:](#page-94-0) [TRIGger<port>:OTYPe](#page-94-0).

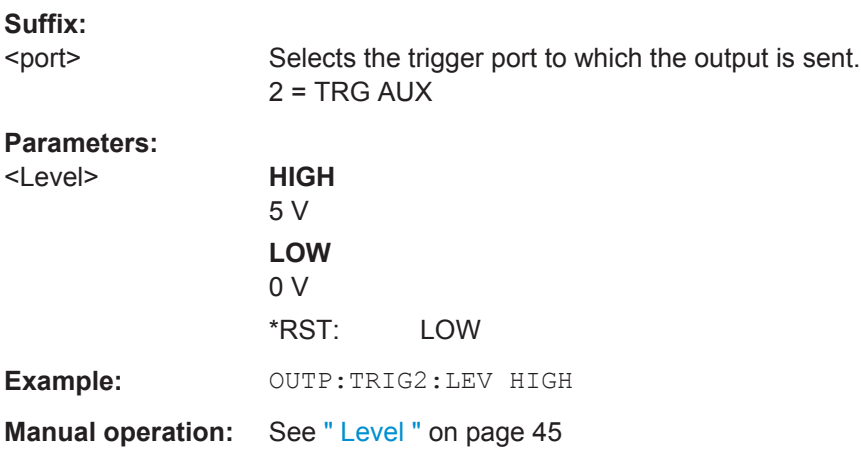

<span id="page-94-0"></span>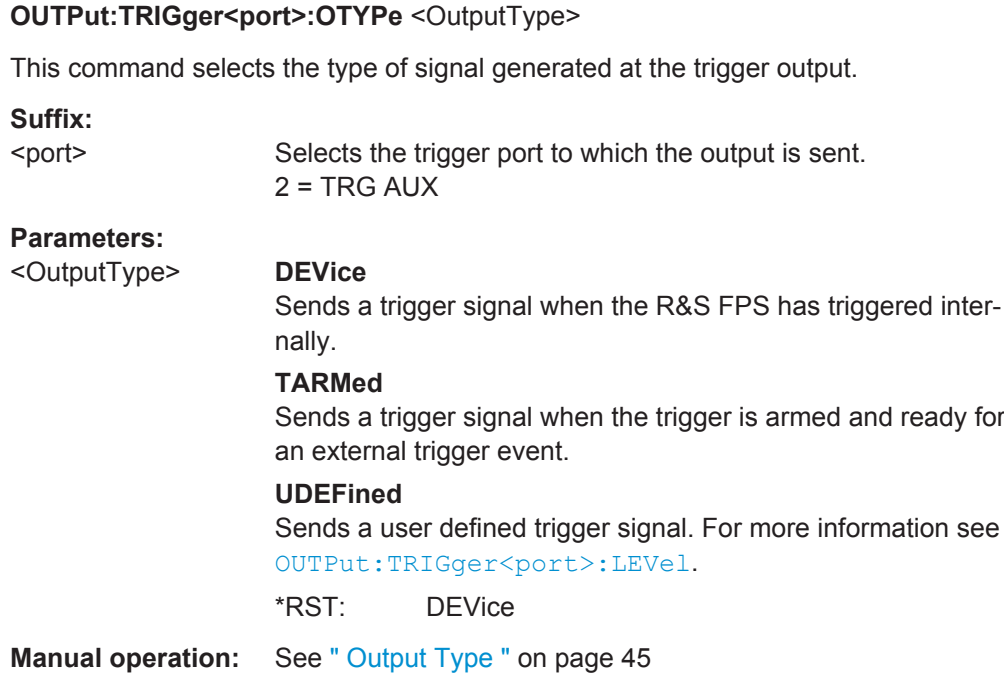

### **OUTPut:TRIGger<port>:PULSe:IMMediate**

This command generates a pulse at the trigger output.

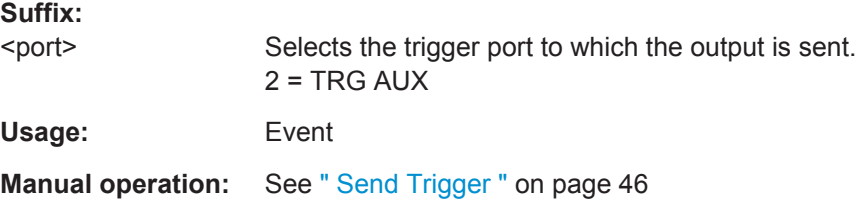

#### **OUTPut:TRIGger<port>:PULSe:LENGth** <Length>

This command defines the length of the pulse generated at the trigger output.

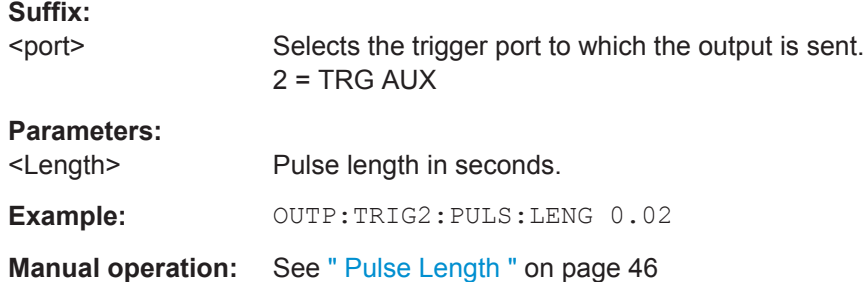

### **11.4.3 Configuring Data Acquisition**

The following commands are required to configure the actual data acquisition.

Configuring data acquisition is only possible for the MSRA Master channel. In MSRA slave application channels, these commands define the analysis interval (see [Chap](#page-117-0)[ter 11.9, "Commands Specific to MSRA Slave Applications", on page 118](#page-117-0)). Be sure to select the correct measurement channel before executing these commands.

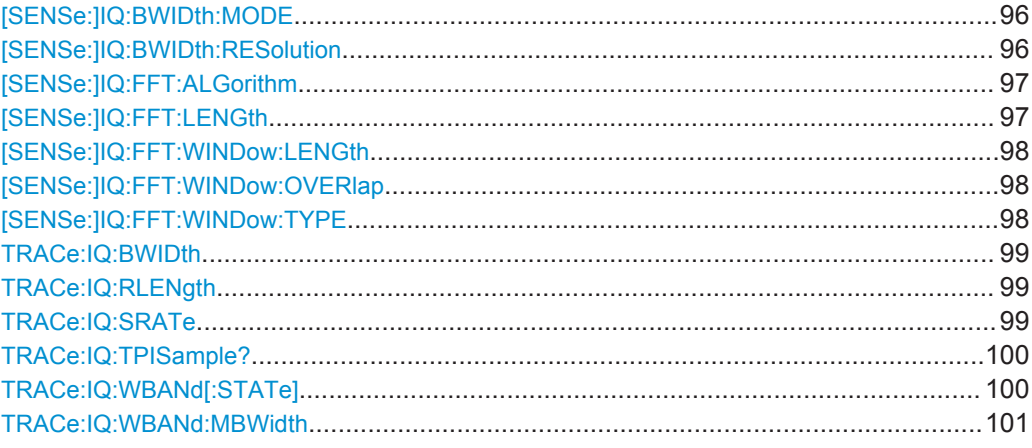

#### **[SENSe:]IQ:BWIDth:MODE** <Mode>

This command defines how the resolution bandwidth is determined.

# **Parameters:**

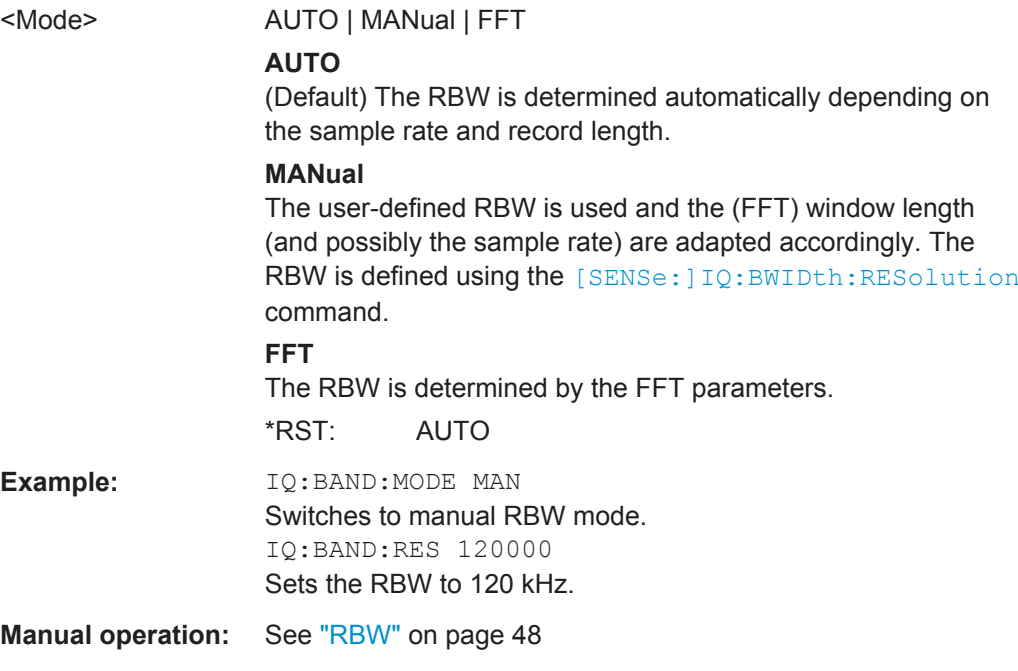

#### **[SENSe:]IQ:BWIDth:RESolution** <Bandwidth>

This command defines the resolution bandwidth manually if [SENSe: ] IQ: BWIDth: MODE is set to MAN.

Defines the resolution bandwidth. The available RBW values depend on the sample rate and record length.

<span id="page-96-0"></span>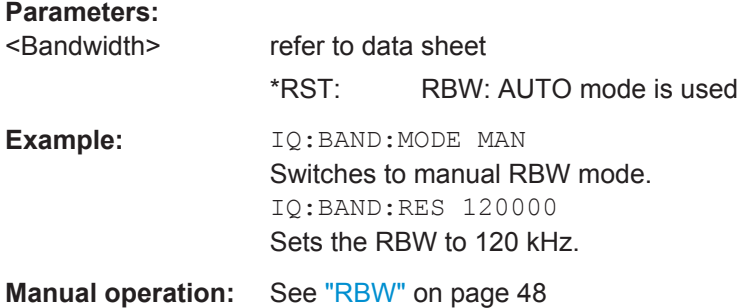

### **[SENSe:]IQ:FFT:ALGorithm** <Method>

Defines the FFT calculation method.

#### **Parameters:**

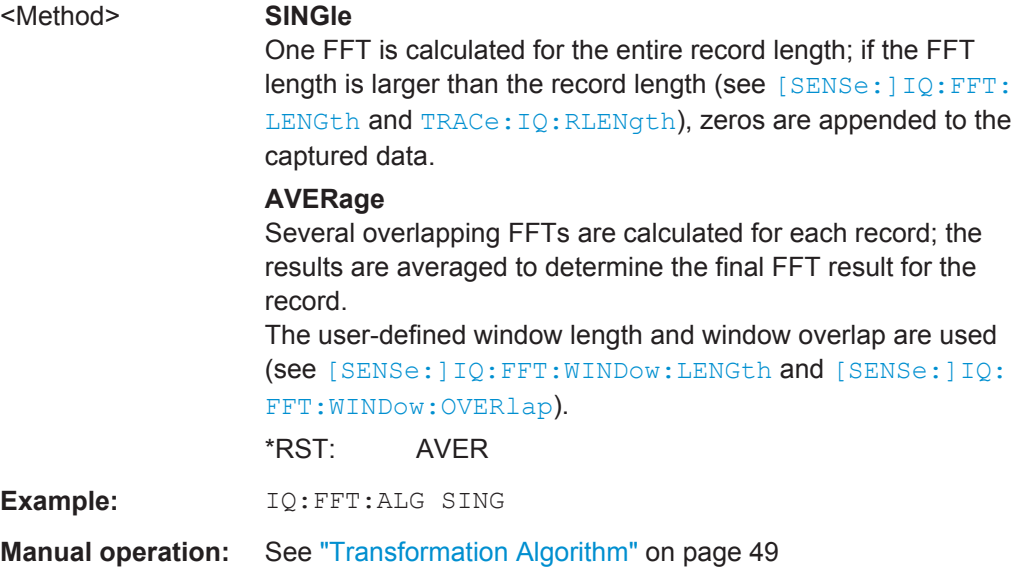

#### **[SENSe:]IQ:FFT:LENGth** <NoOfBins>

Defines the number of frequency points determined by each FFT calculation. The more points are used, the higher the resolution in the spectrum becomes, but the longer the calculation takes.

#### **Parameters:**

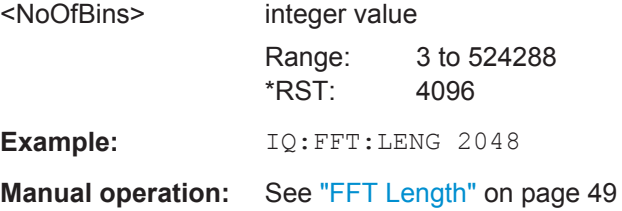

#### <span id="page-97-0"></span>**[SENSe:]IQ:FFT:WINDow:LENGth** <NoOfFFT>

Defines the number of samples to be included in a single FFT window when multiple FFT windows are used.

#### **Parameters:**

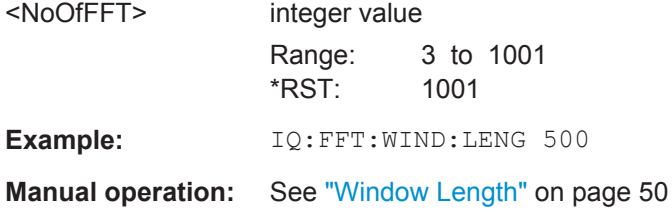

### **[SENSe:]IQ:FFT:WINDow:OVERlap** <Rate>

Defines the part of a single FFT window that is re-calculated by the next FFT calculation.

#### **Parameters:**

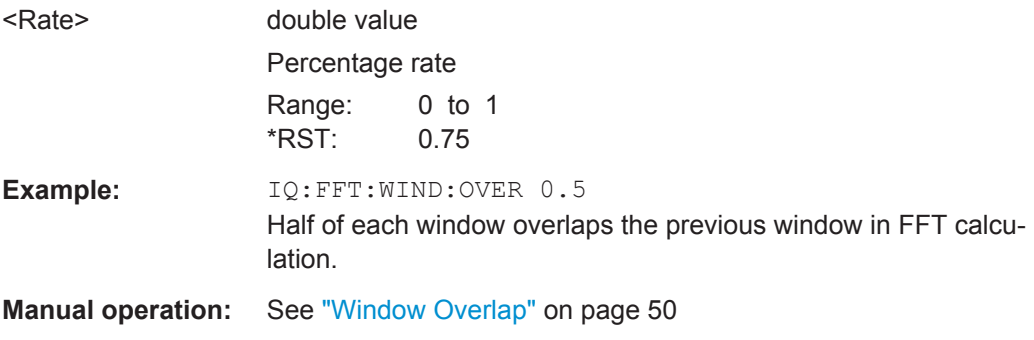

### **[SENSe:]IQ:FFT:WINDow:TYPE** <Function>

In the I/Q Analyzer you can select one of several FFT window types.

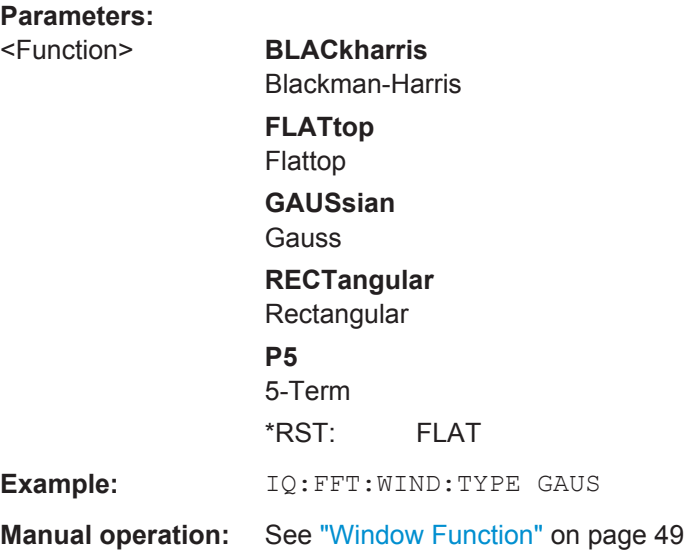

#### <span id="page-98-0"></span>**TRACe:IQ:BWIDth**

This command defines or queries the bandwidth of the resampling filter.

The bandwidth of the resampling filter depends on the sample rate.

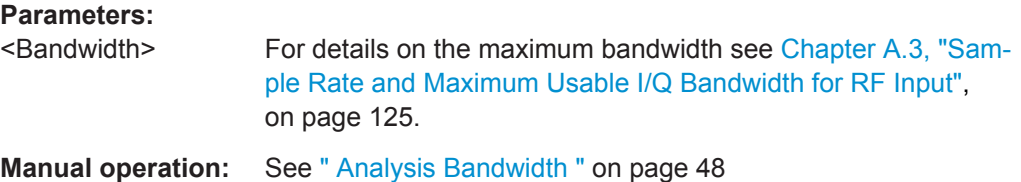

#### **TRACe:IQ:RLENgth** <NoOfSamples>

This command sets the record length for the acquired I/Q data.

Increasing the record length also increases the measurement time.

**Note:** Alternatively, you can define the measurement time using the SENS: SWE: TIME command.

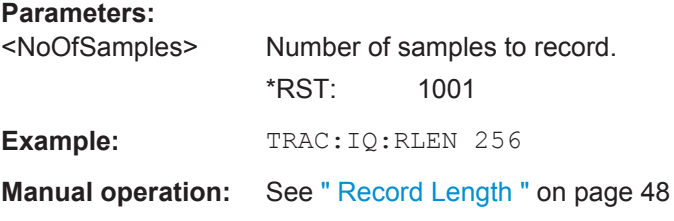

#### **TRACe:IQ:SRATe** <SampleRate>

This command sets the final user sample rate for the acquired I/Q data. Thus, the user sample rate can be modified without affecting the actual data capturing settings on the R&S FPS.

**Note**: The smaller the user sample rate, the smaller the usable I/Q bandwidth, see [Chapter A.3, "Sample Rate and Maximum Usable I/Q Bandwidth for RF Input",](#page-124-0) [on page 125](#page-124-0).

In order to ensure a minimum usable I/Q bandwidth use the TRACe: IQ: WBANd: MBWidth [on page 101](#page-100-0) command.

#### **Parameters:**

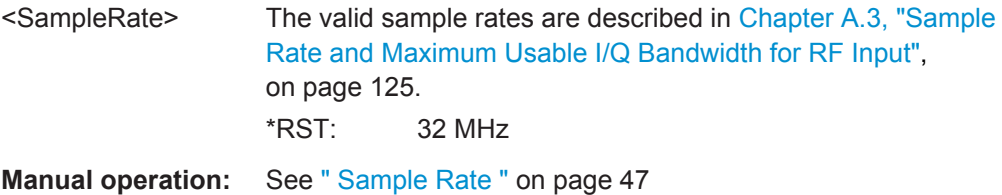

#### <span id="page-99-0"></span>**TRACe:IQ:TPISample?**

This command queries the time offset between the sample start and the trigger event (trigger point in sample = TPIS). Since the R&S FPS usually samples with a much higher sample rate than the specific application actually requires, the trigger point determined internally is much more precise than the one determined from the (downsampled) data in the application. Thus, the TPIS indicates the offset between the sample start and the actual trigger event.

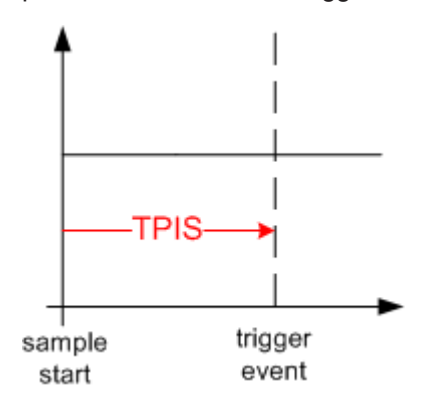

This value can only be determined in triggered measurements using external or IFPower triggers, otherwise the value is 0.

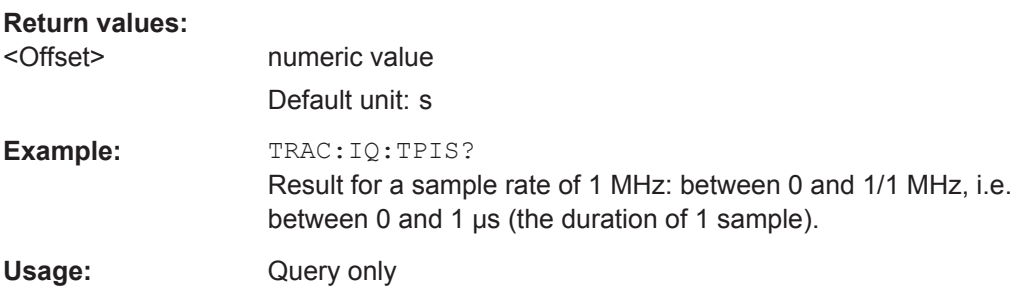

#### **TRACe:IQ:WBANd[:STATe]** <State>

This command determines whether the wideband provided by bandwidth extension options is used or not (if installed).

#### <span id="page-100-0"></span>**Parameters:**

#### <State> ON | OFF | 1 | 0

#### **ON | 1**

If enabled, installed bandwidth extension options can be used. They are activated for bandwidths > 40 MHz, if the bandwidth is not restricted by the TRACe: IQ: WBANd: MBWidth command. Otherwise, the currently available maximum bandwidth is allowed (see [Chapter A.3, "Sample Rate and Maximum Usable](#page-124-0) [I/Q Bandwidth for RF Input", on page 125\)](#page-124-0).

#### **OFF | 0**

The bandwidth extension option R&S FPS-B160 is deactivated; the maximum analysis bandwidth is restricted to 40 MHz. This parameter corresponds to the "40 MHz" setting in manual operation.

 $*RST: 1$ 

#### **TRACe:IQ:WBANd:MBWidth** <Limit>

Defines the maximum analysis bandwidth. Any value can be specified; the next higher fixed bandwidth is used.

#### **Parameters:**

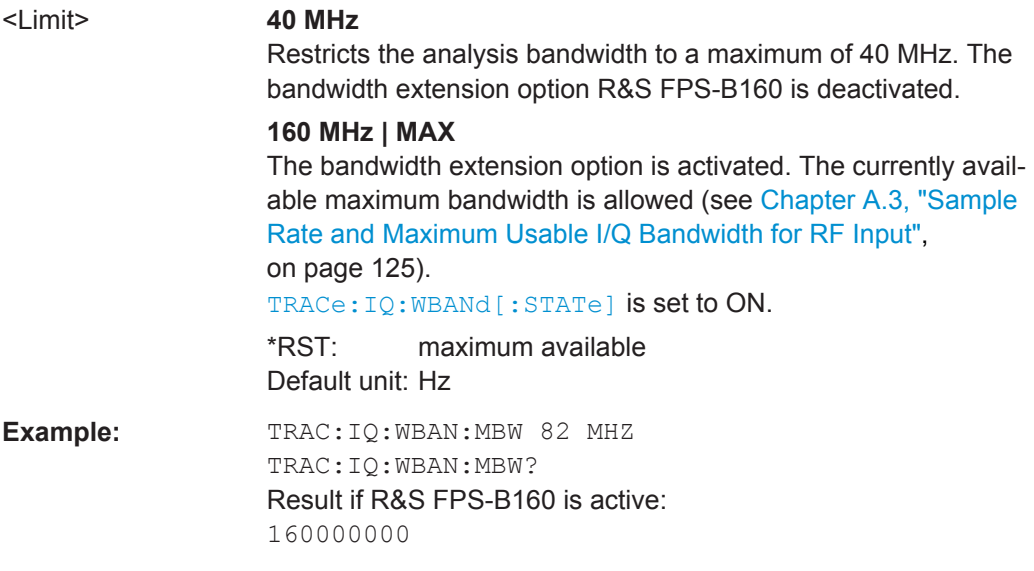

### **11.4.4 Adjusting Settings Automatically**

The following remote commands are required to adjust settings automatically in a remote environment. These commands are only available for the MSRA Master channel. The tasks for manual operation are described in [Chapter 7.9, "Automatic Settings",](#page-53-0) [on page 54](#page-53-0).

<span id="page-101-0"></span>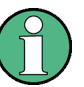

Settings related to data acquisition (measurement time, hysteresis) can only be adjusted in the MSRA Master, not in the slave applications.

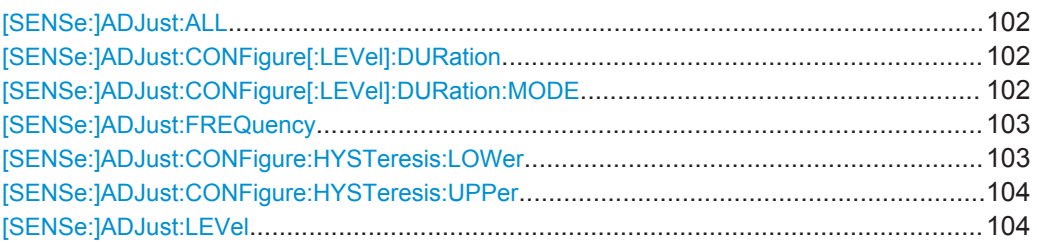

#### **[SENSe:]ADJust:ALL**

This command initiates a measurement to determine and set the ideal settings for the current task automatically (only once for the current measurement).

This includes:

Reference level

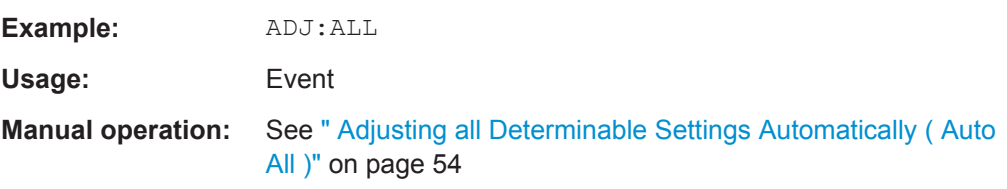

#### **[SENSe:]ADJust:CONFigure[:LEVel]:DURation** <Duration>

In order to determine the ideal reference level, the R&S FPS performs a measurement on the current input data. This command defines the length of the measurement if [SENSe: ]ADJust: CONFigure [: LEVel]: DURation: MODE is set to MANual.

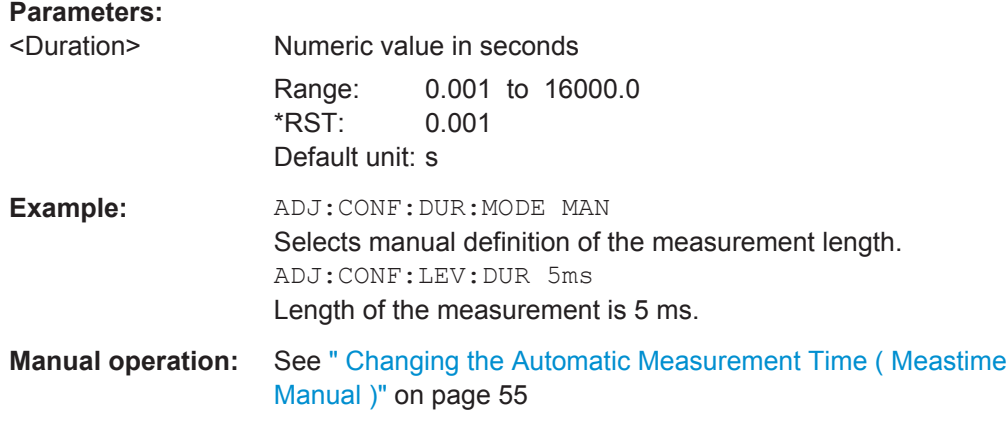

#### **[SENSe:]ADJust:CONFigure[:LEVel]:DURation:MODE** <Mode>

In order to determine the ideal reference level, the R&S FPS performs a measurement on the current input data. This command selects the way the R&S FPS determines the length of the measurement .

<span id="page-102-0"></span>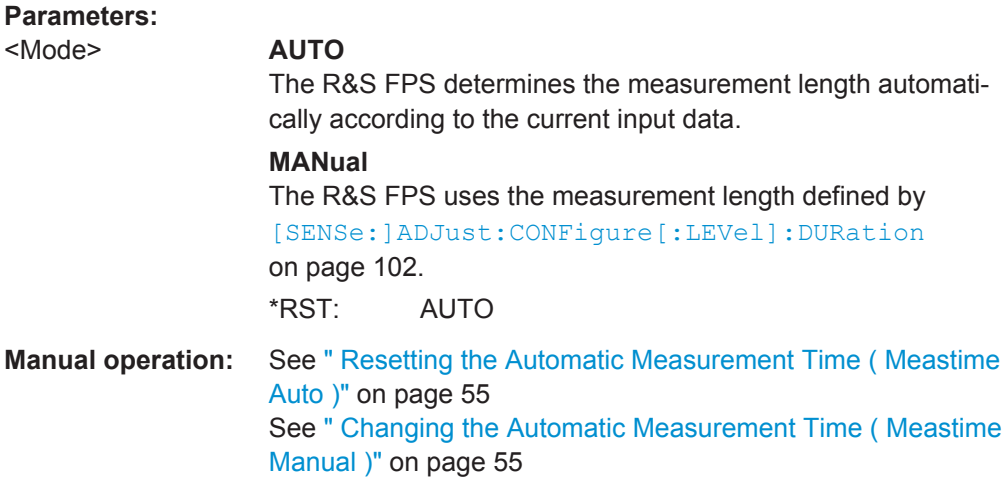

#### **[SENSe:]ADJust:FREQuency**

This command sets the center frequency to the frequency with the highest signal level in the current frequency range.

At the same time, the optimal reference level is also set (see [SENSe: ] ADJust: LEVel [on page 104\)](#page-103-0).

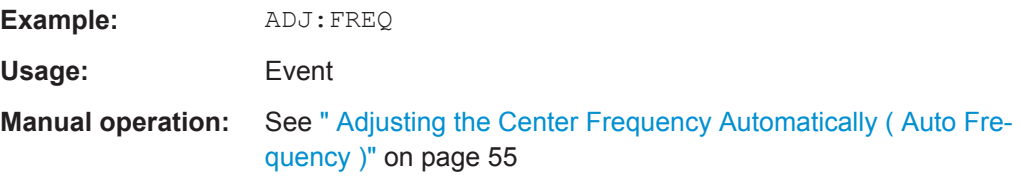

#### **[SENSe:]ADJust:CONFigure:HYSTeresis:LOWer** <Threshold>

When the reference level is adjusted automatically using the [SENSe: ]ADJust: LEVel [on page 104](#page-103-0) command, the internal attenuators and the preamplifier are also adjusted. In order to avoid frequent adaptation due to small changes in the input signal, you can define a hysteresis. This setting defines a lower threshold the signal must fall below (compared to the last measurement) before the reference level is adapted automatically.

This setting can only be adjusted in the MSRA Master, not in the slave applications.

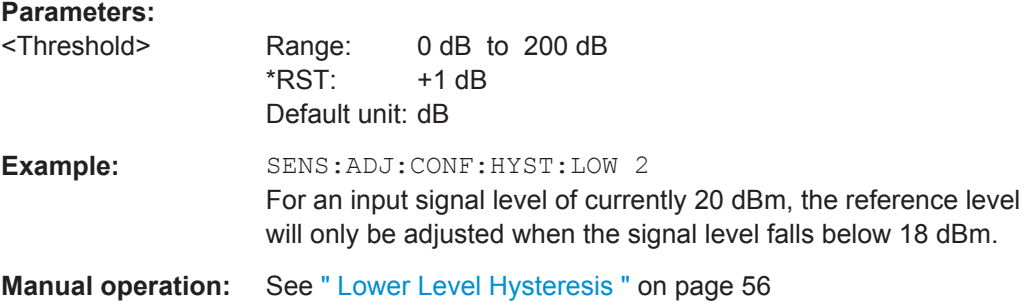

#### <span id="page-103-0"></span>**[SENSe:]ADJust:CONFigure:HYSTeresis:UPPer** <Threshold>

This setting can only be adjusted in the MSRA Master, not in the slave applications.

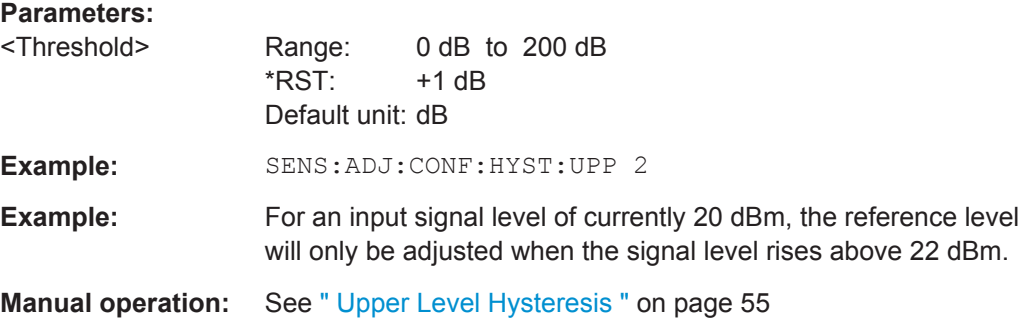

#### **[SENSe:]ADJust:LEVel**

This command initiates a single (internal) measurement that evaluates and sets the ideal reference level for the current input data and measurement settings. This ensures that the settings of the RF attenuation and the reference level are optimally adjusted to the signal level without overloading the R&S FPS or limiting the dynamic range by an S/N ratio that is too small.

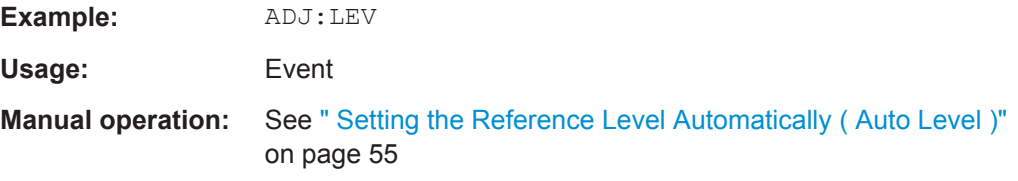

### **11.5 Capturing Data and Performing Sweeps**

The only true measurement in MSRA mode in which I/Q data from the input signal is captured and stored is performed by the MSRA Master. This data acquisition is performed as in the I/Q Analyzer application, i.e. a specified frequency span of the input signal is swept for a specified measurement time.

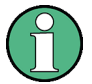

As soon as data has been stored to the capture buffer successfully, a status bit (#9) in the STAT:OPER register is set (see [Chapter 11.7.1, "STATus:OPERation Register",](#page-114-0) [on page 115](#page-114-0). Once the bit has been set, the device under test can already be reconfigured while the R&S FPS performs analysis on the captured data. For measurements that require long measurement times and comprehensive analysis tasks, using the "capture finished" information can reduce the overall measurement time significantly.

See also:

[INITiate<n>:REFResh](#page-119-0) on page 120

Capturing Data and Performing Sweeps

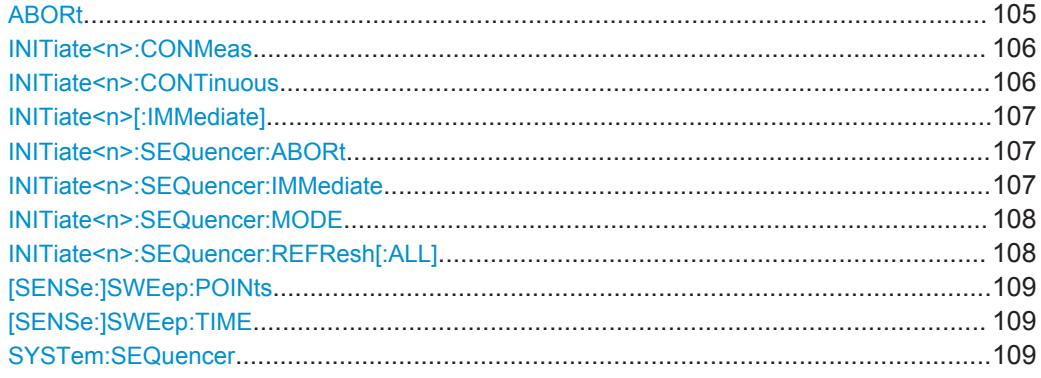

#### **ABORt**

This command aborts the measurement in the current channel and resets the trigger system.

To prevent overlapping execution of the subsequent command before the measurement has been aborted successfully, use the \*OPC? or \*WAI command after ABOR and before the next command.

For details see the "Remote Basics" chapter in the R&S FPS User Manual.

To abort a sequence of measurements by the Sequencer, use the INITiate <n>: [SEQuencer:ABORt](#page-106-0) command.

#### **Note on blocked remote control programs**:

If a sequential command cannot be completed, for example because a triggered sweep never receives a trigger, the remote control program will never finish and the remote channel to the R&S FPS is blocked for further commands. In this case, you must interrupt processing on the remote channel first in order to abort the measurement.

To do so, send a "Device Clear" command from the control instrument to the R&S FPS on a parallel channel to clear all currently active remote channels. Depending on the used interface and protocol, send the following commands:

● **Visa**: viClear()

Now you can send the ABORt command on the remote channel performing the measurement.

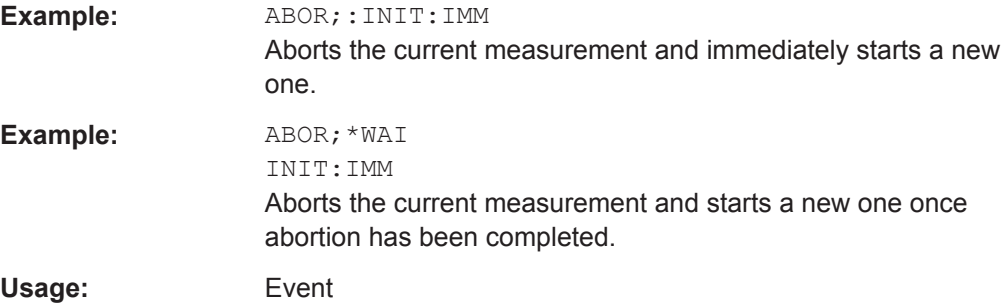

Capturing Data and Performing Sweeps

#### <span id="page-105-0"></span>**INITiate<n>:CONMeas**

This command restarts a (single) measurement that has been stopped (using ABORt) or finished in single sweep mode.

The measurement is restarted at the beginning, not where the previous measurement was stopped.

As opposed to [INITiate<n>\[:IMMediate\]](#page-106-0), this command does not reset traces in maxhold, minhold or average mode. Therefore it can be used to continue measurements using maxhold or averaging functions.

**Suffix:** 

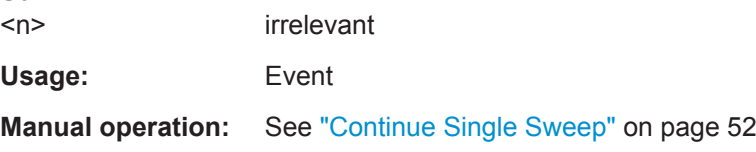

#### **INITiate<n>:CONTinuous** <State>

This command controls the sweep mode for an individual channel.

Note that in single sweep mode, you can synchronize to the end of the measurement with \*OPC, \*OPC? or \*WAI. In continuous sweep mode, synchronization to the end of the measurement is not possible. Thus, it is not recommended that you use continuous sweep mode in remote control, as results like trace data or markers are only valid after a single sweep end synchronization.

For details on synchronization see the "Remote Basics" chapter in the R&S FPS User Manual.

If the sweep mode is changed for a channel while the Sequencer is active (see [INITiate<n>:SEQuencer:IMMediate](#page-106-0) on page 107) the mode is only considered the next time the measurement in that channel is activated by the Sequencer.

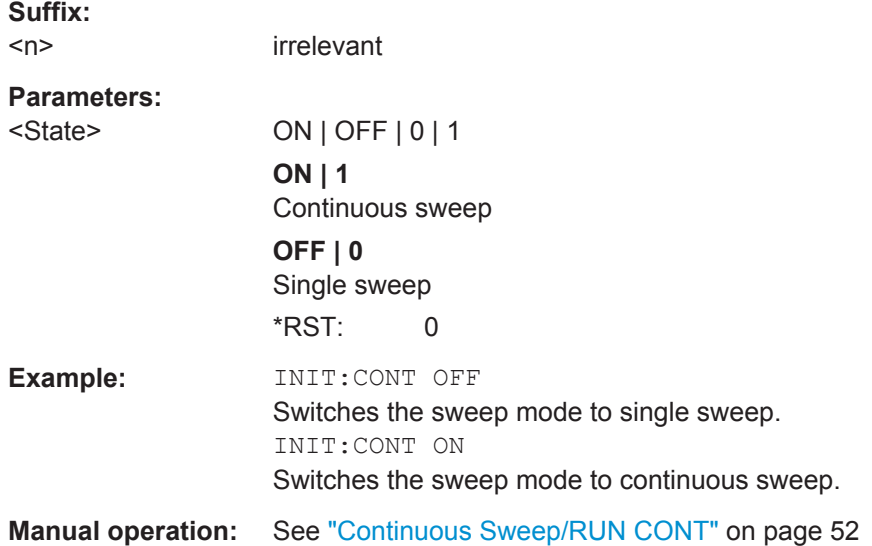

Capturing Data and Performing Sweeps

#### <span id="page-106-0"></span>**INITiate<n>[:IMMediate]**

This command starts a (single) new measurement.

You can synchronize to the end of the measurement with \*OPC, \*OPC? or \*WAI.

For details on synchronization see the "Remote Basics" chapter in the R&S FPS User Manual.

**Suffix:**   $<sub>n</sub>$ </sub> irrelevant **Usage:** Event **Manual operation:** See ["Single Sweep/ RUN SINGLE"](#page-51-0) on page 52

#### **INITiate<n>:SEQuencer:ABORt**

This command stops the currently active sequence of measurements. The Sequencer itself is not deactivated, so you can start a new sequence immediately using INITiate<n>:SEQuencer:IMMediate on page 107.

To deactivate the Sequencer use [SYSTem:SEQuencer](#page-108-0) on page 109.

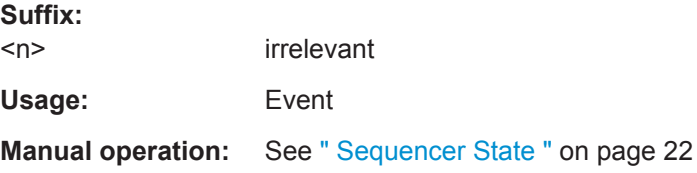

#### **INITiate<n>:SEQuencer:IMMediate**

This command starts a new sequence of measurements by the Sequencer.

Its effect is similar to the INITiate<n>[:IMMediate] command used for a single measurement.

Before this command can be executed, the Sequencer must be activated (see [SYSTem:SEQuencer](#page-108-0) on page 109).

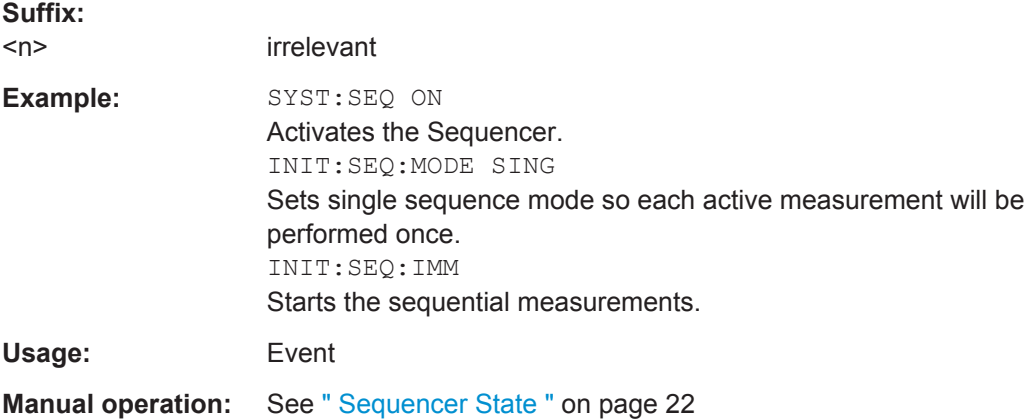

#### <span id="page-107-0"></span>**INITiate<n>:SEQuencer:MODE** <Mode>

This command selects the way the R&S FPS application performs measurements sequentially.

Before this command can be executed, the Sequencer must be activated (see [SYSTem:SEQuencer](#page-108-0) on page 109).

A detailed programming example is provided in the "Operating Modes" chapter in the R&S FPS User Manual.

**Note:** In order to synchronize to the end of a sequential measurement using \*OPC, \*OPC? or \*WAI you must use SINGle Sequence mode.

For details on synchronization see the "Remote Basics" chapter in the R&S FPS User Manual.

#### **Suffix:**

<n>

irrelevant

#### **Parameters:**

#### <Mode> **SINGle**

Each measurement is performed once (regardless of the channel's sweep mode), considering each channels' sweep count, until all measurements in all active channels have been performed.

**CONTinuous** The measurements in each active channel are performed one after the other, repeatedly (regardless of the channel's sweep mode), in the same order, until the Sequencer is stopped.

#### **CDEFined**

First, a single sequence is performed. Then, only those channels in continuous sweep mode (INIT:CONT ON) are repeated.

\*RST: CONTinuous

**Example:** SYST:SEQ ON Activates the Sequencer. INIT:SEQ:MODE SING Sets single sequence mode so each active measurement will be performed once. INIT:SEQ:IMM Starts the sequential measurements. **Manual operation:** See [" Sequencer Mode "](#page-21-0) on page 22

#### **INITiate<n>:SEQuencer:REFResh[:ALL]**

This function is only available if the Sequencer is deactivated (SYSTem: SEQuencer [SYST:SEQ:OFF](#page-108-0)) and only in MSRA mode.

The data in the capture buffer is re-evaluated by all active MSRA slave applications.
Capturing Data and Performing Sweeps

<span id="page-108-0"></span>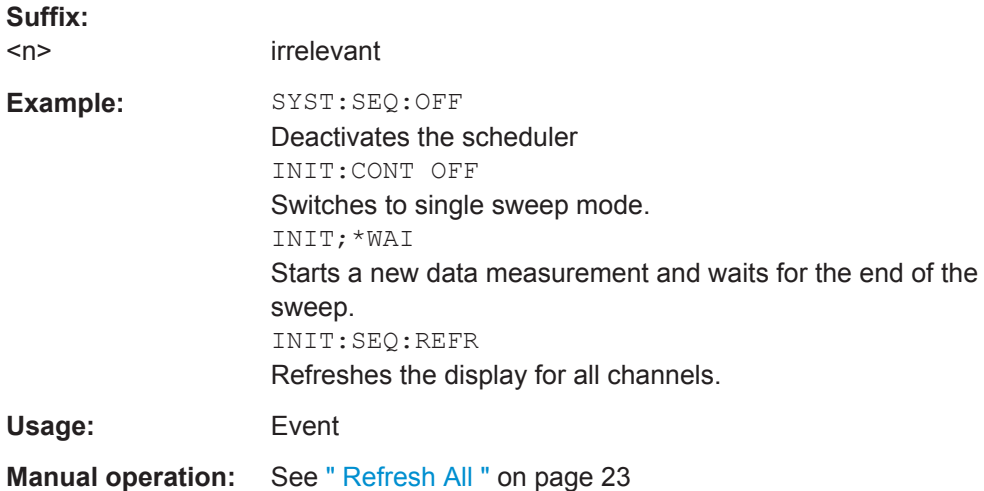

### **[SENSe:]SWEep:POINts** <SweepPoints>

This command defines the number of sweep points to analyze after a sweep.

**Example:** SWE:POIN 251

**Manual operation:** See ["Sweep Points"](#page-50-0) on page 51

### **[SENSe:]SWEep:TIME** <Time>

This command defines the sweep time.

## **Parameters:**

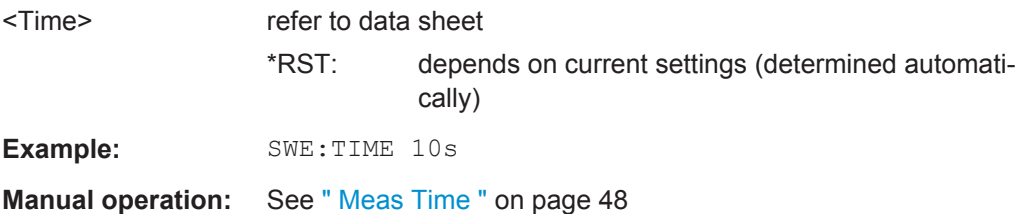

### **SYSTem:SEQuencer** <State>

This command turns the Sequencer on and off. The Sequencer must be active before any other Sequencer commands (INIT: SEQ...) are executed, otherwise an error will occur.

A detailed programming example is provided in the "Operating Modes" chapter in the R&S FPS User Manual.

<span id="page-109-0"></span>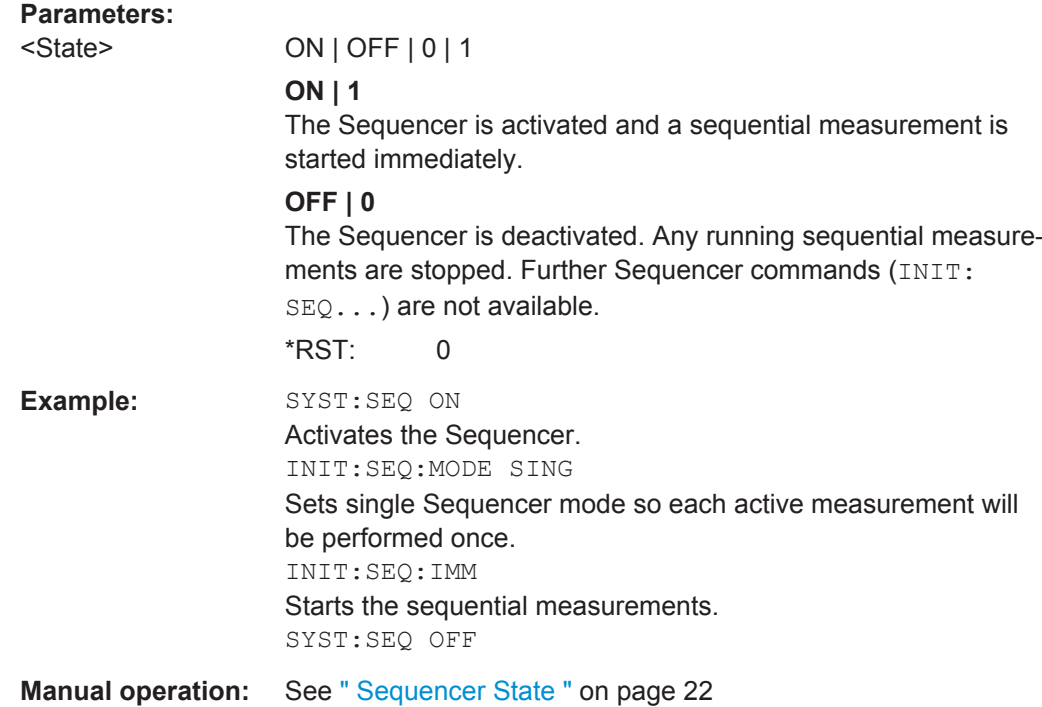

# **11.6 Retrieving Results**

The measurement results are output in the form of a list, three different formats can be selected for this list (see TRACe: IQ: DATA: FORMat on page 112).

For details on formats refer to [Chapter A.1, "Reference: Format Description for I/Q](#page-122-0) [Data Files", on page 123](#page-122-0).

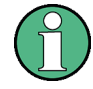

The applications can only receive data that is available in the capture buffer. As soon as data has been stored to the capture buffer successfully, a status bit (#9) in the STAT:OPER register is set (see [Chapter 11.7.1, "STATus:OPERation Register",](#page-114-0) [on page 115](#page-114-0)).

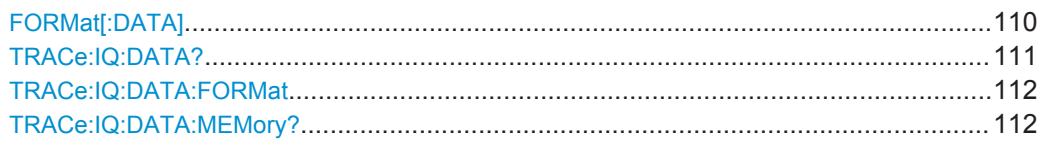

### **FORMat[:DATA]** <Format>

This command selects the data format that is used for transmission of trace data from the R&S FPS to the controlling computer.

Note that the command has no effect for data that you send to the R&S FPS. The R&S FPS automatically recognizes the data it receives, regardless of the format.

### <span id="page-110-0"></span>**Parameters:**

<Format> **ASCii**

ASCii format, separated by commas.

This format is almost always suitable, regardless of the actual data format. However, the data is not as compact as other formats may be.

### **REAL,16**

16-bit floating-point numbers (according to IEEE 754) in the "definite length block format".

In the Spectrum application, the format setting REAL is used for the binary transmission of trace data.

Compared to REAL,32 format, half as many numbers are returned.

## **REAL,32**

32-bit floating-point numbers (according to IEEE 754) in the "definite length block format".

In the Spectrum application, the format setting REAL is used for the binary transmission of trace data.

For I/Q data, 8 bytes per sample are returned for this format setting.

### **REAL,64**

64-bit floating-point numbers (according to IEEE 754) in the "definite length block format".

In the Spectrum application, the format setting REAL is used for the binary transmission of trace data.

Compared to REAL,32 format, twice as many numbers are returned.

\*RST: ASCII

**Example:** FORM REAL, 32

### **TRACe:IQ:DATA?**

This command initiates a measurement with the current settings and returns the captured data from I/Q measurements.

This command corresponds to:

INIT:IMM;\*WAI;: [TRACe:IQ:DATA:MEMory?](#page-111-0)

However, the TRACe: IQ: DATA? command is quicker in comparison.

### **Return values:**

<Results> Measured voltage for I and Q component for each sample that has been captured during the measurement.

Default unit: V

Retrieving Results

<span id="page-111-0"></span>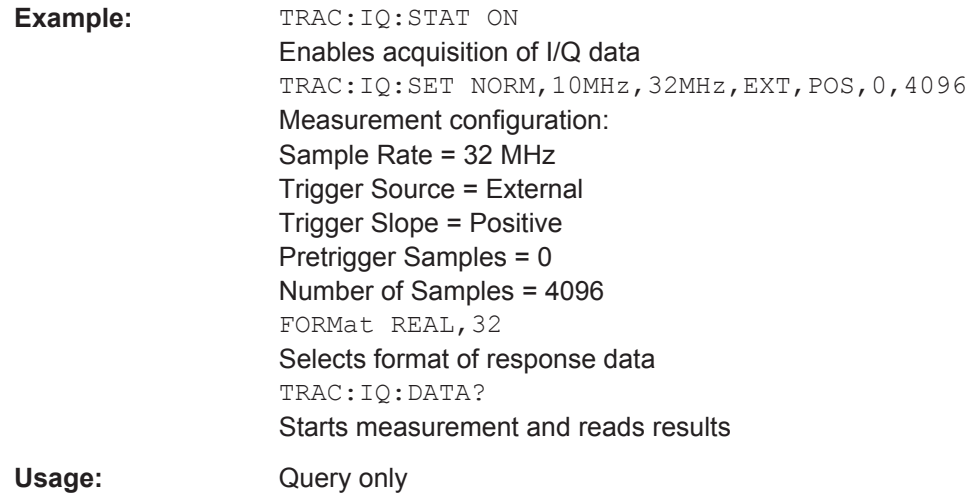

## **TRACe:IQ:DATA:FORMat** <Format>

This command selects the order of the I/Q data.

For details see [Chapter A.1, "Reference: Format Description for I/Q Data Files",](#page-122-0) [on page 123](#page-122-0).

### **Parameters:**

<Format> COMPatible | IQBLock | IQPair

### **COMPatible**

I and Q values are separated and collected in blocks: A block (512k) of I values is followed by a block (512k) of Q values, followed by a block of I values, followed by a block of Q values etc. (I,I,I,I,Q,Q,Q,Q,I,I,I,I,Q,Q,Q,Q...)

### **IQBLock**

First all I-values are listed, then the Q-values (I,I,I,I,I,I,...Q,Q,Q,Q,Q,Q)

### **IQPair**

One pair of I/Q values after the other is listed  $(I,Q,I,Q,I,Q...).$ \*RST: IQBL

**TRACe:IQ:DATA:MEMory?** [<OffsetSamples>,<NoOfSamples>]

This command queries the I/Q data currently stored in the capture buffer of the R&S FPS.

By default, the command returns all I/Q data in the memory. You can, however, narrow down the amount of data that the command returns using the optional parameters.

If no parameters are specified with the command, the entire trace data is retrieved; in this case, the command returns the same results as  $TRACE$ :  $IO$ :  $DATA$ ?. (Note, however, that the TRAC: IQ: DATA? command initiates a new measurement before returning the captured values, rather than returning the existing data in the memory.)

The command returns a comma-separated list of the measured values in floating point format (comma-separated values = CSV). The number of values returned is 2 \* the number of complex samples.

The total number of complex samples is displayed in the channel bar in manual operation and can be calculated as:

<SampleRate> \* <CaptureTime>

## **Parameters:**

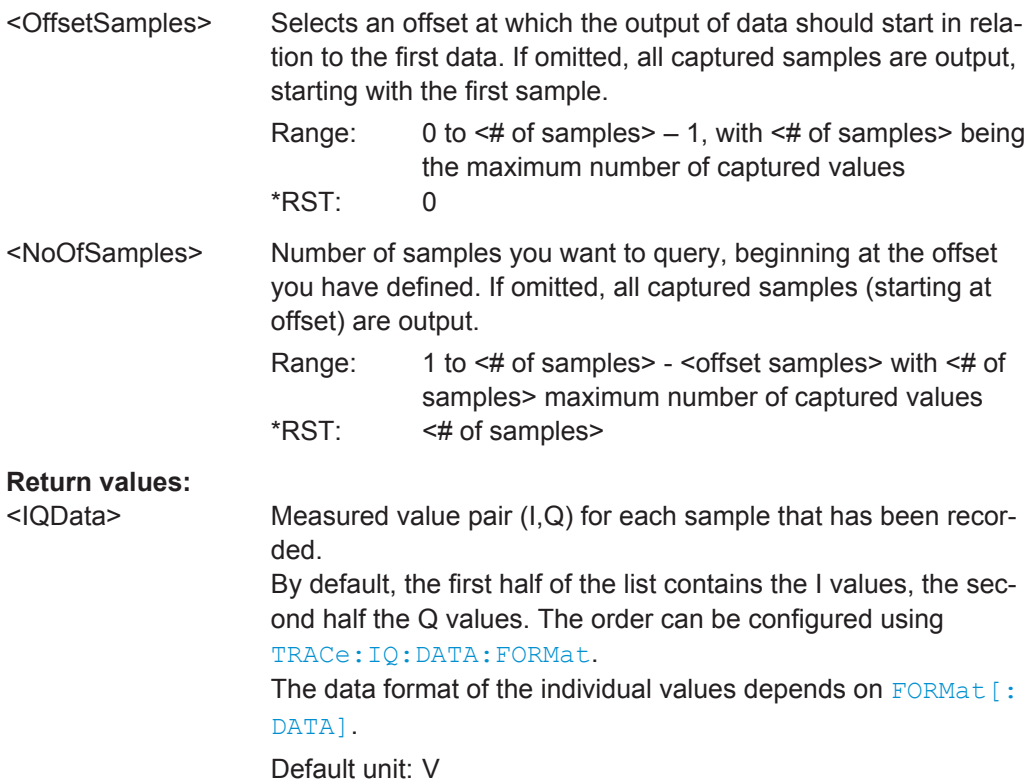

<span id="page-113-0"></span>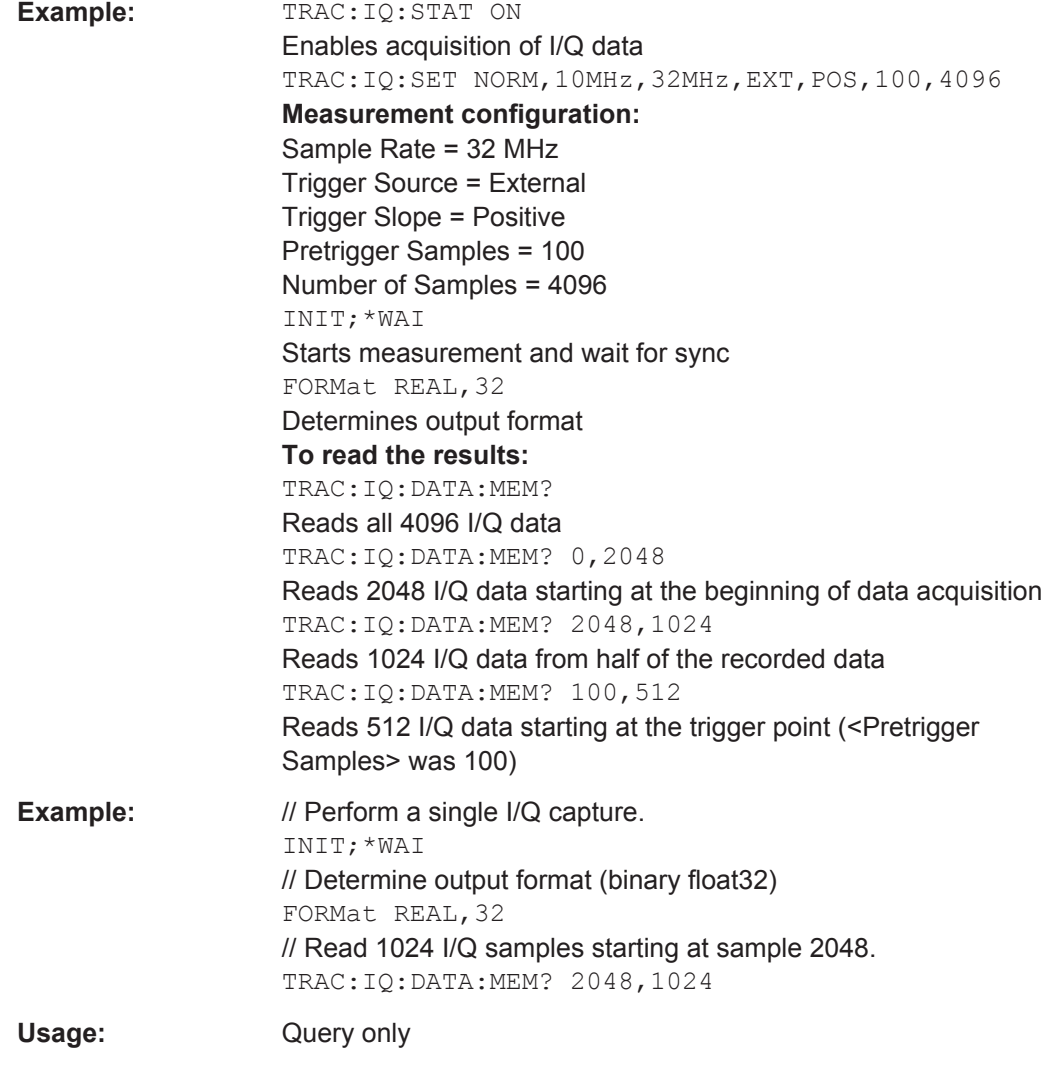

# **11.7 Querying the Status Registers**

The R&S FPS-I/Q Analyzer uses the standard status registers of the R&S FPS.

The MSRA operating mode uses an additional bit in the STATus: OPERation register.

This register and the commands required to query its contents are described here.

For details on the common R&S FPS status registers refer to the description of remote control basics in the R&S FPS User Manual.

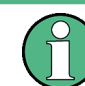

\*RST does not influence the status registers.

- [STATus:OPERation Register................................................................................115](#page-114-0)
- [Commands to Query the STATus:OPERation Register........................................115](#page-114-0)

## <span id="page-114-0"></span>**11.7.1 STATus:OPERation Register**

The STATus:OPERation register contains information on current activities of the R&S FPS. It also contains information on activities that have been executed since the last read out.

You can read out the register with STATus: OPERation: CONDition? on page 116 or [STATus:OPERation\[:EVENt\]?](#page-116-0) on page 117.

| Bit No.   | <b>Meaning</b>                                                                                                    |
|-----------|----------------------------------------------------------------------------------------------------|
| 0         | CALibrating                                                                                                    |
|           | This bit is set as long as the instrument is performing a calibration.                                                                       |
| $1 - 2$   | Not used                                                                                                    |
| 3         | SWEeping                                                                                                    |
|           | Sweep is being performed in base unit (applications are not considered); identical to bit 4<br>In applications, this bit is not used.        |
| 4         | MEASuring                                                                                                    |
|           | Measurement is being performed in base unit (applications are not considered); identical to bit 3<br>In applications, this bit is not used.  |
| 5         | Waiting for TRIgger                                                                                                    |
|           | Instrument is ready to trigger and waiting for trigger signal.                                                                               |
| $6 - 7$   | Not used                                                                                                    |
| 8         | HardCOPy in progress                                                                                                    |
|           | This bit is set while the instrument is printing a hardcopy.                                                                                 |
| 9         | For data acquisition in MSRA mode only:                                                                                                    |
|           | Multi-Standard capture finish                                                                                                    |
|           | This bit is set if a data acquisition measurement was completed successfully in MSRA operating<br>mode and data is available for evaluation. |
|           | For details on the MSRA operating mode see the R&S FPS MSRA User Manual.                                                                     |
| 10        | Range completed                                                                                                    |
|           | This bit is set when a range in the sweep list has been completed if "Stop after Range" has<br>been activated.                               |
| $11 - 14$ | Not used                                                                                                    |
| 15        | This bit is always 0.                                                                                                    |

*Table 11-3: Meaning of the bits used in the STATus:OPERation register*

## **11.7.2 Commands to Query the STATus:OPERation Register**

The following commands are required to query the contents of the STATus:OPERation register.

Querying the Status Registers

<span id="page-115-0"></span>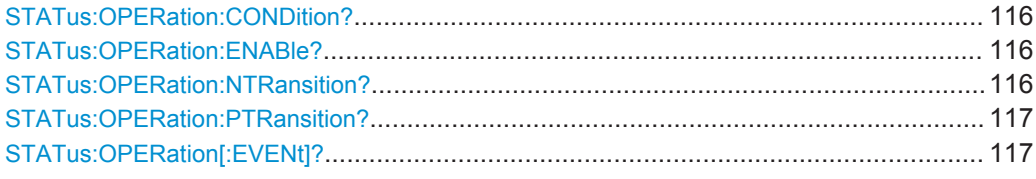

### **STATus:OPERation:CONDition?** <ChannelName>

This comand reads out the CONDition section of the status register.

The command does not delete the contents of the EVENt section.

### **Query parameters:**

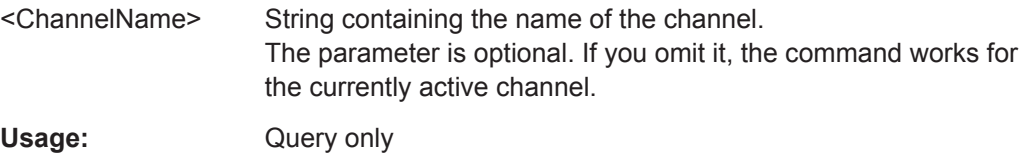

### **STATus:OPERation:ENABle?** <SumBit>,<ChannelName>

This command controls the ENABle part of the register.

The ENABle part allows true conditions in the EVENt part of the status register to bereported in the summary bit. If a bit is 1 in the enable register and its associated event bit transitions to true, a positive transition will occur in the summary bit reported to the next higher level.

### **Parameters:**

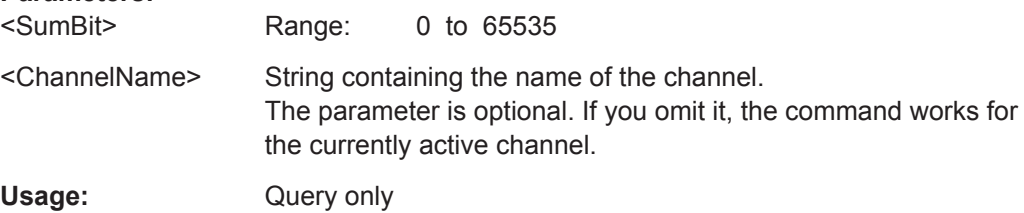

**STATus:OPERation:NTRansition?** <SumBit>,<ChannelName>

This command controls the Negative TRansition part of a register.

Setting a bit causes a 1 to 0 transition in the corresponding bit of the associated register. The transition also writes a 1 into the associated bit of the corresponding EVENt register.

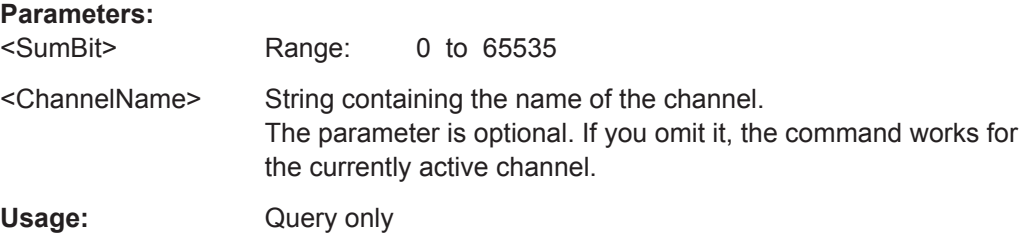

<span id="page-116-0"></span>**STATus:OPERation:PTRansition?** <SumBit>,<ChannelName>

This command controls the Positive TRansition part of the register.

Setting a bit causes a 0 to 1 transition in the corresponding bit of the associated register. The transition also writes a 1 into the associated bit of the corresponding EVENt register.

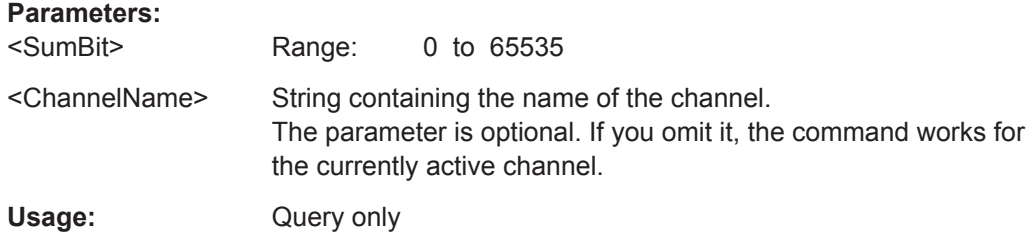

### **STATus:OPERation[:EVENt]?** <ChannelName>

This command queries the contents of the EVENt section of the status register.

A query deletes the contents of the EVENt section.

### **Query parameters:**

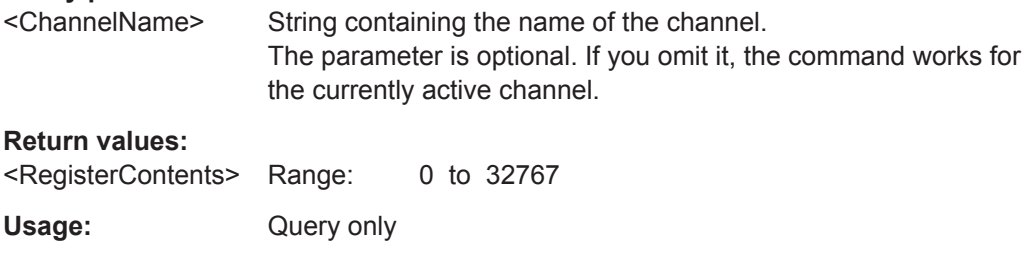

# **11.8 Analyzing MSRA Measurements**

The data that was captured by the MSRA Master can be analyzed in various different applications.

The analysis settings and functions available in MSRA mode are those described for the individual applications. The MSRA Master is in effect an I/Q Analyzer application and has the same analysis functions and settings.

See the R&S FPS I/Q Analyzer User Manual for a description of the analysis functions and settings available for the I/Q Analyzer and thus the MSRA Master.

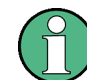

The commands required to configure the MSRA-specific analysis line are described in [Chapter 11.9, "Commands Specific to MSRA Slave Applications", on page 118](#page-117-0).

# <span id="page-117-0"></span>**11.9 Commands Specific to MSRA Slave Applications**

Most commands for the MSRA slave applications are identical to those described for the individual slave applications. However, some specific commands are available for the MSRA slave applications only.

### **Configuring the analysis interval**

The commands required to configure the slave application data extracts and analysis intervals vary depending on the slave application. See the corresponding application manuals for details.

For the I/Q Analyzer, the commands are the same as those used to define the actual data acquisition (see [Chapter 11.4.3, "Configuring Data Acquisition", on page 95.](#page-94-0) In MSRA slave application channels, these commands define the analysis interval. Be sure to select the correct measurement channel before executing these commands.

Useful commands for configuring the analysis interval described elsewhere:

- TRACe: IQ: SRATe on page 99
- TRACe: IQ: BWIDth on page 99
- TRACe: IQ: RLENgth on page 99
- [SENSe: ] SWEep: TIME on page 109

#### **Remote commands exclusive to MSRA slave applications**

The following commands are only available for MSRA slave application channels:

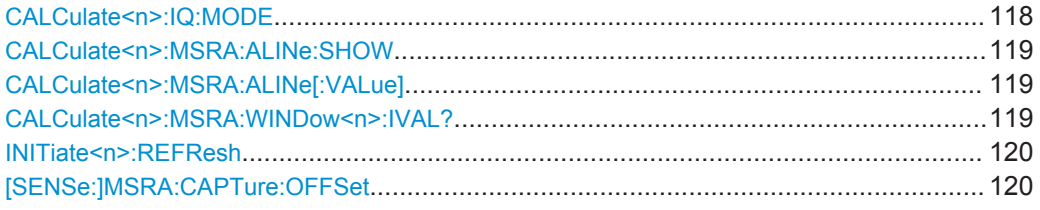

#### **CALCulate<n>:IQ:MODE** <EvalMode>

This command defines whether the captured I/Q data is evaluated directly, or if it is converted (via FFT) to spectral or time data first.

It is currently only available for I/Q Analyzer slave applications in multistandard mode (not the MSRA Master).

**Suffix:**   $<sub>n</sub>$ </sub>

irrelevant

**Parameters:** <EvalMode> **TDOMain**

Evaluation in time domain (zero span). **FDOMain** Evaluation in frequency domain. **IQ** Evaluation using I/Q data.

Commands Specific to MSRA Slave Applications

### <span id="page-118-0"></span>**CALCulate<n>:MSRA:ALINe:SHOW**

This command defines whether or not the analysis line is displayed in all time-based windows in all MSRA slave applications and the MSRA Master.

**Note**: even if the analysis line display is off, the indication whether or not the currently defined line position lies within the analysis interval of the active slave application remains in the window title bars.

**Suffix:**   $<sub>n</sub>$ </sub> irrelevant **Parameters:** <State> ON | OFF | 1 | 0 \*RST: 1 **Manual operation:** See [" Show Line "](#page-57-0) on page 58

### **CALCulate<n>:MSRA:ALINe[:VALue]** <Position>

This command defines the position of the analysis line for all time-based windows in all MSRA slave applications and the MSRA Master.

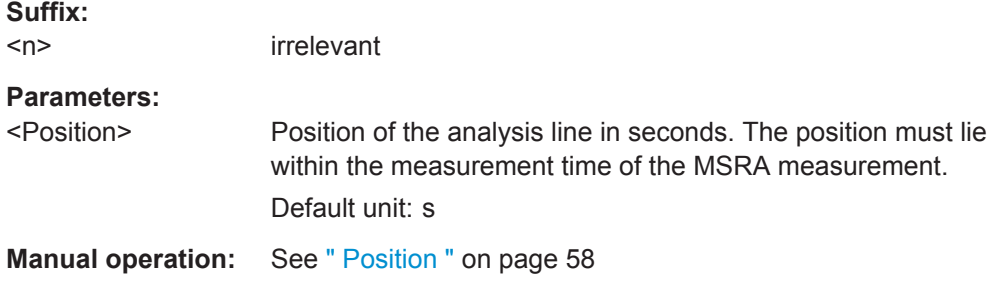

### **CALCulate<n>:MSRA:WINDow<n>:IVAL?**

This command queries the analysis interval for the window specified by the WINDow suffix <n> (the CALC suffix is irrelevant). This command is only available in slave application measurement channels, not the MSRA View or MSRA Master.

### **Suffix:**

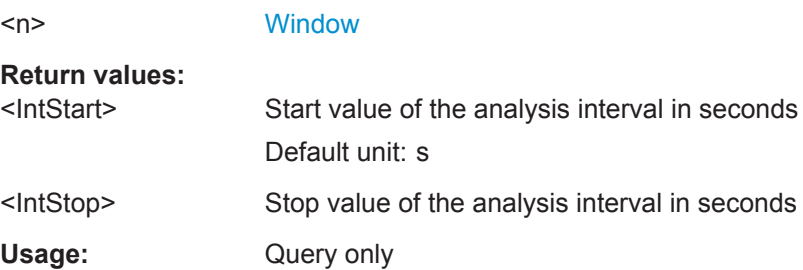

### <span id="page-119-0"></span>**INITiate<n>:REFResh**

This function is only available if the Sequencer is deactivated (SYSTem: SEQuencer [SYST:SEQ:OFF](#page-108-0)) and only for slave applications in MSRA mode, not the MSRA Master.

The data in the capture buffer is re-evaluated by the currently active slave application only. The results for any other slave applications remain unchanged.

The slave application channel must be selected before this command can be executed (see [INSTrument\[:SELect\]](#page-77-0) on page 78).

#### **Suffix:**

 $<sub>n</sub>$ </sub> irrelevant **Example:** SYST:SEQ:OFF Deactivates the scheduler INIT:CONT OFF Switches to single sweep mode. INIT;\*WAI Starts a new data measurement and waits for the end of the sweep. INST:SEL 'IQ ANALYZER' Selects the IQ Analyzer channel. INIT:REFR Refreshes the display for the I/Q Analyzer channel. **Usage:** Event **Manual operation:** See [" Refresh \(MSRA only\)"](#page-50-0) on page 51

### **[SENSe:]MSRA:CAPTure:OFFSet** <Offset>

This setting is only available for slave applications in MSRA mode, not for the MSRA Master. It has a similar effect as the trigger offset in other measurements.

### **Parameters:**

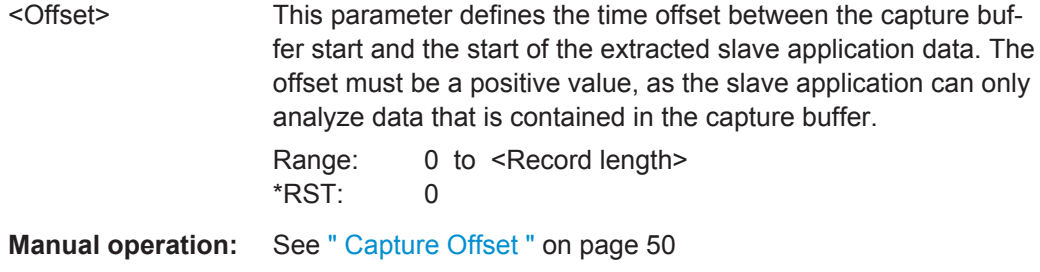

# **11.10 Programming Example: Analyzing MSR Signals**

The following programming example demonstrates the use of the most important remote commands in MSRA mode. The example is based on the measurement example for manual operation described in [Chapter 10, "Measurement Example: Analyzing](#page-61-0)

Programming Example: Analyzing MSR Signals

```
MSR Signals", on page 62.
//Preset
*RST
//Select Trace data output format: ASCII
FORM ASCII
//Switch to MSRA mode
INST:MODE MSR
//Set Sequencer in single mode
INIT:SEQ:MODE SING
//Preconfigure MSRA Master for general I/Q data acquisition
//Set initial center frequency
FREQ:CENT 1000MHz
//Set Level
DISP:WIND:TRAC:Y:SCAL:RLEV 10 dBm
//Set Trigger to External 1
:TRIG:SOUR EXT
//Set Sample Rate to 15MHz
:TRACe:IQ:SRATe 15E6
//Set Record Length to 1Msample -> AQT 21 ms
:TRACe:IQ:RLENgth 315000
//Create new measurement channel for I/Q Analyzer
INST:CRE IQ, 'IQ Analyzer'
//Set initial center frequency
FREQ:CENT 994.9 MHz
//Set Sample Rate to 1MHz
:TRACe:IQ:SRATe 1E6
//Set Record Length to 1Msample -> AQT 5 ms
:TRACe:IQ:RLENgth 5000
//Create measurement channel for 3GPP FDD BTS application
INST:CRE BWCD, '3GPP FDD BTS'
//Set initial center frequency
FREQ:CENT 997.5MHz
```
Programming Example: Analyzing MSR Signals

//Select Composite EVM vs slot in Window 1, EVM vs Chip in Window 3 //Result Summary remains in Window 2 as default LAY:REPL:WIND '1',CEVM LAY:ADD:WIND? '2',BEL,EVMC //Result: new window is '5'

//Meas all tabs with synchronisation in MSRA mode INIT:SEQ:IMM;\*OPC?

//Retrieve Results of IQ Analyzer INST:SEL 'IQ Analyzer'

//Check for Rising edge :CALCulate:MARKer:X 1.14ms :CALCulate:MARKer:Y? :CALCulate:MARKer:X 1.156ms :CALCulate:MARKer:Y?

//Retrieve Results from WCMDA INST:SEL '3GPP FDD BTS'

//Retrieve Composite EVM results TRAC1:DATA? TRACe1

//Select Slot No 1 CDP:SLOT 1

//Search Peak value of Marker in EVM vs Chip :CALC5:MARK1 ON :CALC5:MARK1:MAX:PEAK

//Retrieve Chip and max EVM value :CALC5:MARK1:X?;Y?

# <span id="page-122-0"></span>Annex

# A Annex

# **A.1 Reference: Format Description for I/Q Data Files**

This section describes how I/Q data is transferred to the memory during remote control (see [TRACe:IQ:DATA:FORMat](#page-111-0) on page 112 command).

For details on the format of the individual values, see [Chapter A.2, "Formats for](#page-123-0) [Returned Values: ASCII Format and Binary Format", on page 124.](#page-123-0)

For details on the format of I/Q export files (using the "I/Q Export" function), see the R&S FPS User Manual.

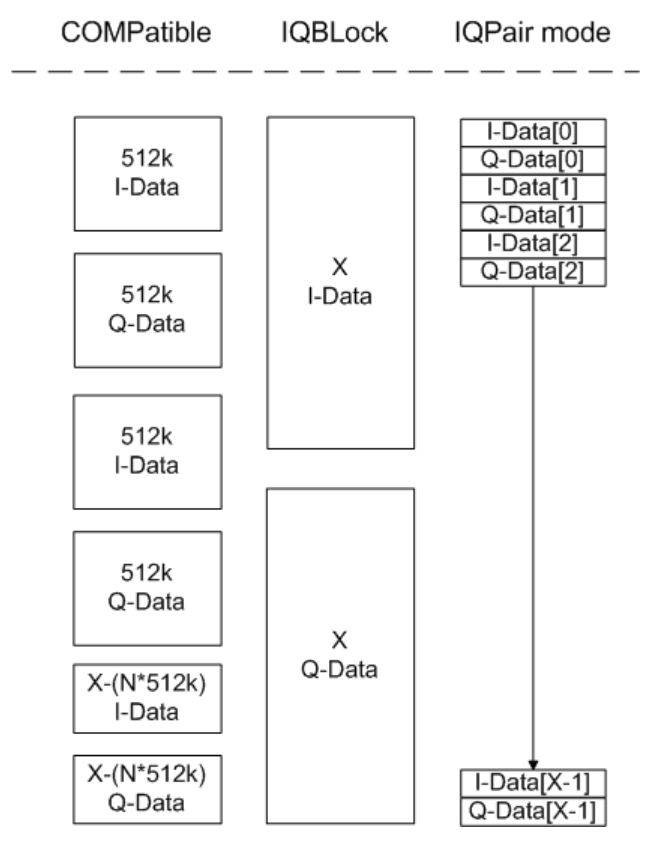

*Figure A-1: I/Q data formats*

**Note**: 512k corresponds to 524288 samples

For maximum performance, the formats "Compatible" or "IQPair" should be used. Furthermore, for large amounts of data, the data should be in binary format to improve performance.

In binary format, the number of I- and Q-data can be calculated as follows:

<span id="page-123-0"></span>
$$
\# of \ I - Data = \# of \ Q - Data = \frac{\# of \ Datalog}{8}
$$

For the format "QBLock", the offset of Q-data in the output buffer can be calculated as follows:

$$
Q - Data - Offset = \frac{(\text{# of Databases})}{2} + LengthIndicator Digits
$$

with "LengthIndicatorDigits" being the number of digits of the length indicator including the #. In the example above (#41024…), this results in a value of 6 for "LengthIndicatorDigits" and the offset for the Q-data results in  $512 + 6 = 518$ .

# **A.2 Formats for Returned Values: ASCII Format and Binary Format**

When trace data is retrieved using the TRAC: DATA or TRAC: IQ: DATA command, the data is returned in the format defined using the  $FORMat$  [: DATA]. The possible formats are described here.

- ASCII Format (FORMat ASCII): The data is stored as a list of comma-separated values (CSV) of the measured values in floating point format.
- Binary Format (FORMat REAL,32): The data is stored as binary data (Definite Length Block Data according to IEEE 488.2), each measurement value being formatted in 32-Bit IEEE 754 Floating-Point-Format.

The schema of the result string is as follows:

#41024<value1><value2>…<value n> with

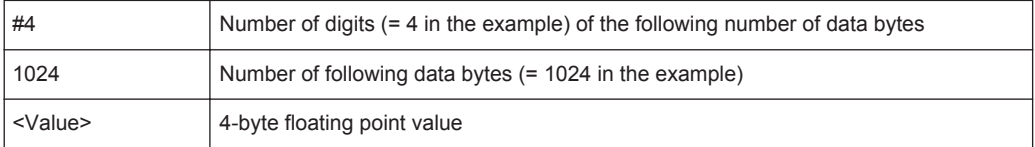

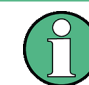

Reading out data in binary format is quicker than in ASCII format. Thus, binary format is recommended for large amounts of data.

# <span id="page-124-0"></span>**A.3 Sample Rate and Maximum Usable I/Q Bandwidth for RF Input**

## **Definitions**

- **Input sample rate (ISR)**: the sample rate of the useful data provided by the device connected to the input of the R&S FPS
- (User, Output) **Sample rate (SR)**: the user-defined sample rate (e.g. in the "Data Acquisition" dialog box in the "I/Q Analyzer" application) which is used as the basis for analysis or output
- **Usable I/Q (Analysis) bandwidth:** the bandwidth range in which the signal remains undistorted in regard to amplitude characteristic and group delay; this range can be used for accurate analysis by the R&S FPS
- **Record length:** Number of I/Q samples to capture during the specified measurement time; calculated as the measurement time multiplied by the sample rate

For the I/Q data acquisition, digital decimation filters are used internally in the R&S FPS. The passband of these digital filters determines the *maximum usable I/Q bandwidth*. In consequence, signals within the usable I/Q bandwidth (passband) remain unchanged, while signals outside the usable I/Q bandwidth (passband) are suppressed. Usually, the suppressed signals are noise, artifacts, and the second IF side band. If frequencies of interest to you are also suppressed, try to increase the output sample rate, which increases the maximum usable I/Q bandwidth.

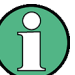

### **Bandwidth extension options**

You can extend the maximum usable I/Q bandwidth provided by the R&S FPS in the basic installation by adding options. These options can either be included in the initial installation (B-options) or updated later (U-options). The maximum bandwidth provided by the individual option is indicated by its number, for example, B40 extends the bandwidth to 40 MHz.

As a rule, the usable I/Q bandwidth is proportional to the output sample rate. Yet, when the I/Q bandwidth reaches the bandwidth of the analog IF filter (at very high output sample rates), the curve breaks.

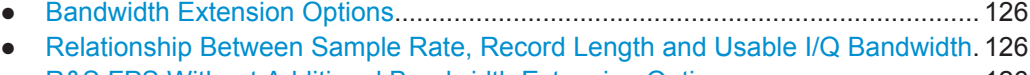

- R&S [FPS Without Additional Bandwidth Extension Options.................................126](#page-125-0)
- R&S [FPS with I/Q Bandwidth Extension Option B40............................................126](#page-125-0)
- R&S [FPS with Activated I/Q Bandwidth Extension Option B160.......................... 127](#page-126-0)

## <span id="page-125-0"></span>**A.3.1 Bandwidth Extension Options**

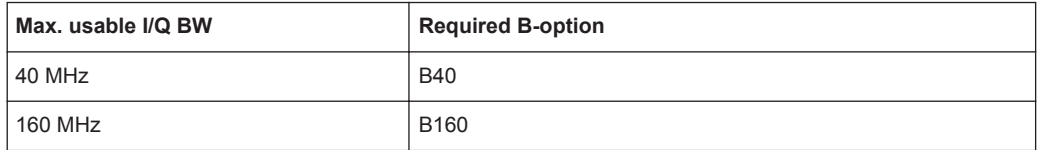

## **A.3.2 Relationship Between Sample Rate, Record Length and Usable I/Q Bandwidth**

Up to the maximum bandwidth, the following rule applies:

*Usable I/Q bandwidth = 0.8 \* Output sample rate*

Regarding the record length, the following rule applies:

*Record length = Measurement time \* sample rate*

### **Maximum record length for RF input**

The maximum record length, that is, the maximum number of samples that can be captured, depends on the sample rate.

### *Table A-1: Maximum record length*

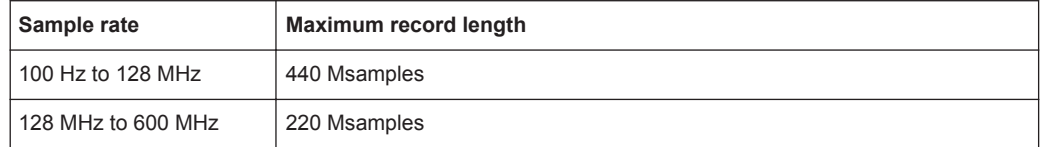

## **A.3.3 R&S FPS Without Additional Bandwidth Extension Options**

Sample rate: 100 Hz - 600 MHz

Maximum bandwidth: 28 MHz

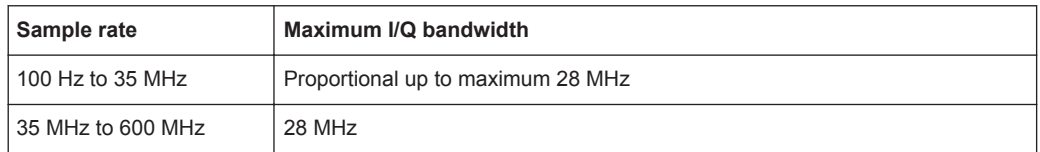

## **A.3.4 R&S FPS with I/Q Bandwidth Extension Option B40**

Sample rate: 100 Hz - 600 MHz Maximum bandwidth: 40 MHz

<span id="page-126-0"></span>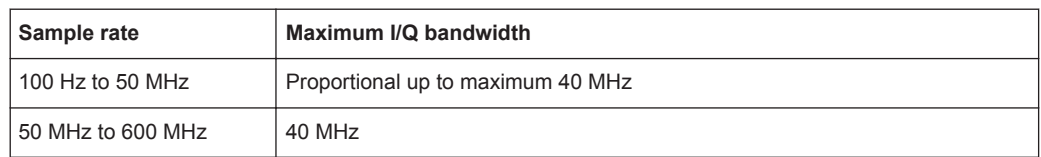

## **A.3.5 R&S FPS with Activated I/Q Bandwidth Extension Option B160**

Sample rate: 100 Hz - 600 MHz

Maximum bandwidth: 160 MHz

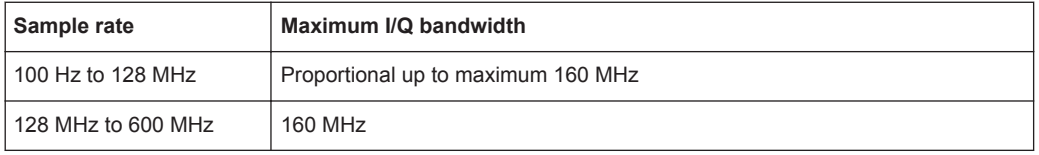

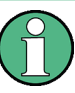

### **Restrictions**

If any of the following conditions apply, the optional bandwidth extension R&S FPS-B160 cannot be activated:

- For center frequencies larger than 7 GHz (Unless optional YIG preselector bypass is installed, see [" YIG-Preselector "](#page-34-0) [on page 35](#page-34-0).)
- With any trigger except for an external trigger

# **List of Remote Commands (MSRA)**

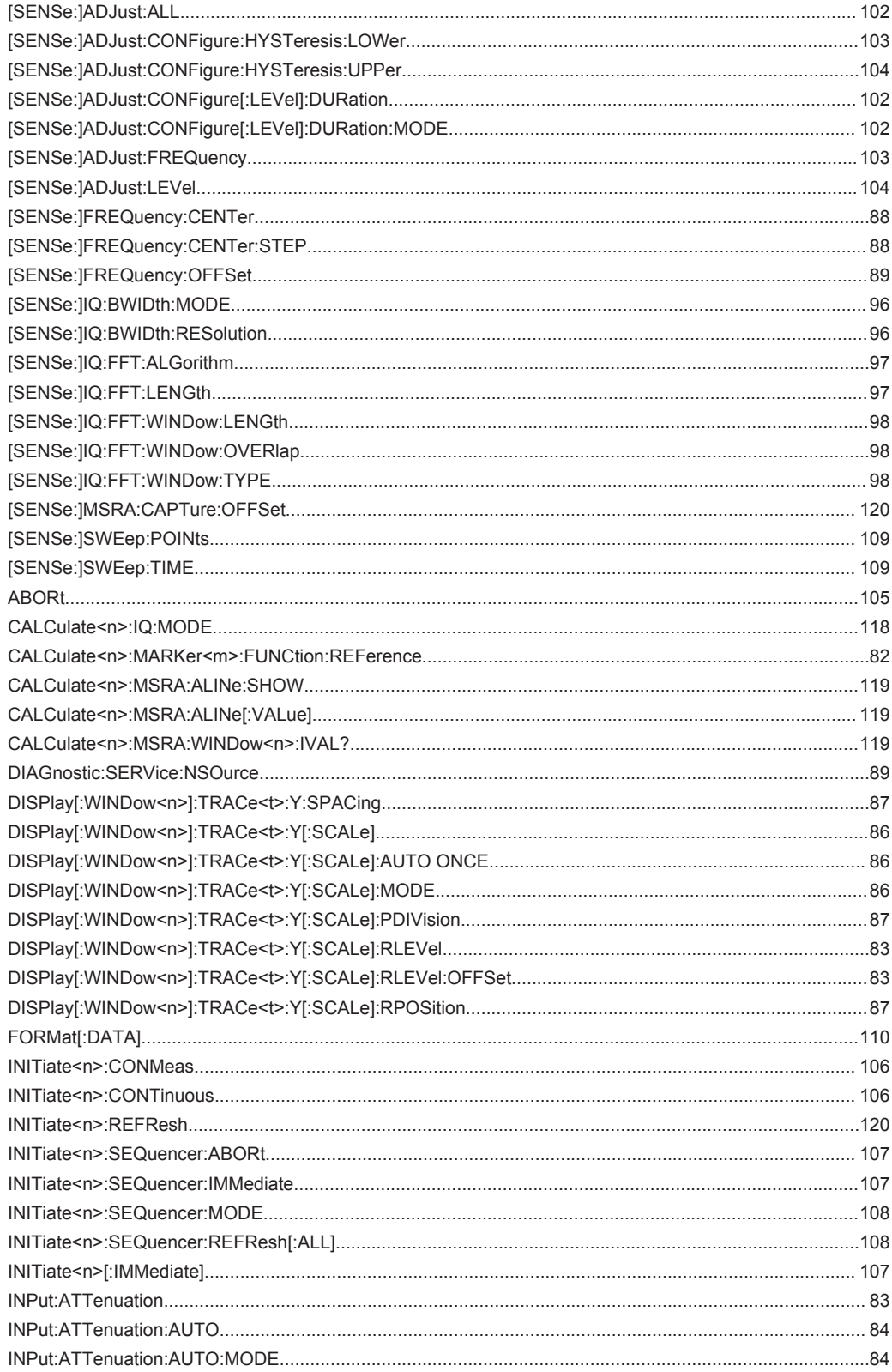

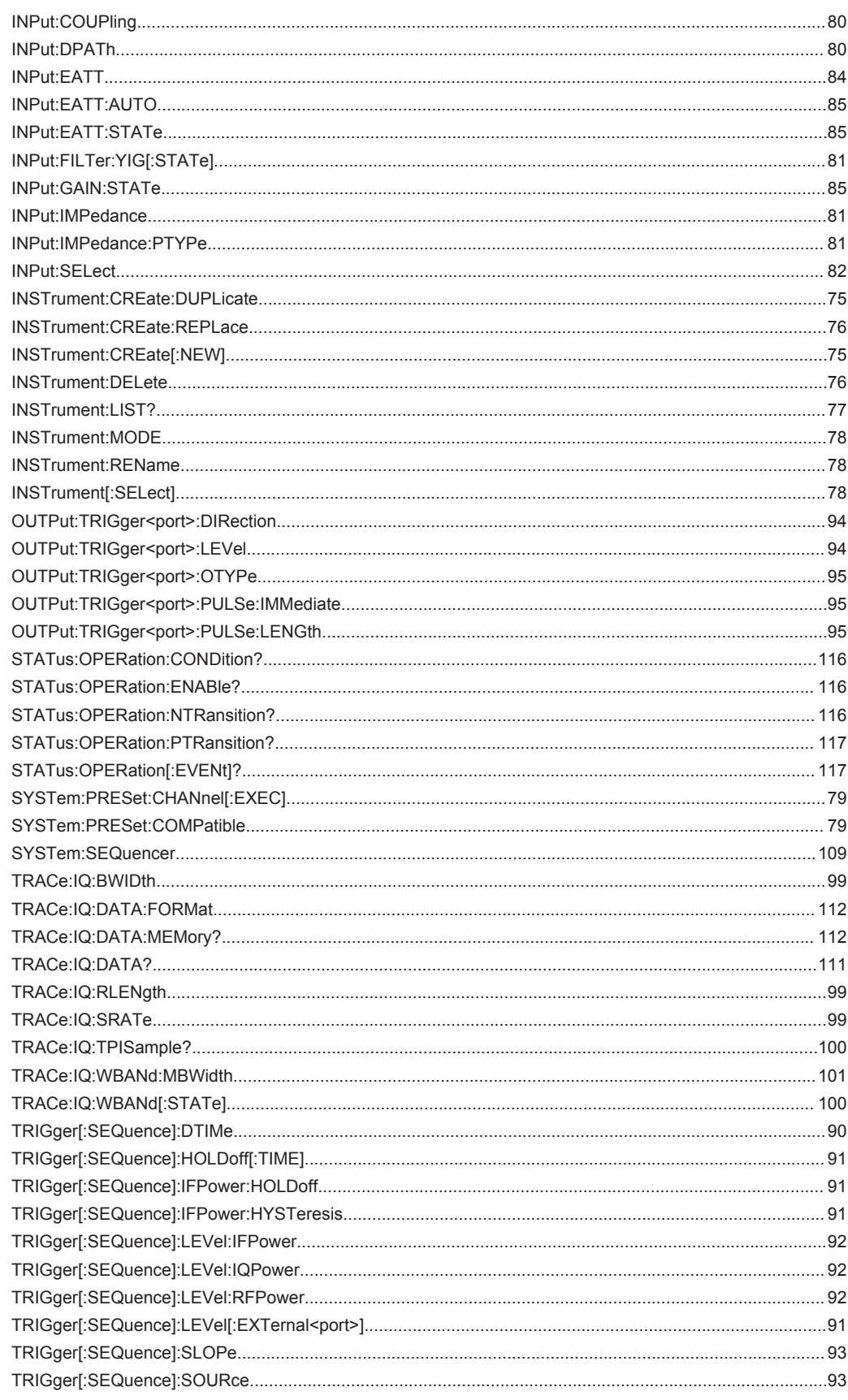

# Index

# **Symbols**

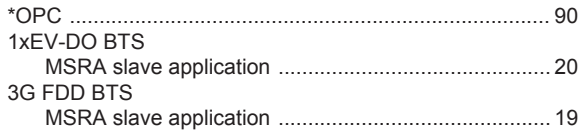

## $\overline{\mathsf{A}}$

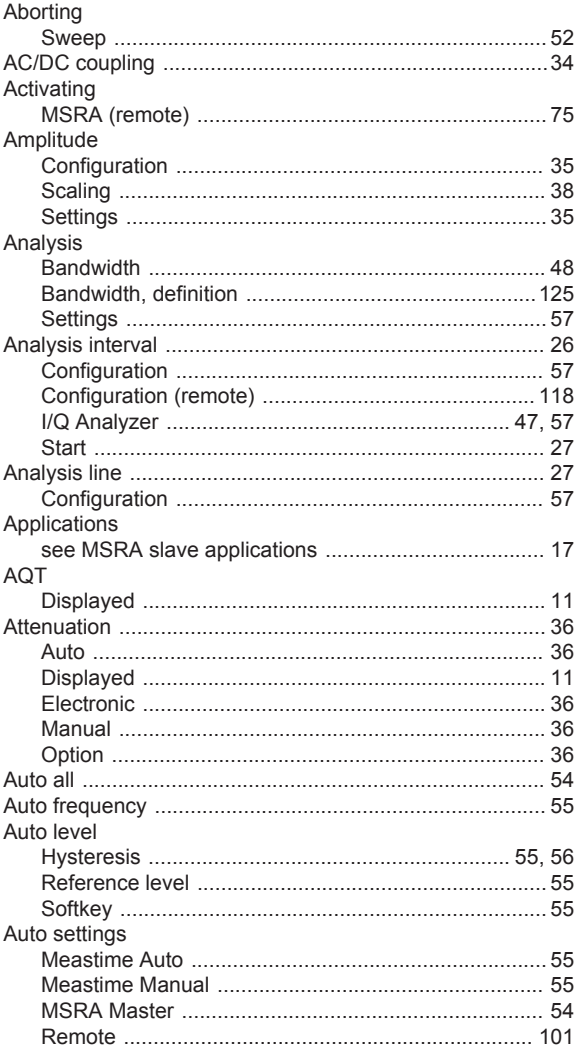

# $\overline{B}$

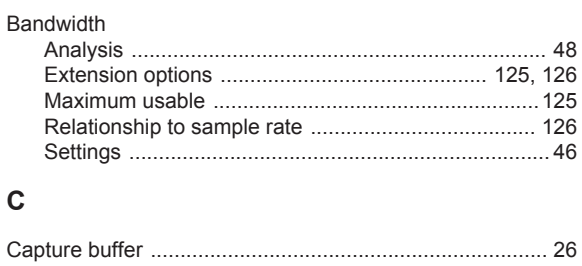

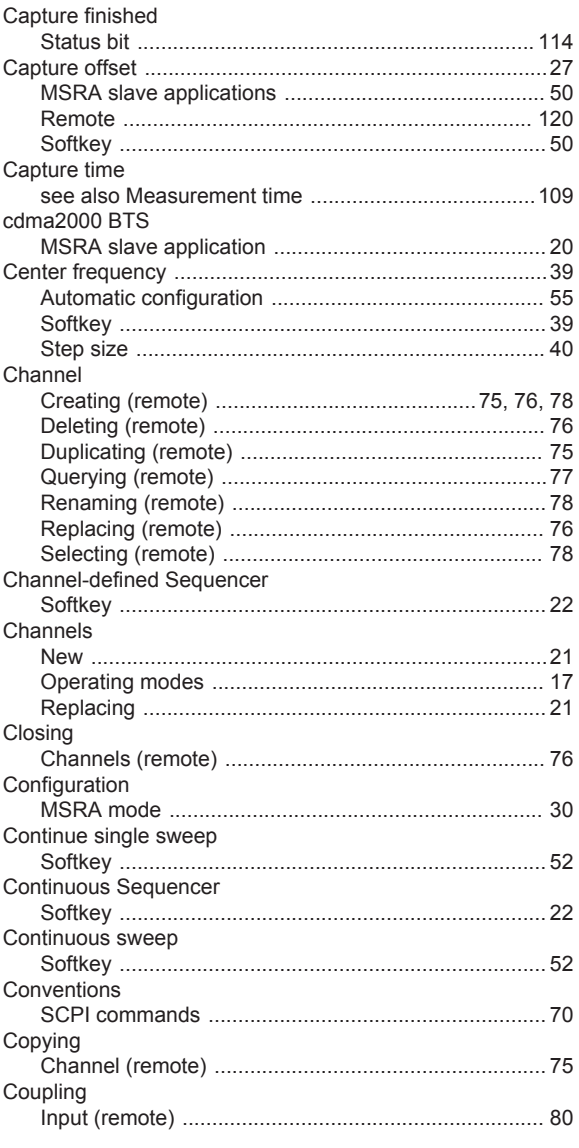

## $\mathsf D$

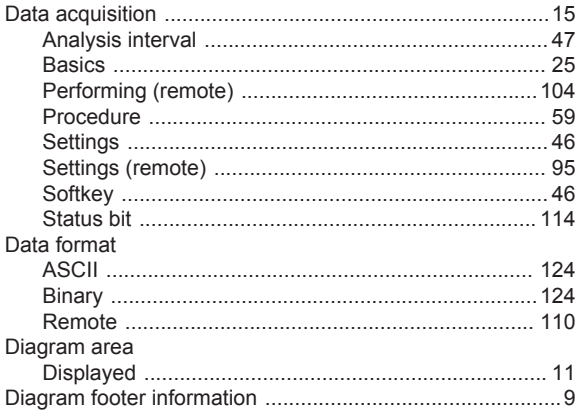

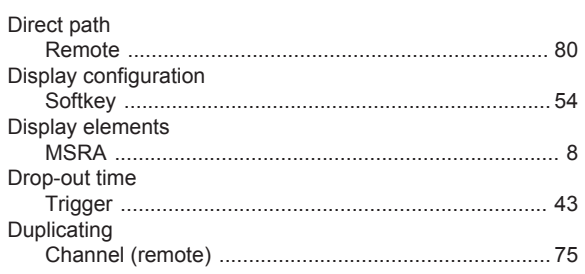

# $\mathsf{E}$

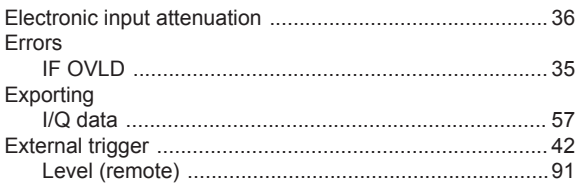

## $\overline{F}$

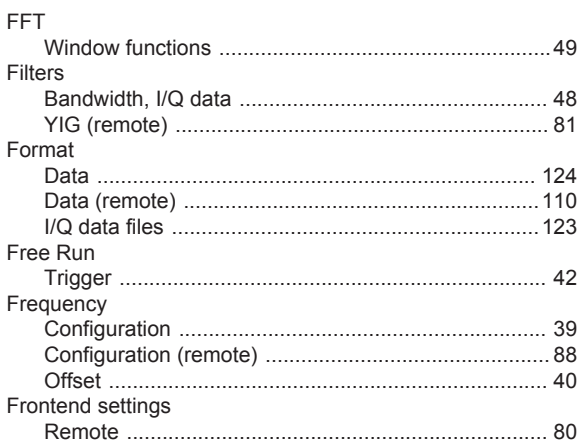

## ${\mathbf G}$

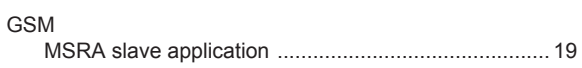

## $\mathsf H$

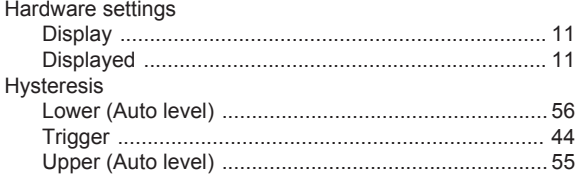

## $\bar{\rm I}$

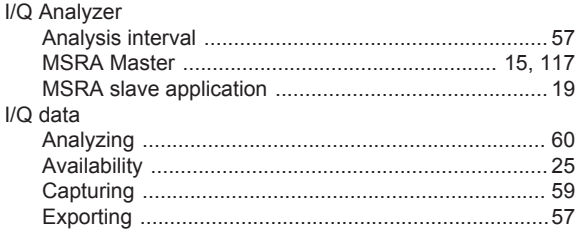

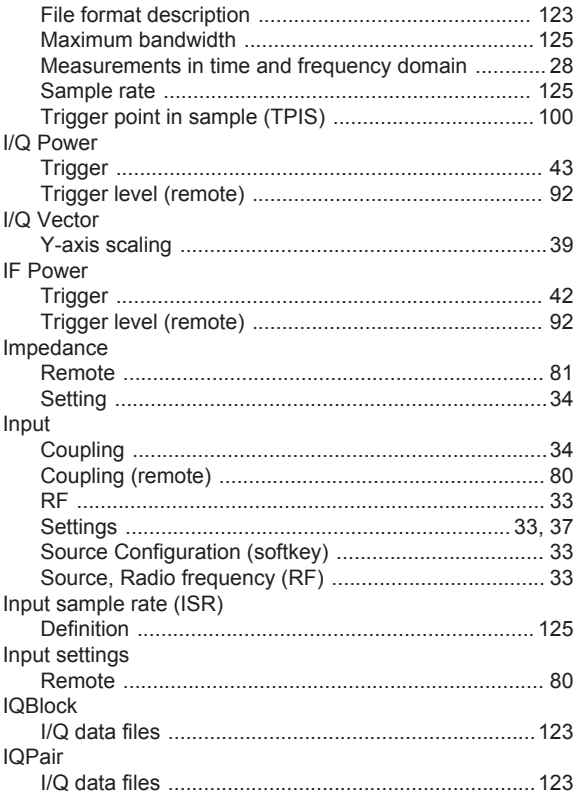

## $\mathsf{K}$

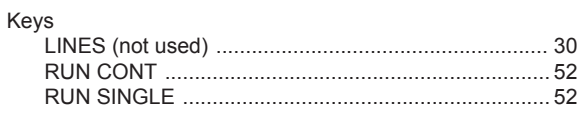

## $\mathsf{L}% _{0}\left( \mathsf{L}_{0}\right) ^{\ast}=\mathsf{L}_{0}\left( \mathsf{L}_{0}\right) ^{\ast}$

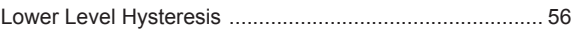

## $\mathsf{M}$

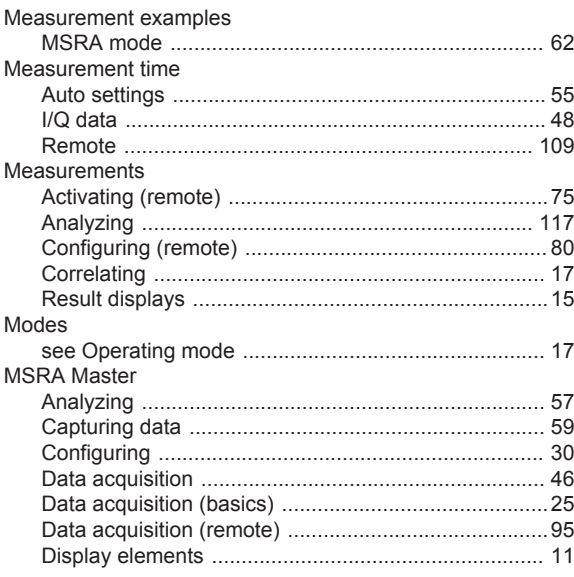

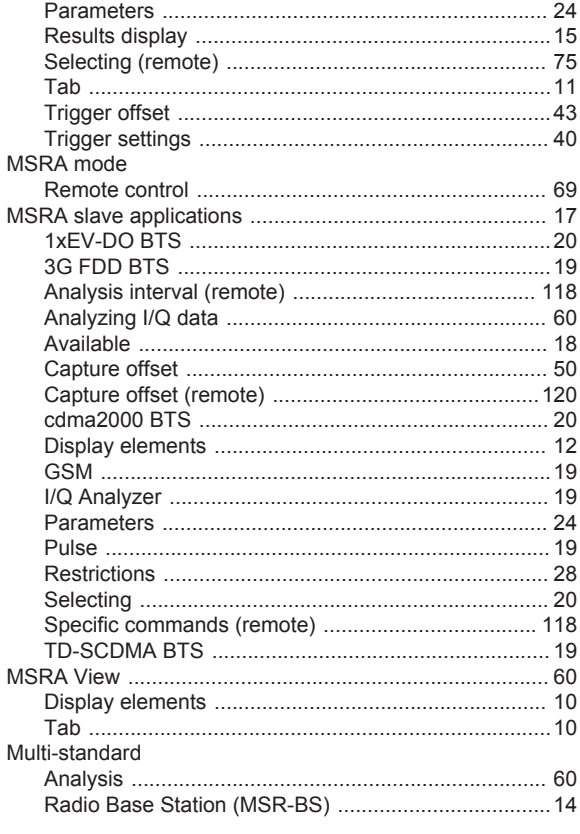

## $\boldsymbol{\mathsf{N}}$

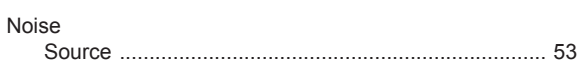

# $\mathbf O$

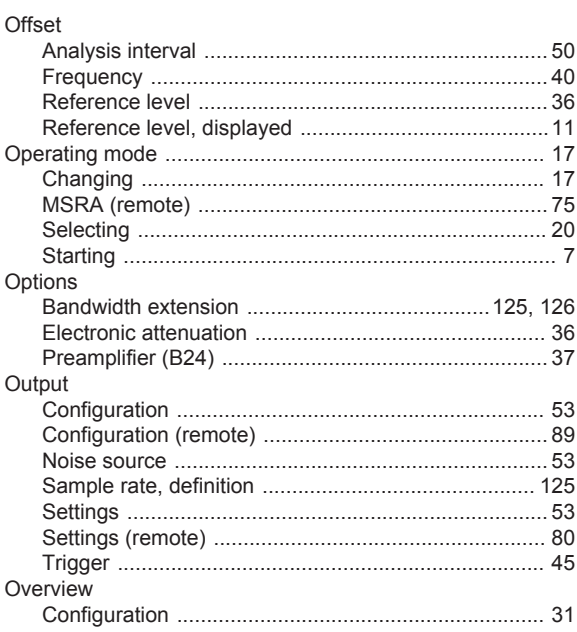

## $\mathsf{P}$

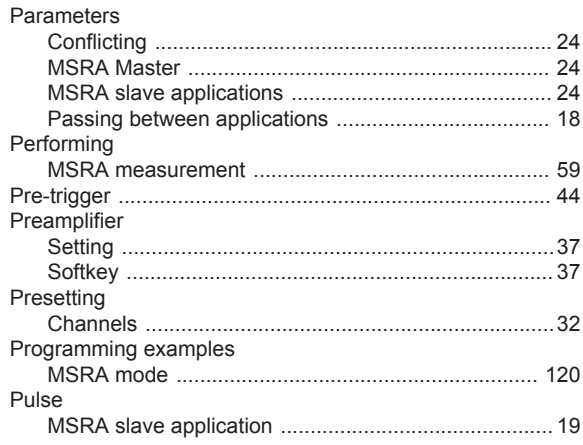

## $\overline{\mathsf{R}}$

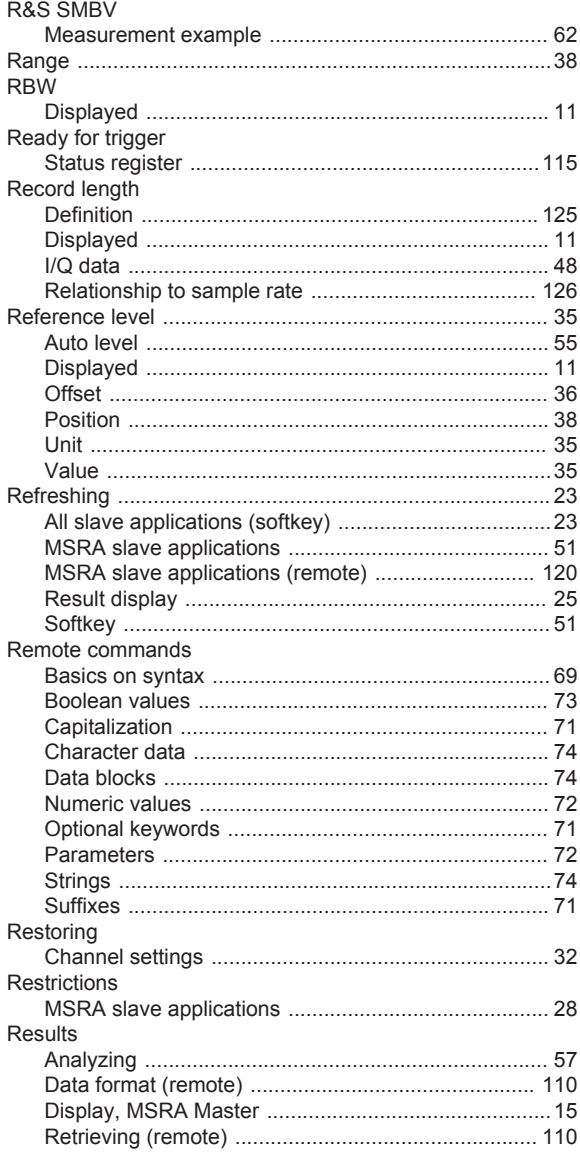

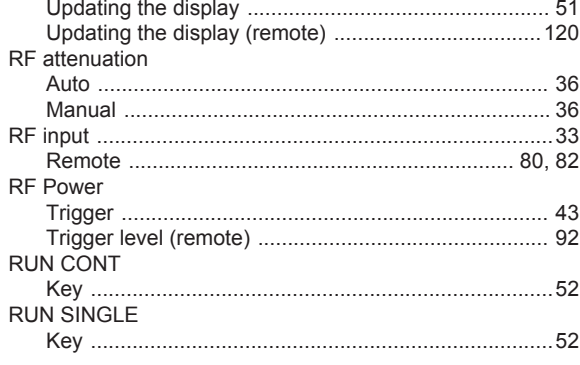

## $\mathsf{s}$

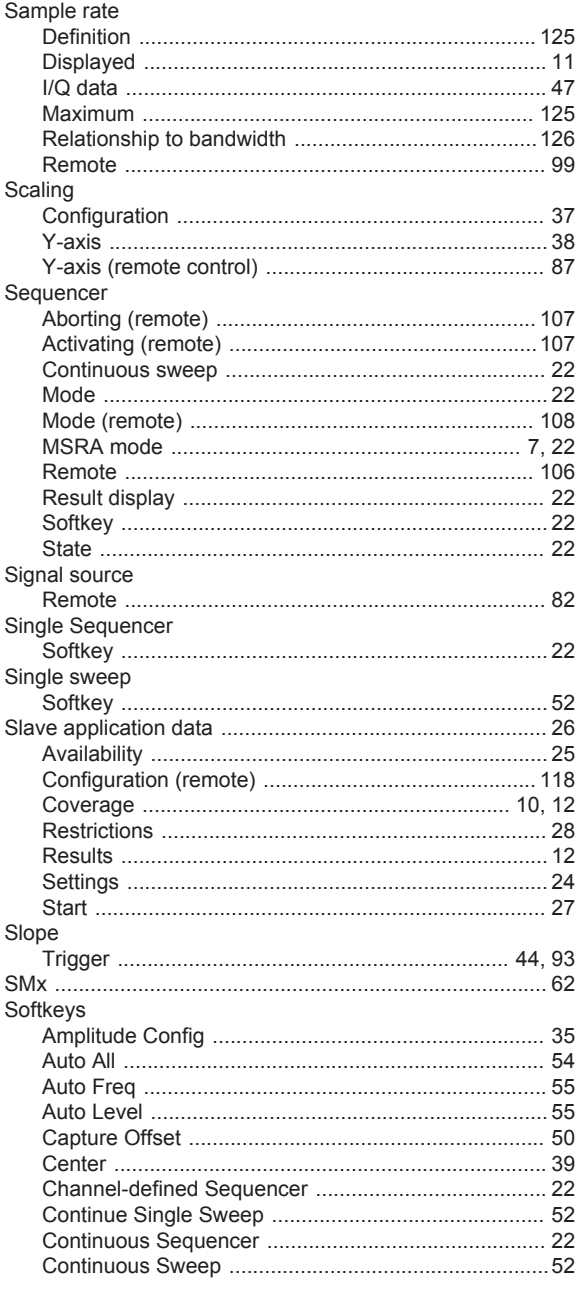

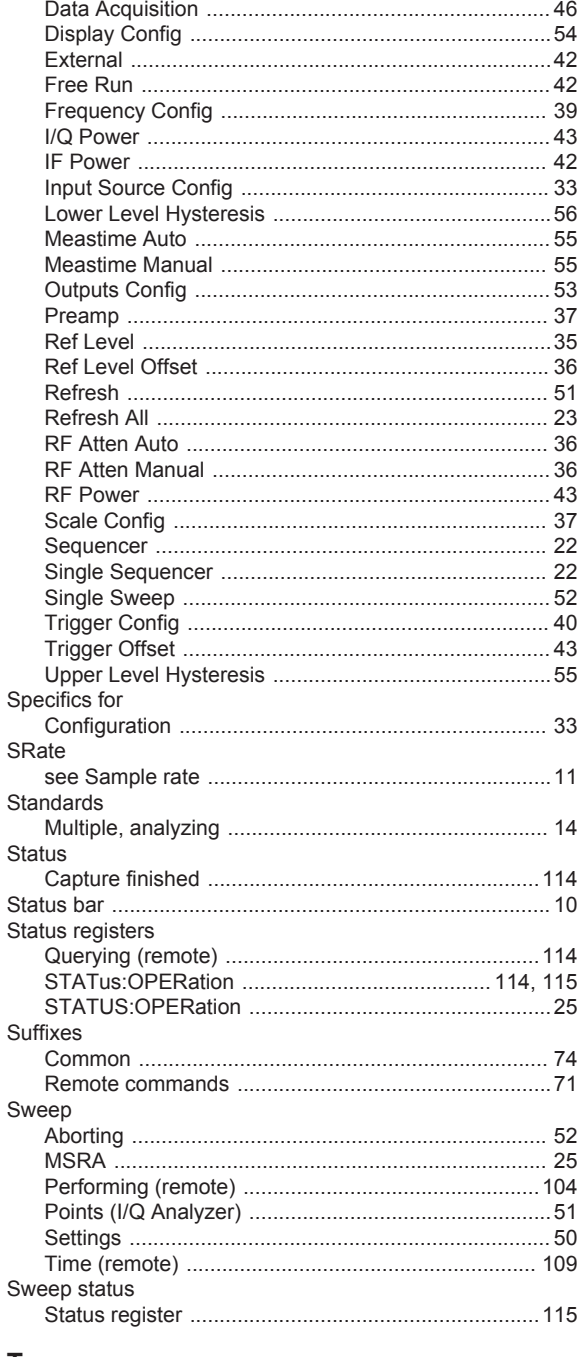

# $\mathbf T$

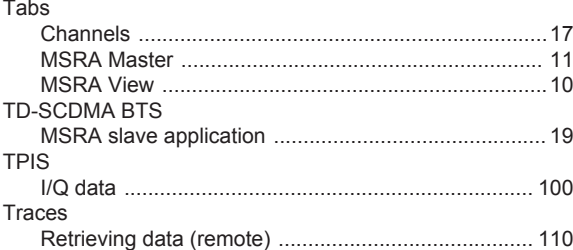

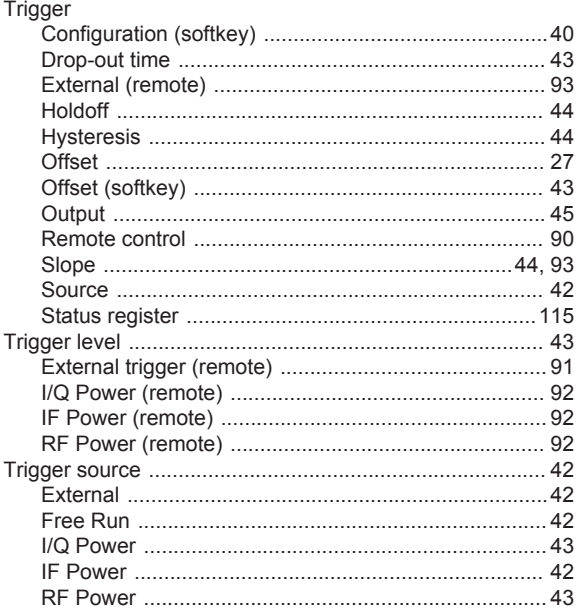

## $\sf U$

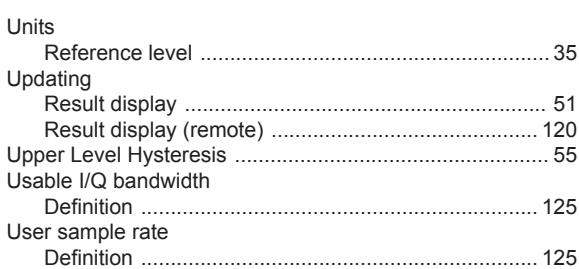

## W

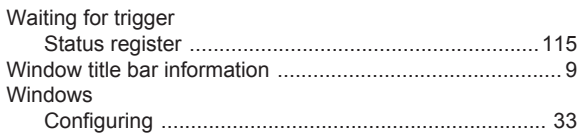

## $\mathsf{Y}$

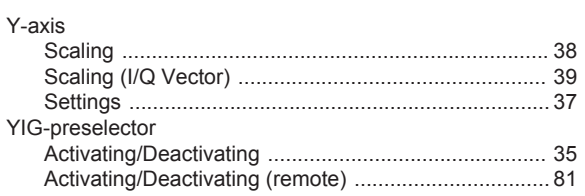